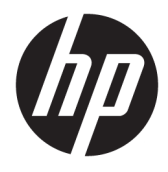

Guía del usuario

### **Resumen**

Esta guía proporciona información sobre los componentes, la conexión de red, la administración de energía, la seguridad, las copias de seguridad y mucho más.

© Copyright 2020 HP Development Company, L.P.

Bluetooth es una marca comercial de su propietario utilizada por HP Inc. bajo licencia. Intel, Celeron, Pentium y Thunderbolt son marcas comerciales de Intel Corporation o sus filiales en los EE. UU. o en otros países. Windows es una marca comercial o una marca comercial registrada de Microsoft Corporation en los Estados Unidos u otros países. USB Type-C® es una marca comercial registrada de USB Implementers Forum. DisplayPort™ y el logotipo de DisplayPort™ son marcas comerciales propiedad de la Video Electronics Standards Association (VESA® ) en los Estados Unidos y en otros países. Miracast® es una marca comercial registrada de Wi-Fi Alliance.

La información contenida en el presente documento está sujeta a cambios sin previo aviso. Las únicas garantías de los productos y servicios de HP están estipuladas en las declaraciones expresas de garantía que acompañan a dichos productos y servicios. La información contenida en este documento no se debe interpretar como una garantía adicional. HP no se hará responsable de los errores técnicos o de edición ni de las omisiones contenidas en el presente documento.

Primera edición: octubre de 2020

Número de referencia del documento: M23556-E51

#### **Aviso del producto**

Esta guía del usuario describe los recursos comunes a la mayoría de los modelos. Algunos recursos podrían no estar disponibles en su equipo.

No todos los recursos están disponibles en todas las ediciones o versiones de Windows. Los sistemas podrían requerir actualizaciones y/o la adquisición por separado de hardware, controladores, software o la actualización del BIOS para aprovechar todas las ventajas de la funcionalidad de Windows. Windows 10 se actualiza automáticamente y esta opción siempre está habilitada. Podrían aplicarse tarifas de ISP y requisitos adicionales para las actualizaciones en el futuro. Consulte <http://www.microsoft.com>.

Para acceder a las guías del usuario más recientes, vaya a<http://www.hp.com/support> y siga las instrucciones para encontrar su producto. Luego, seleccione **Guías de usuario**.

#### **Términos de uso del software**

Al instalar, copiar, descargar o utilizar de cualquier otro modo cualquier producto de software preinstalado en este equipo, usted acepta los términos del Contrato de licencia de usuario final (CLUF) de HP. En caso de no aceptar estos términos de licencia, su único recurso es devolver la totalidad del producto no utilizado (hardware y software) en un plazo de 14 días para obtener un reembolso completo sujeto a la política de reembolsos de su vendedor.

Para obtener información adicional o para solicitar un reembolso completo del precio del equipo, comuníquese con su vendedor.

### **Advertencias de seguridad**

Reduzca la posibilidad de lesiones ocasionadas por el calor o el sobrecalentamiento del equipo siguiendo las prácticas descritas.

**A ¡ADVERTENCIA!** Para reducir la posibilidad de lesiones por calor o sobrecalentamiento del equipo, no coloque el equipo directamente sobre sus piernas ni obstruya los orificios de ventilación. Use el equipo solo sobre una superficie plana y firme. No permita que ninguna superficie dura, como una impresora opcional adyacente, o una superficie blanda, como cojines, alfombras o ropa, bloqueen el flujo de aire. Tampoco permita que el adaptador de CA entre en contacto con la piel o una superficie blanda como cojines, alfombras o ropa durante el funcionamiento. El equipo y el adaptador de CA cumplen con los límites de temperatura en la superficie a la que el usuario puede acceder, definidos por las normas de seguridad aplicables.

### **Ajuste de la configuración del procesador (solo en algunos productos)**

Información importante sobre las configuraciones del procesador.

**IMPORTANTE:** Algunos productos están configurados con un procesador Intel® Pentium® de las series N35xx/N37xx o un procesador Celeron® de las series N28xx/N29xx/N30xx/N31xx y un sistema operativo Windows®. En estos modelos, no cambie el valor de la configuración del procesador en msconfig.exe de 4 o **2 procesadores a 1 procesador.** Si lo hace, su equipo no reiniciará. Tendrá que realizar un reinicio de fábrica para restaurar los parámetros originales.

# **Tabla de contenido**

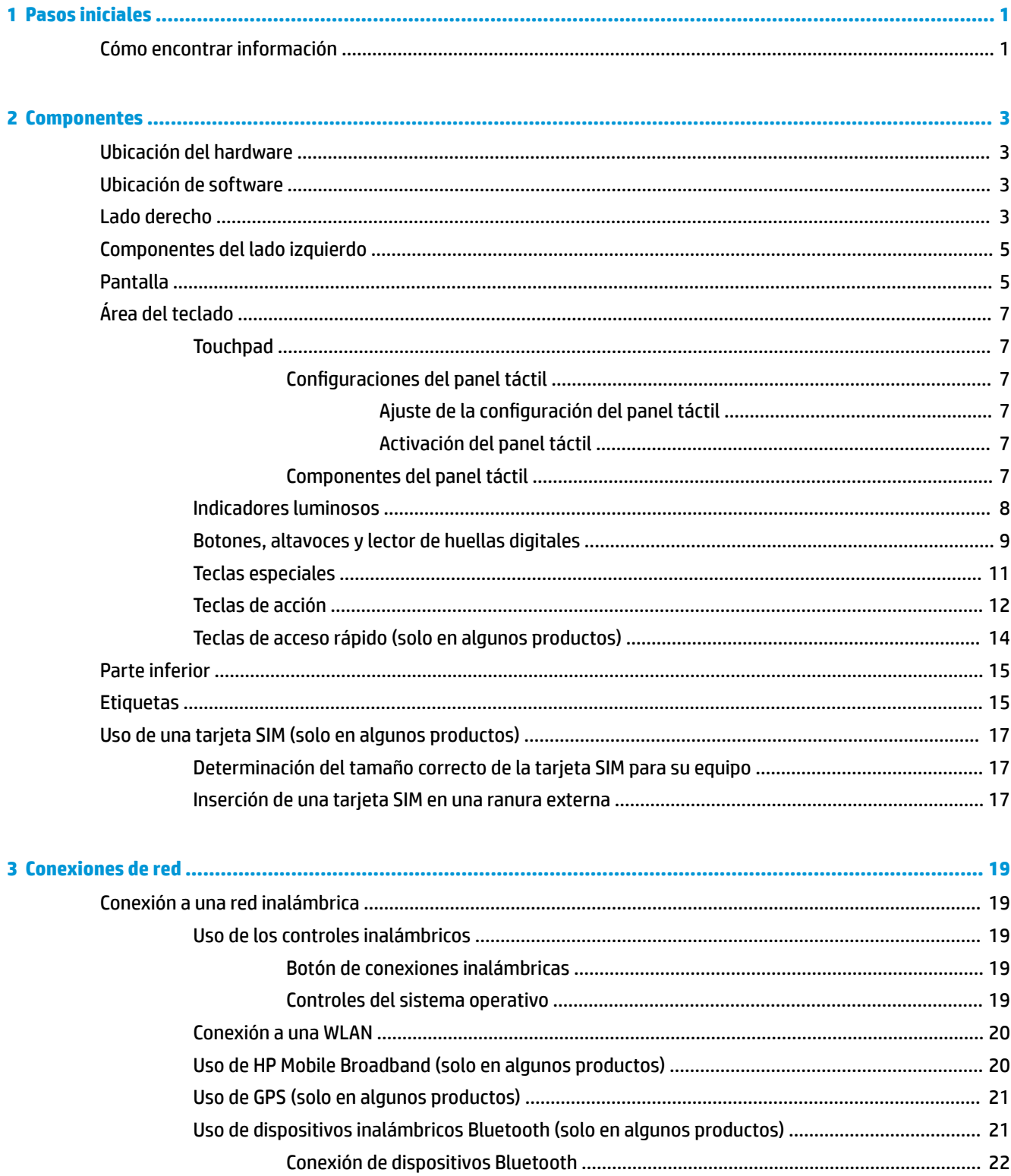

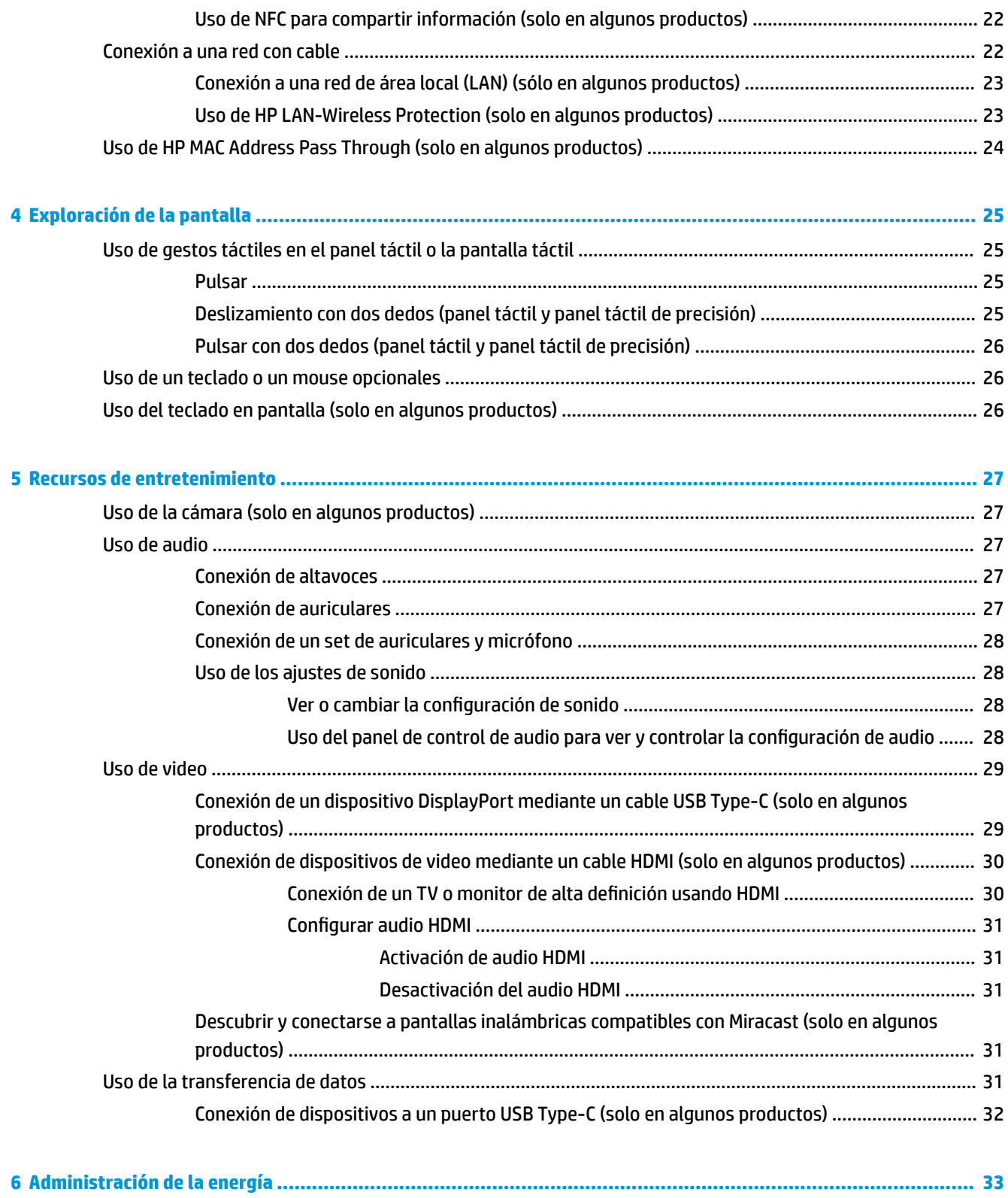

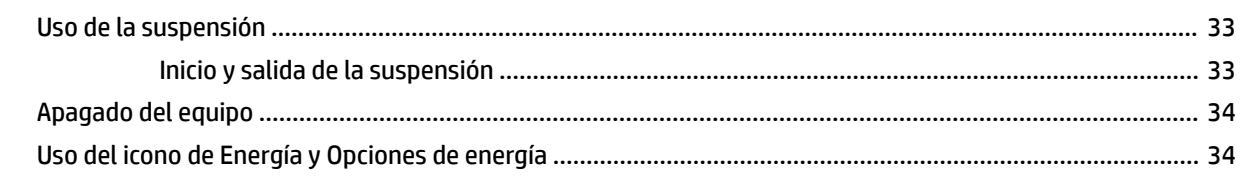

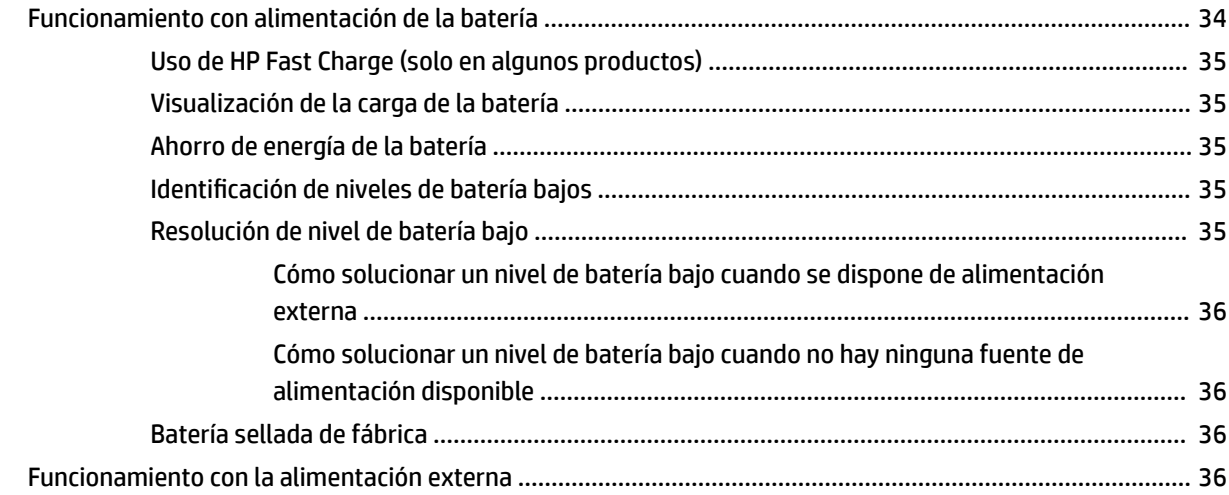

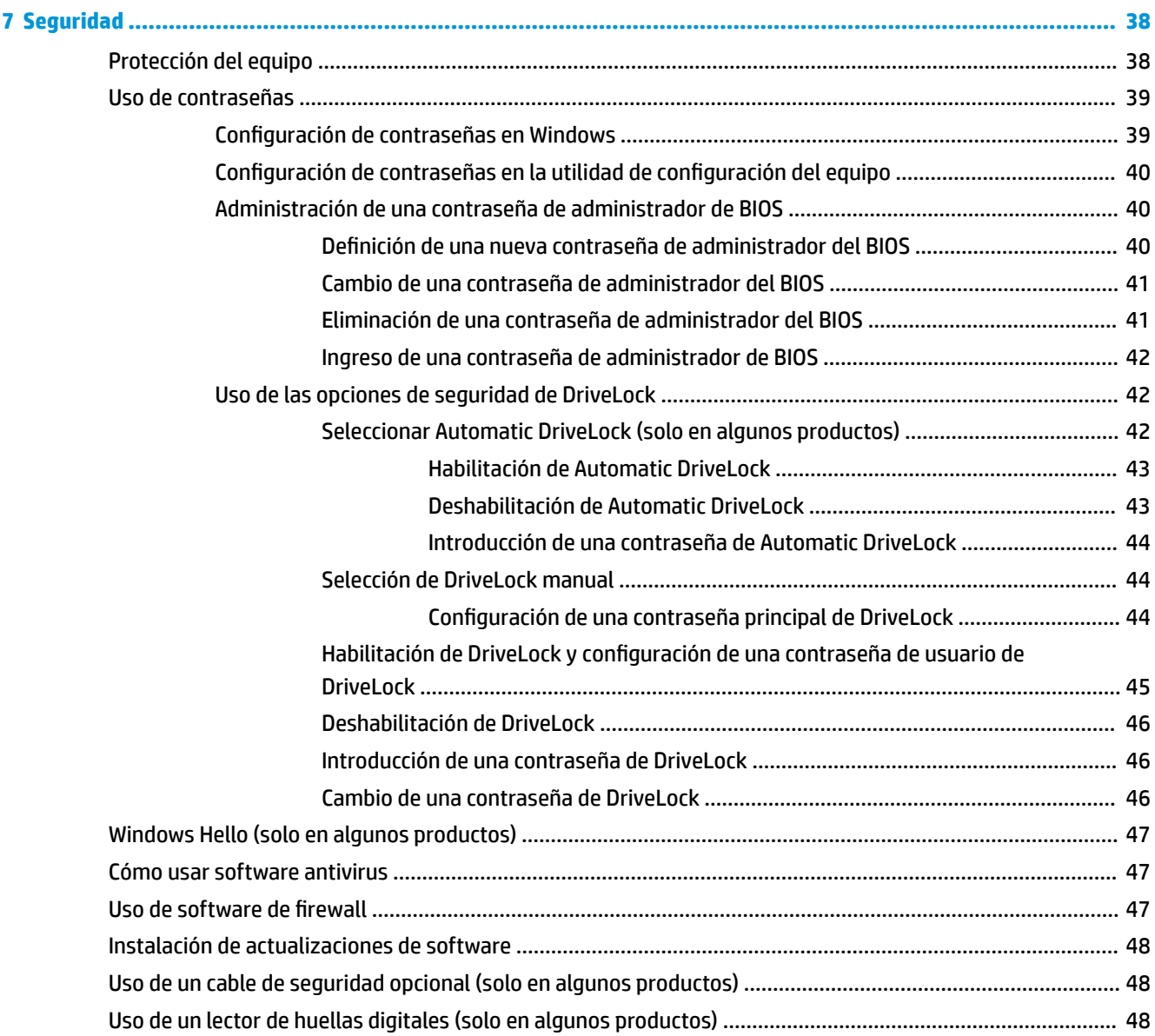

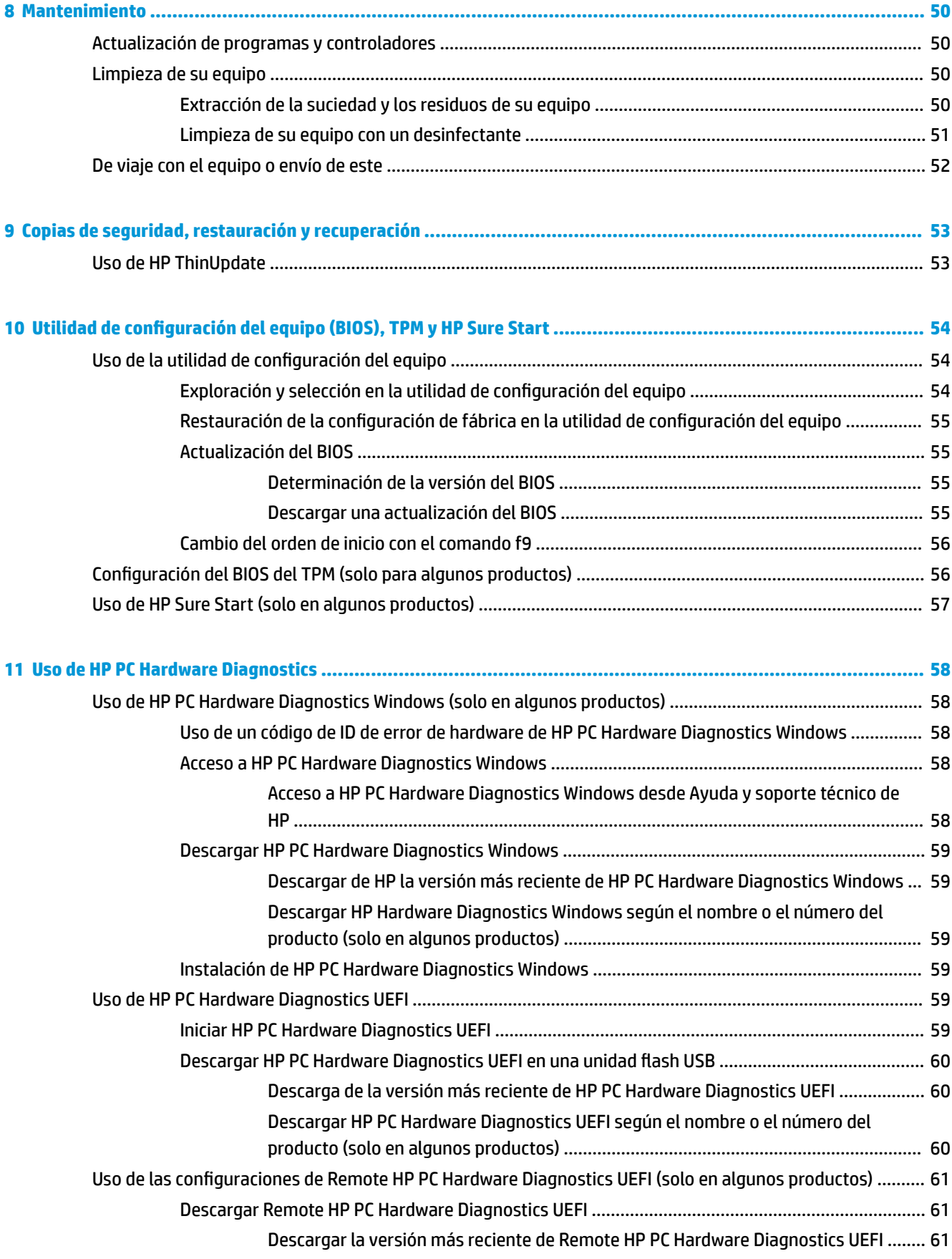

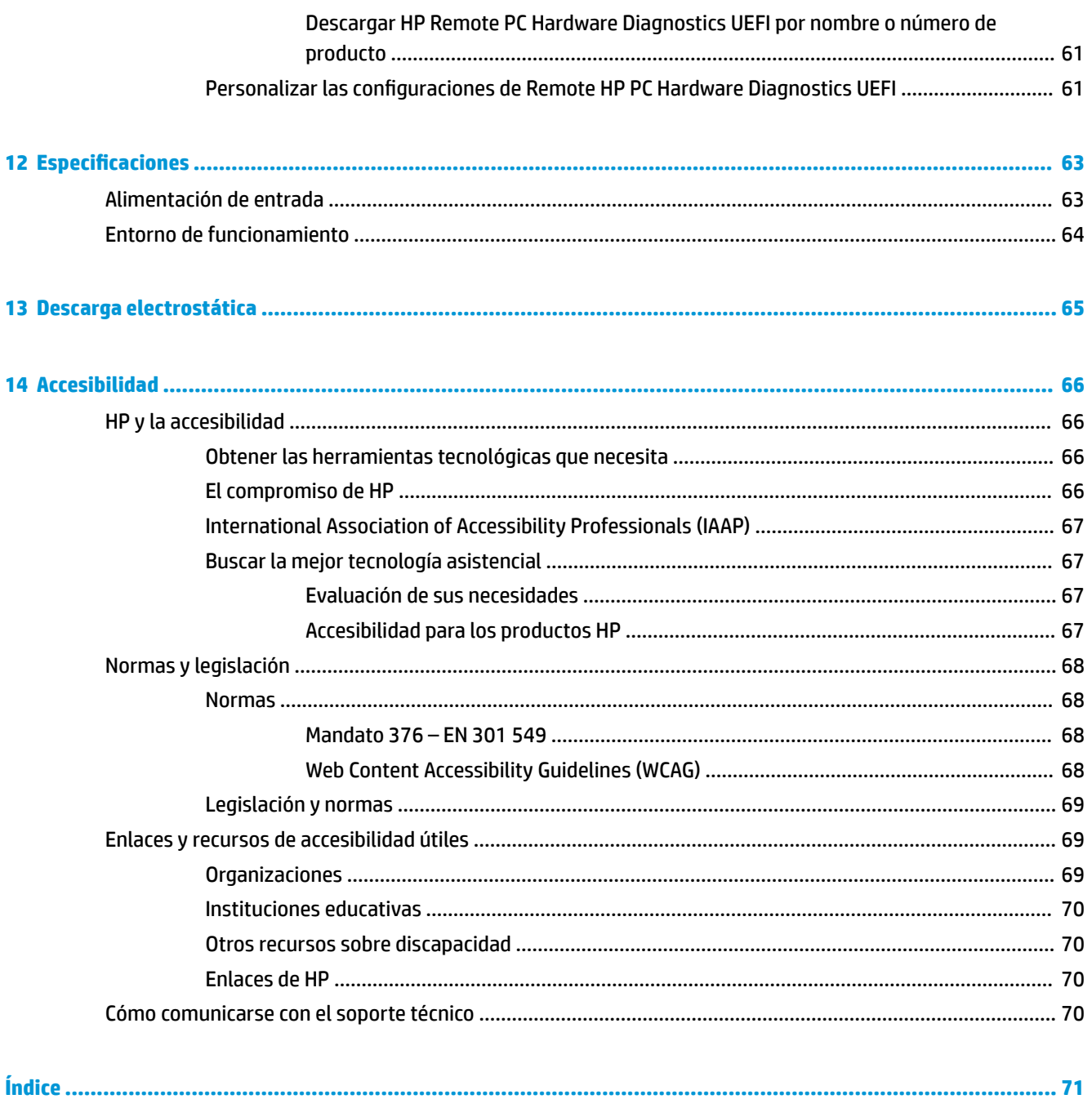

# <span id="page-12-0"></span>**1 Pasos iniciales**

Este equipo es una poderosa herramienta diseñada para mejorar el trabajo y brindar entretenimiento. Lea este capítulo para obtener información acerca de las mejores prácticas que se deben adoptar una vez configurado su equipo y dónde obtener recursos adicionales de HP.

**SUGERENCIA:** Para volver rápidamente a la pantalla de Inicio del equipo desde una aplicación abierta o

desde el escritorio de Windows, presione el botón de Windows  $\blacksquare$  de su teclado. Si presiona la tecla

Windows nuevamente, volverá a la pantalla anterior.

Después de configurar y registrar el equipo, HP le recomienda los siguientes pasos para aprovechar al máximo su inversión inteligente:

- **Conéctese a Internet**: configure su red cableada o inalámbrica para poder conectarse a Internet. Para obtener más información, consulte [Conexiones de red en la página 19](#page-30-0).
- **Actualice su software antivirus**: proteja su equipo de daños provocados por virus. El software viene preinstalado en el equipo. Para obtener más información, consulte [Cómo usar software antivirus](#page-58-0)  [en la página 47](#page-58-0).
- **Conozca su equipo**: Aprenda sobre las características de su equipo. Consulte [Componentes](#page-14-0) [en la página 3](#page-14-0) y [Exploración de la pantalla en la página 25](#page-36-0) para obtener información adicional.
- **Busque el software instalado**: acceda a una lista del software previamente instalado en el equipo.

Seleccione el botón de **Inicio**.

O bien:

Haga clic con el botón derecho del mouse en el botón de **Inicio** y luego seleccione **Aplicaciones y características**.

- **Realice una copia de seguridad de su unidad de disco duro**: cree discos de recuperación o una unidad flash USB de recuperación para respaldar su unidad de disco duro. Consulte [Copias de seguridad,](#page-64-0) [restauración y recuperación en la página 53](#page-64-0).
- **Acceda a la aplicación HP Support Assistant**: para obtener soporte rápido en línea, abra la aplicación HP Support Assistant (solo en algunos productos). HP Support Assistant optimiza el rendimiento del equipo y resuelve los problemas utilizando las últimas actualizaciones de software, las herramientas de diagnóstico y la asistencia guiada. Escriba support en la casilla de búsqueda de la barra de tareas y luego seleccione **HP Support Assistant**. Luego seleccione **Soporte**.

# **Cómo encontrar información**

Para encontrar recursos que ofrezcan información detallada del producto, información práctica y otras cosas, utilice esta tabla.

#### **Tabla 1-1 Información adicional**

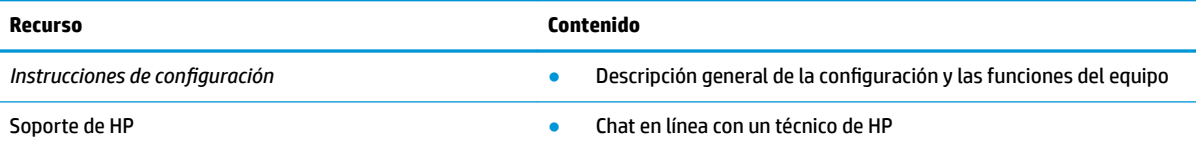

### **Tabla 1-1 Información adicional (continuación)**

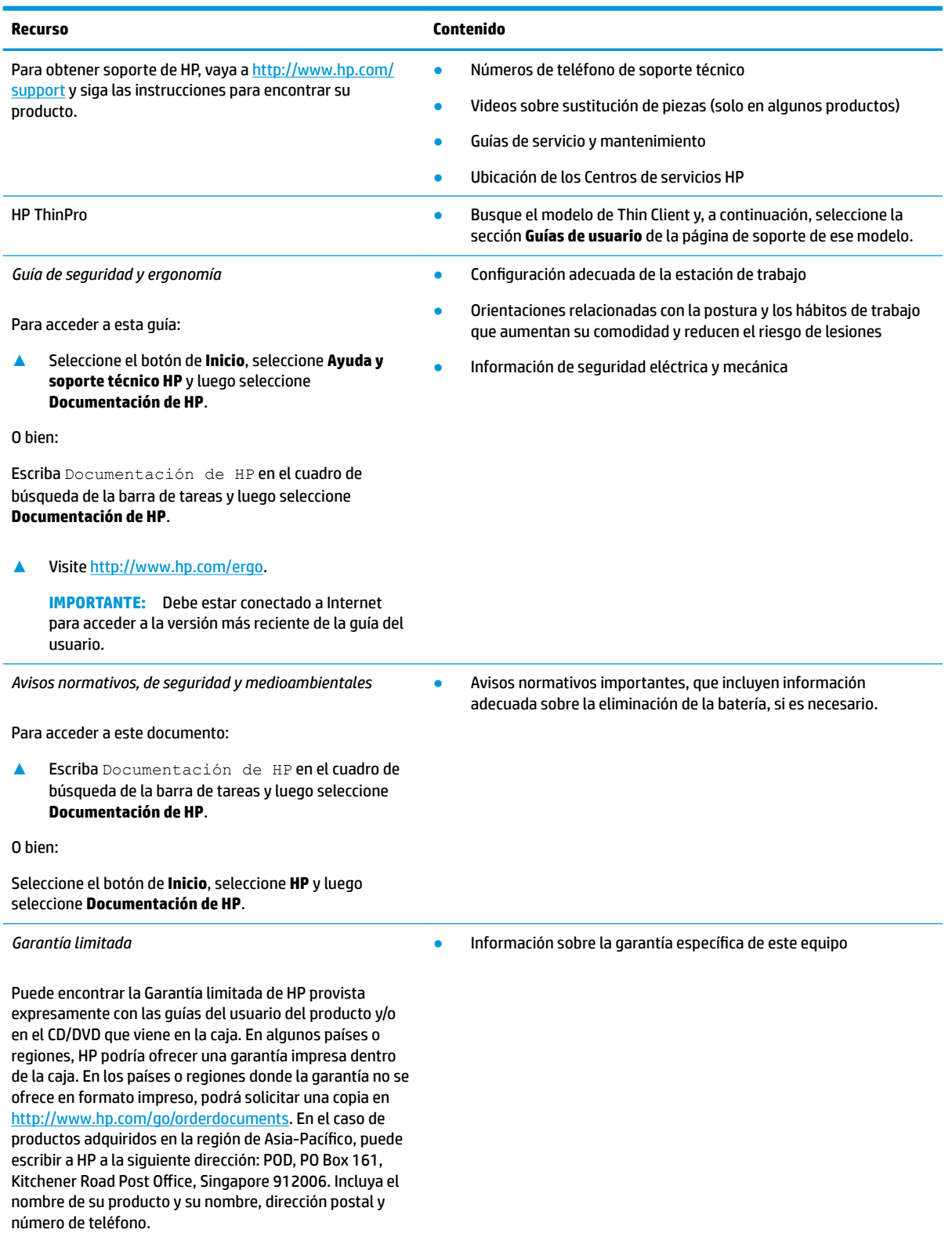

# <span id="page-14-0"></span>**2 Componentes**

Su equipo cuenta con componentes de alta gama. Este capítulo proporciona detalles sobre sus componentes, dónde se encuentran y cómo funcionan.

# **Ubicación del hardware**

Utilice estas instrucciones, para ver la lista del hardware instalado en el equipo.

**▲** Escriba administrador de dispositivos en el cuadro de búsqueda de la barra de herramientas y, a continuación, seleccione la aplicación **Administrador de dispositivos**.

Una lista mostrará todos los dispositivos instalados en su equipo.

Para obtener información sobre los componentes de hardware del sistema y el número de versión del BIOS del sistema, seleccione el botón de **Inicio**, seleccione la carpeta **HP** y luego seleccione **Información del sistema HP**.

# **Ubicación de software**

Utilice estas instrucciones, para ver la lista del software instalado en el equipo:

**▲** Haga clic con el botón derecho del mouse en el botón de **Inicio** y luego seleccione **Aplicaciones y características**.

## **Lado derecho**

Use la ilustración y la tabla para identificar los componentes en el lado derecho del equipo.

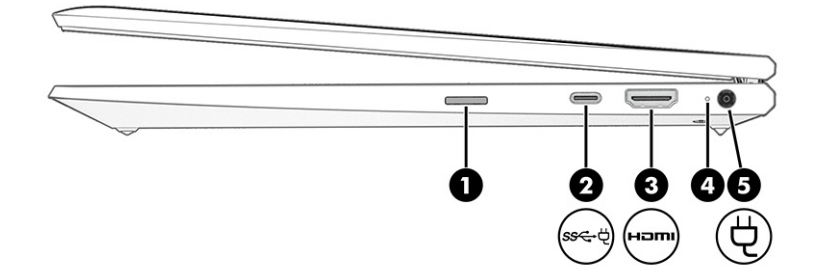

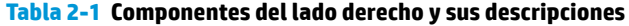

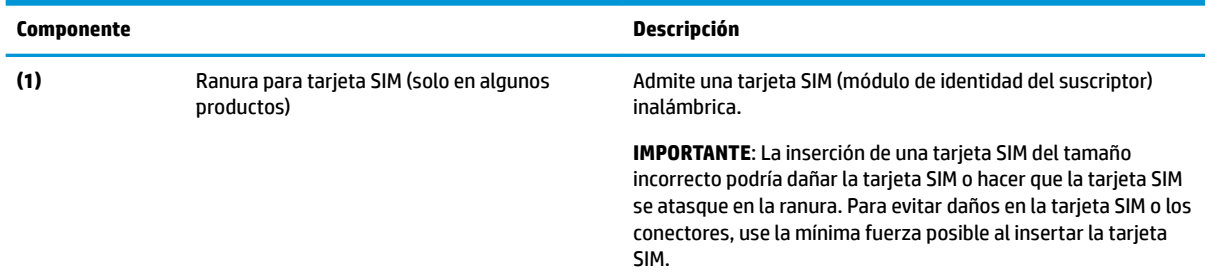

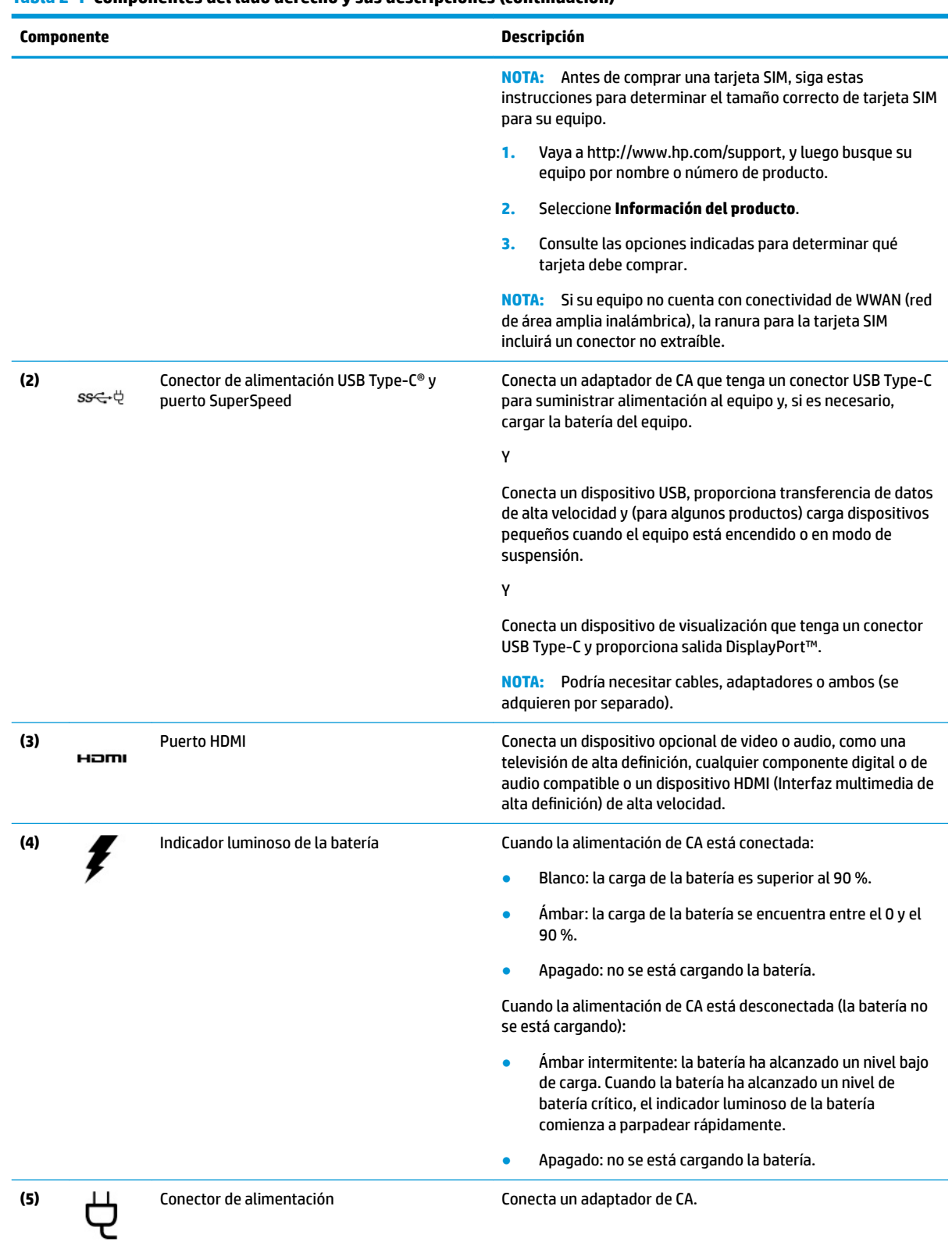

### **Tabla 2-1 Componentes del lado derecho y sus descripciones (continuación)**

# <span id="page-16-0"></span>**Componentes del lado izquierdo**

Use la ilustración y la tabla para identificar los componentes en el lado izquierdo del equipo.

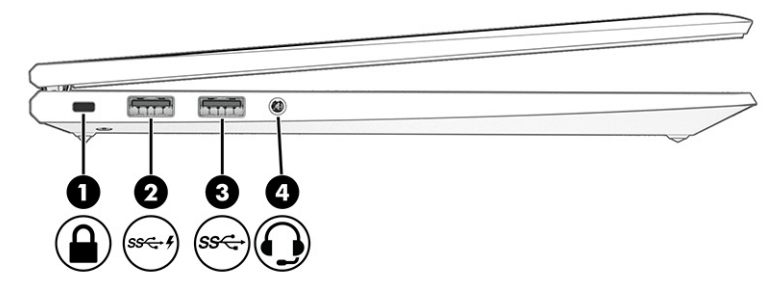

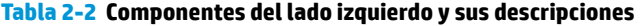

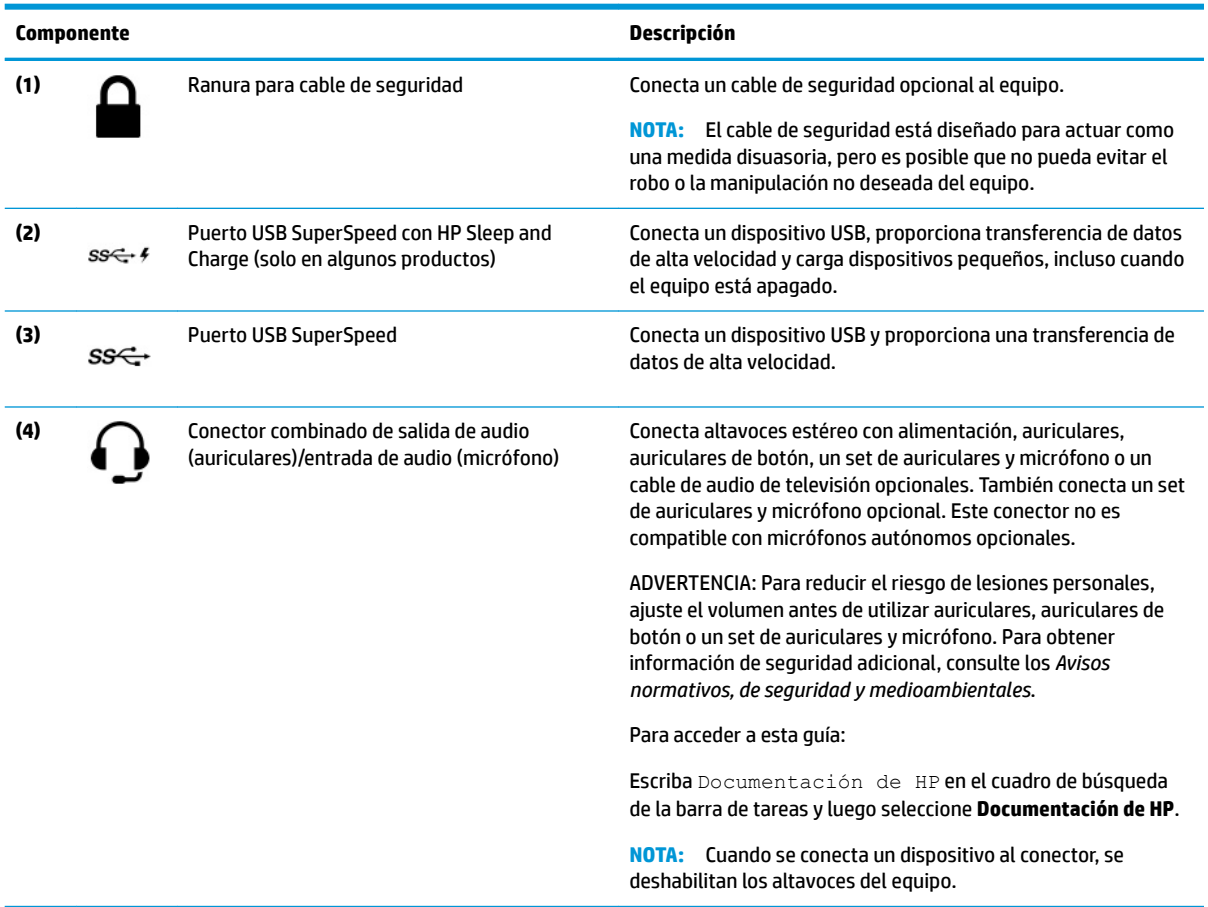

# **Pantalla**

Use la ilustración y la tabla para identificar los componentes de la pantalla.

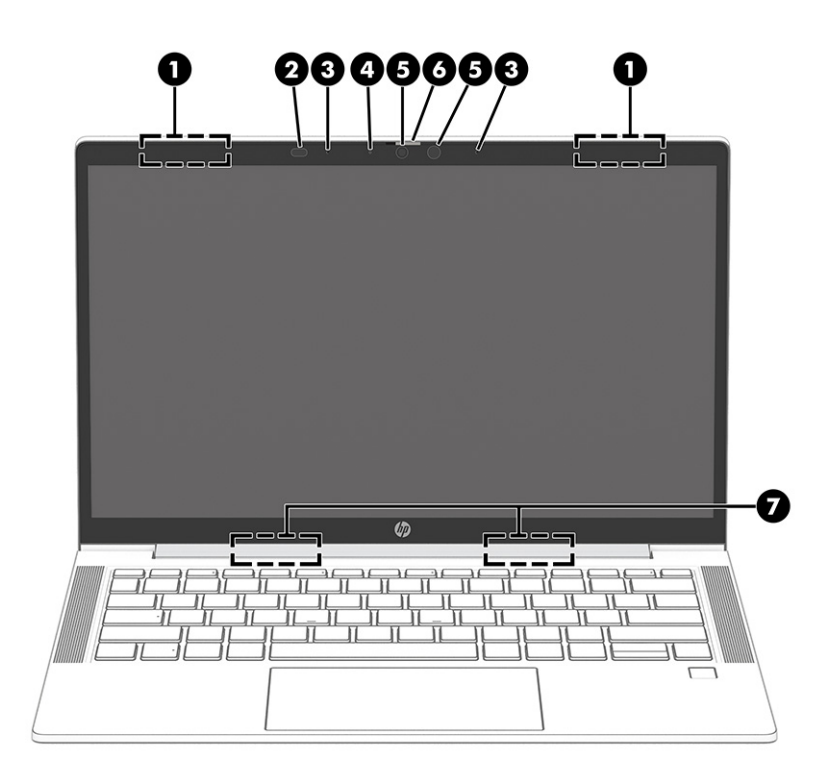

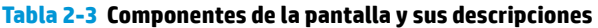

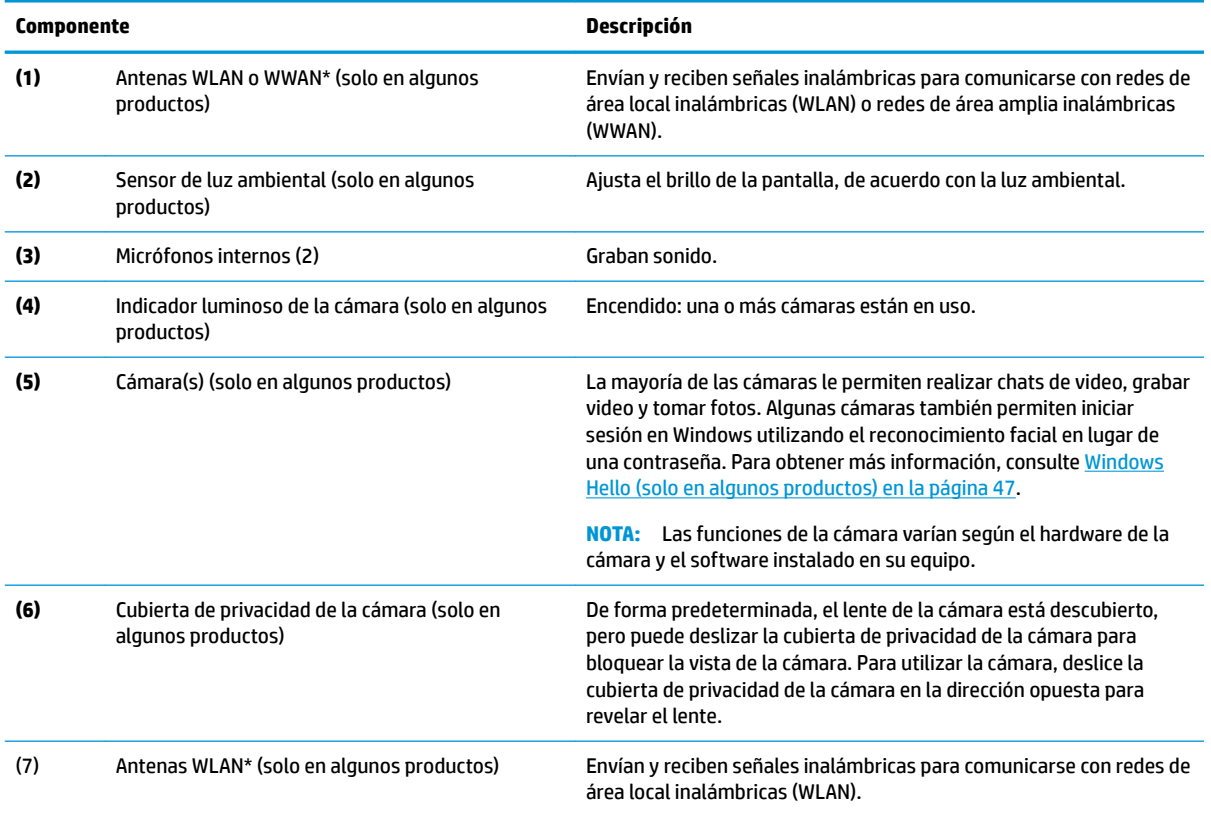

\*Las antenas no son visibles desde el exterior del equipo. Para lograr una transmisión óptima, mantenga el entorno de las antenas libre de obstrucciones.

Para obtener información sobre los avisos normativos de conexiones inalámbricas, consulte la sección de *Avisos normativos, de seguridad y medioambientales* que se aplica a su país o región.

#### **Tabla 2-3 Componentes de la pantalla y sus descripciones (continuación)**

<span id="page-18-0"></span>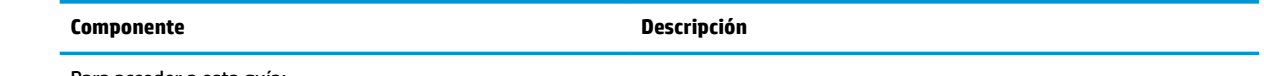

Para acceder a esta guía:

**▲** Escriba Documentación de HP en el cuadro de búsqueda de la barra de tareas y luego seleccione **Documentación de HP**.

# **Área del teclado**

Los teclados pueden variar según el idioma.

### **Touchpad**

Las configuraciones y los componentes del panel táctil se describen aquí.

### **Configuraciones del panel táctil**

Usted aprende a ajustar la configuración y los componentes del panel táctil aquí.

#### Ajuste de la configuración del panel táctil

Use estos pasos para ajustar la configuración del panel táctil y los movimientos gestuales.

- **1.** Escriba configuraciones del panel táctil en el cuadro de búsqueda de la barra de tareas y luego presione intro.
- **2.** Elija una configuración.

#### **Activación del panel táctil**

Siga estos pasos para activar el panel táctil.

- **1.** Escriba configuraciones del panel táctil en el cuadro de búsqueda de la barra de tareas y luego presione intro.
- **2.** Mediante un mouse externo, haga clic en el botón del **Panel táctil**.

Si no está usando un mouse externo, presione la tecla Tab varias veces hasta que el puntero se apoye en el botón del **panel táctil**. Luego, presione la barra espaciadora para seleccionar el botón.

### **Componentes del panel táctil**

Use la ilustración y la tabla para identificar los componentes del panel táctil.

<span id="page-19-0"></span>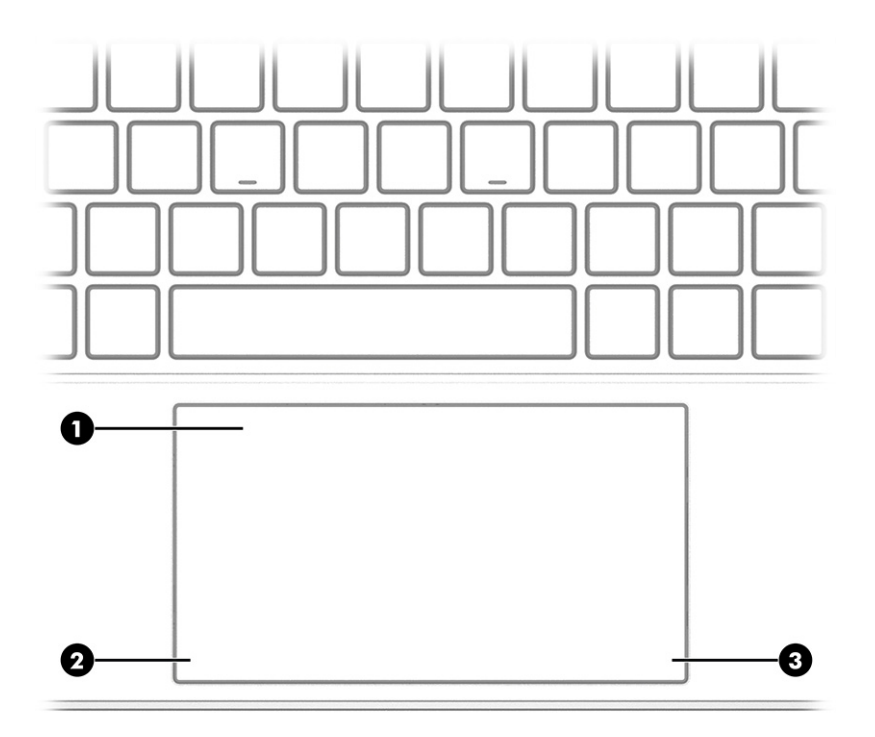

### **Tabla 2-4 Componentes del panel táctil y sus descripciones**

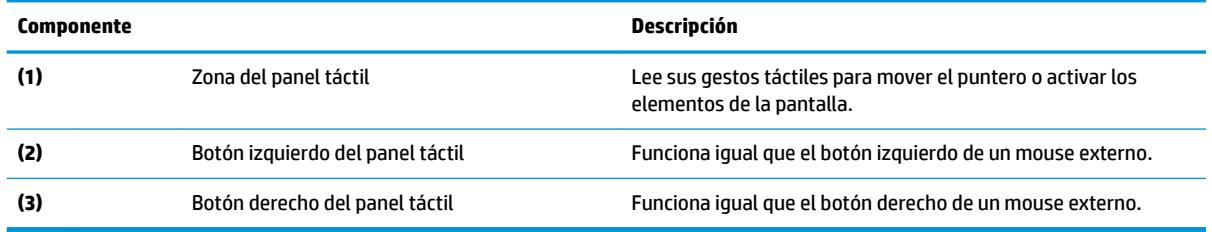

### **Indicadores luminosos**

Use la ilustración y la tabla para identificar los indicadores luminosos del equipo.

<span id="page-20-0"></span>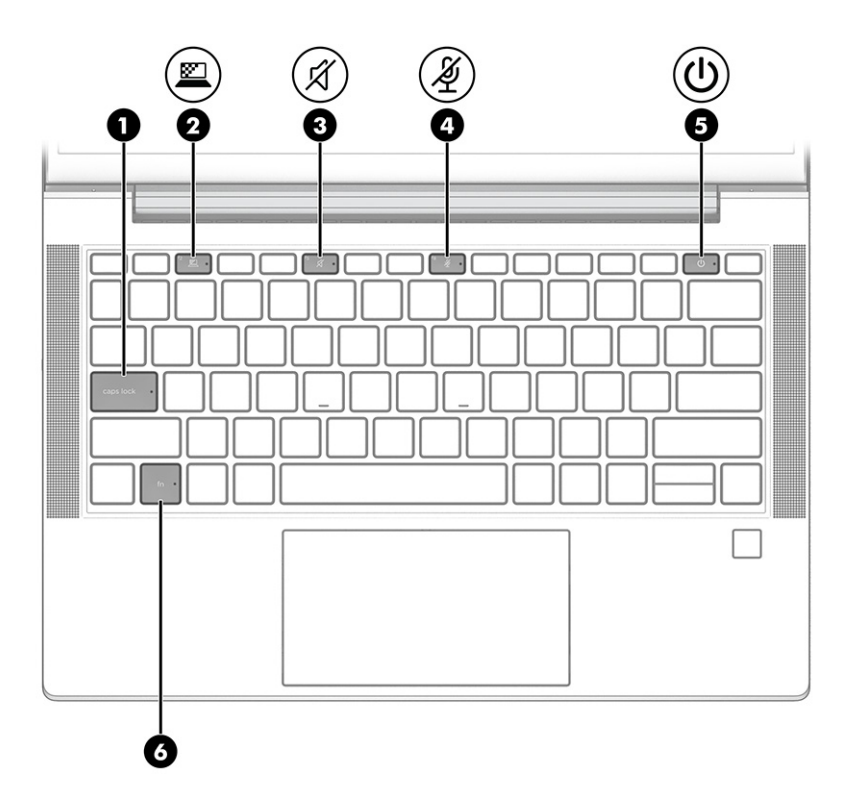

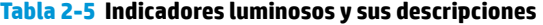

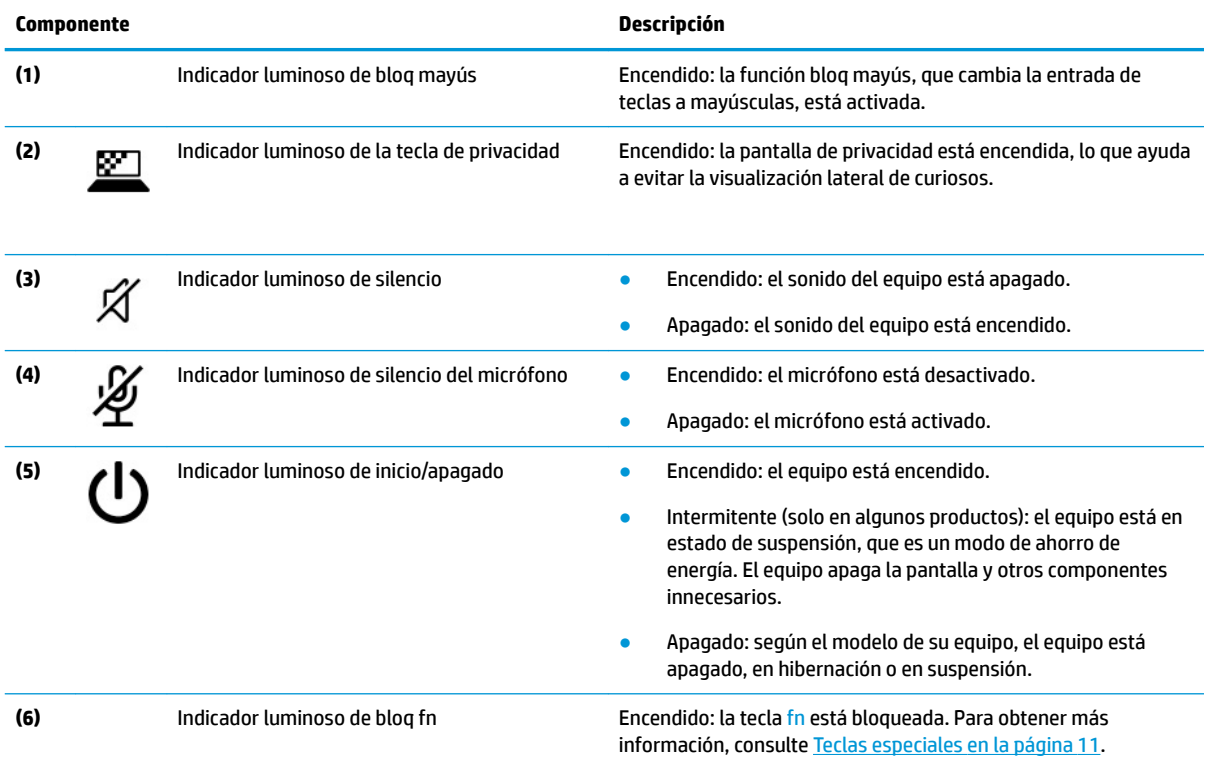

## **Botones, altavoces y lector de huellas digitales**

Use la ilustración y la tabla para identificar el botón de inicio/apagado, los altavoces y el lector de huellas digitales.

**IMPORTANTE:** Los lectores de huellas digitales pueden estar ubicados en el panel táctil, en un panel lateral del equipo o en la cubierta superior debajo del teclado. Para comprobar si su equipo admite el inicio de sesión con un lector de huellas digitales, escriba Opciones de inicio de sesión en el cuadro de búsqueda de la barra de tareas y siga las instrucciones que aparecen en la pantalla. Si no aparece **Lector de huellas digitales** como opción, entonces su PC portátil no incluye un lector de huellas digitales.

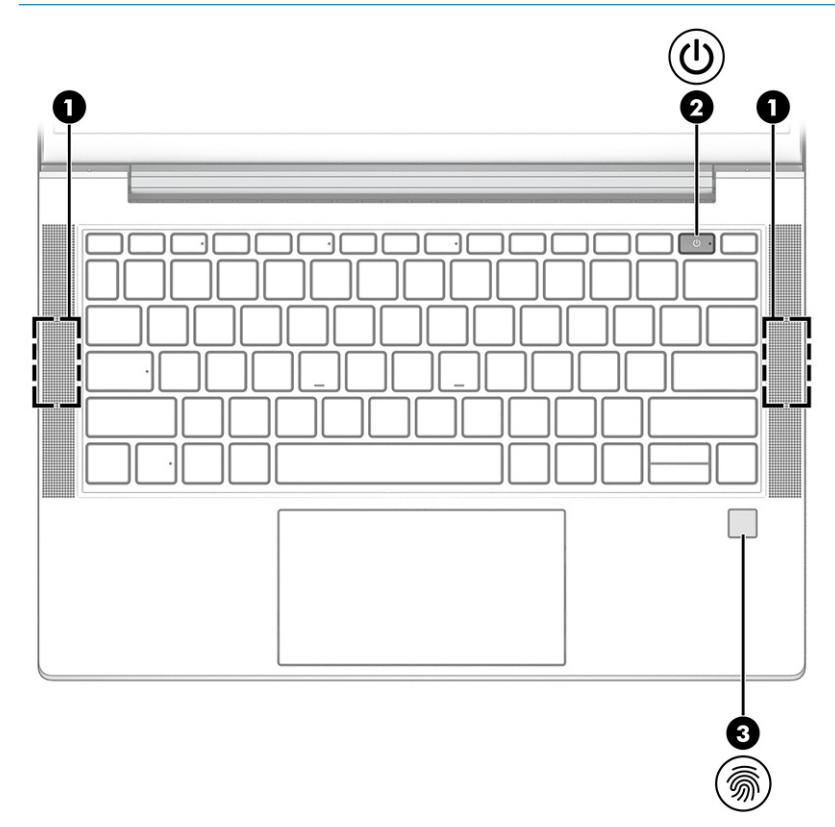

**Tabla 2-6 Botón, altavoces, lector de huellas digitales y sus descripciones**

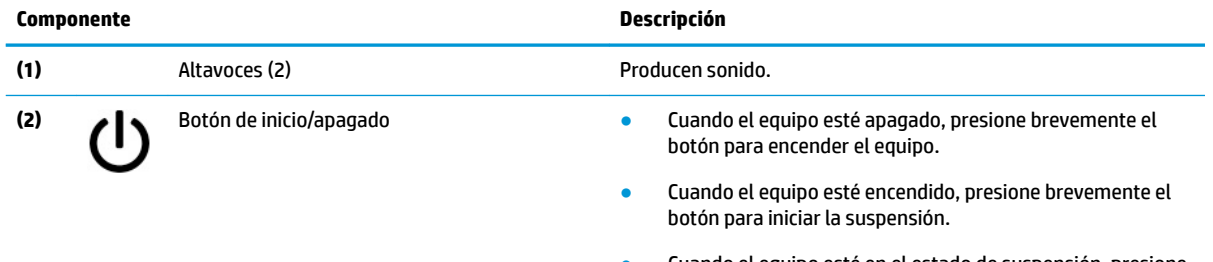

Cuando el equipo esté en el estado de suspensión, presione brevemente el botón para salir de la suspensión (solo en algunos productos).

**IMPORTANTE:** Si mantiene presionado el botón de inicio/ apagado se perderá la información que no haya guardado.

Si el equipo ha dejado de responder y los procedimientos de apagado no funcionan, mantenga presionado el botón de inicio/ apagado durante por lo menos 4 segundos para apagar el equipo.

Para obtener más información sobre sus configuraciones de energía, consulte sus opciones de energía.

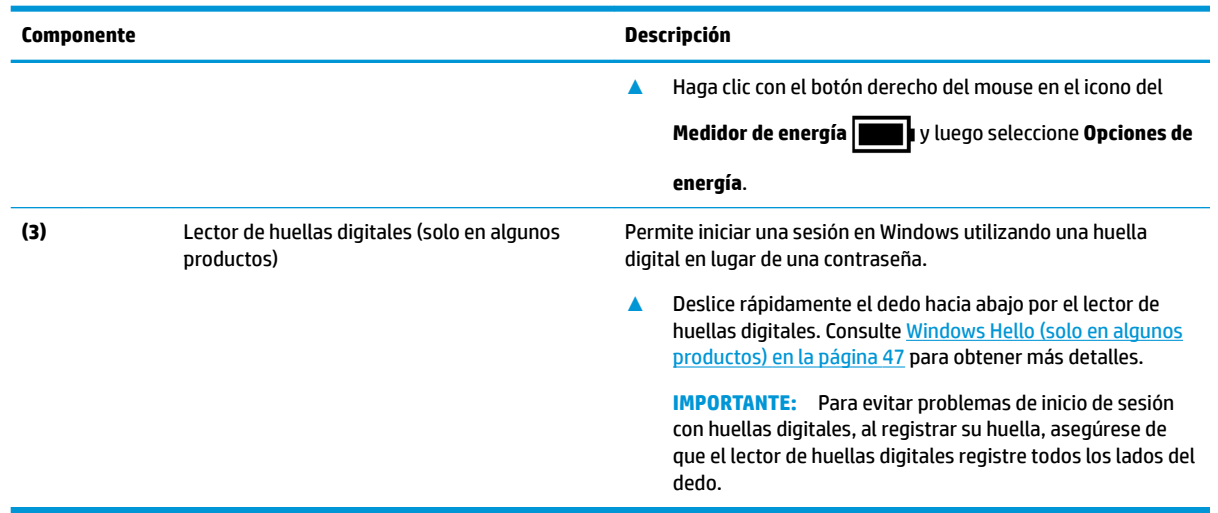

### <span id="page-22-0"></span>**Tabla 2-6 Botón, altavoces, lector de huellas digitales y sus descripciones (continuación)**

## **Teclas especiales**

Use la ilustración y la tabla para identificar las teclas especiales.

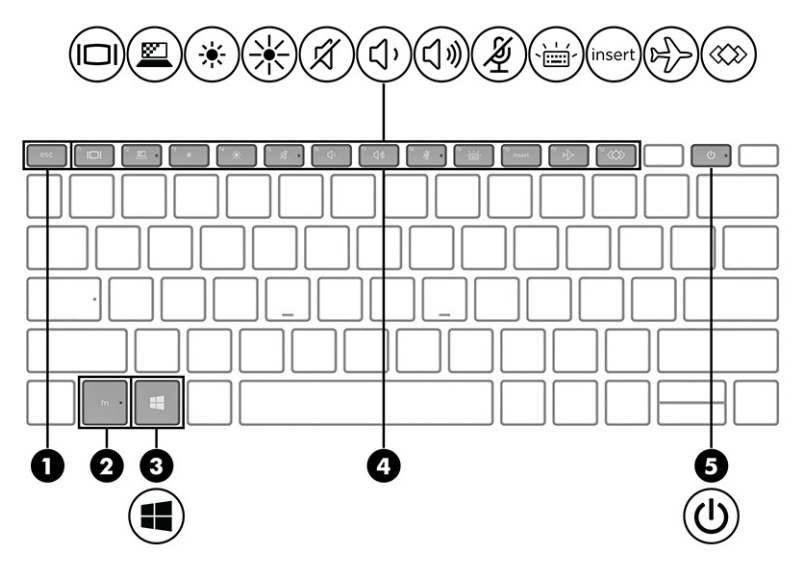

**Tabla 2-7 Teclas especiales y sus descripciones**

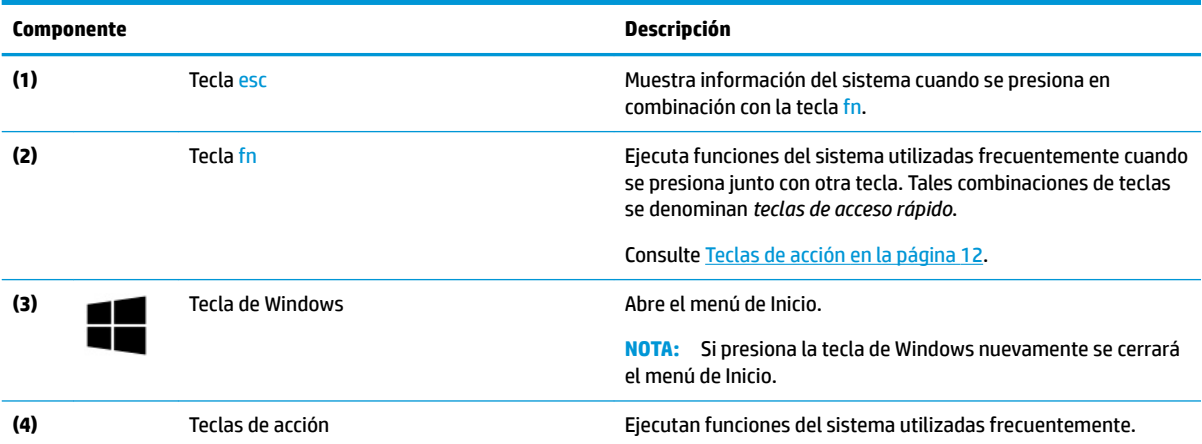

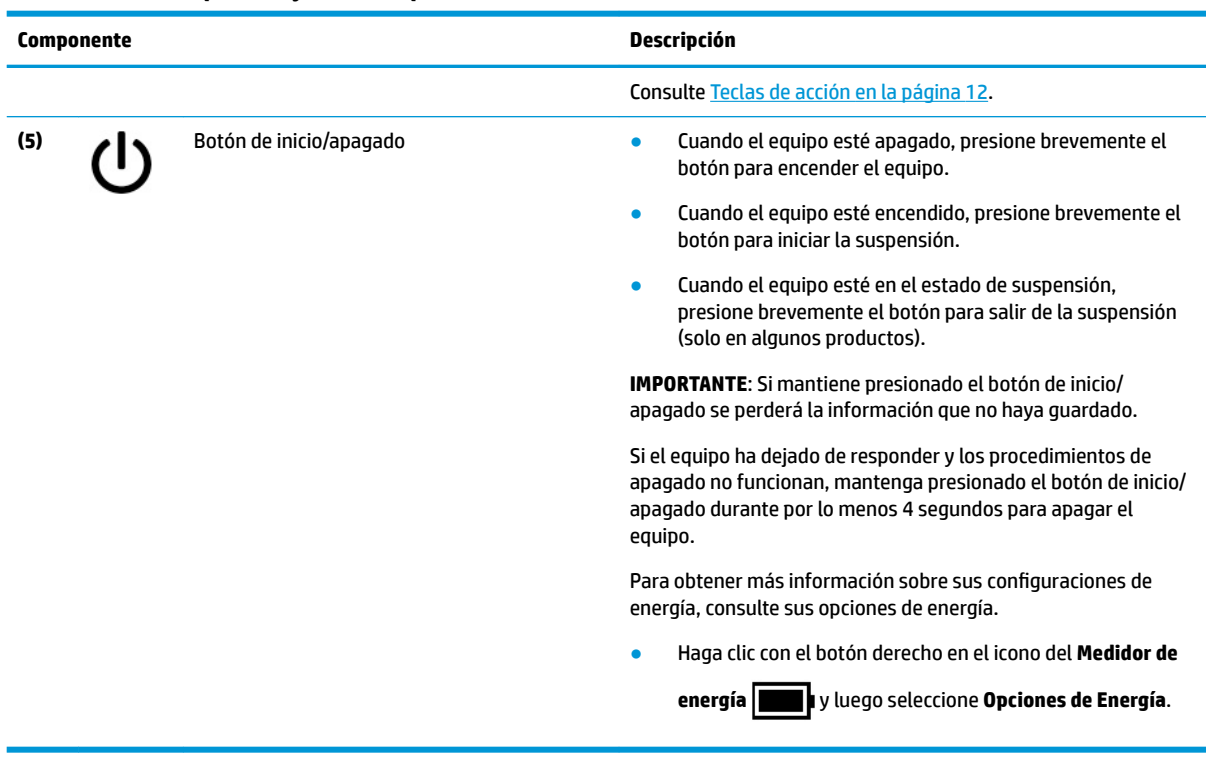

#### <span id="page-23-0"></span>**Tabla 2-7 Teclas especiales y sus descripciones (continuación)**

### **Teclas de acción**

Las teclas de acción realizan funciones específicas y varían según el equipo. Para determinar qué teclas tiene su equipo, mire los iconos de su teclado y compárelos con las descripciones de esta tabla.

- **▲** Para usar una tecla de acción, mantenga presionada esa tecla.
- **NOTA:** En algunos productos, es posible que tenga que presionar la tecla fn en combinación con la tecla de acción.

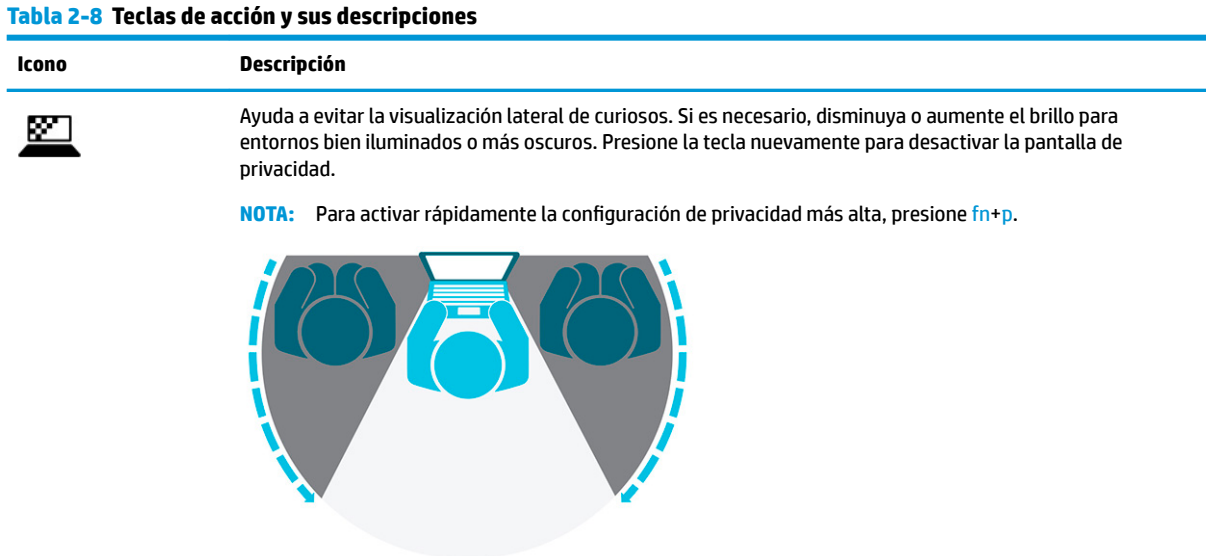

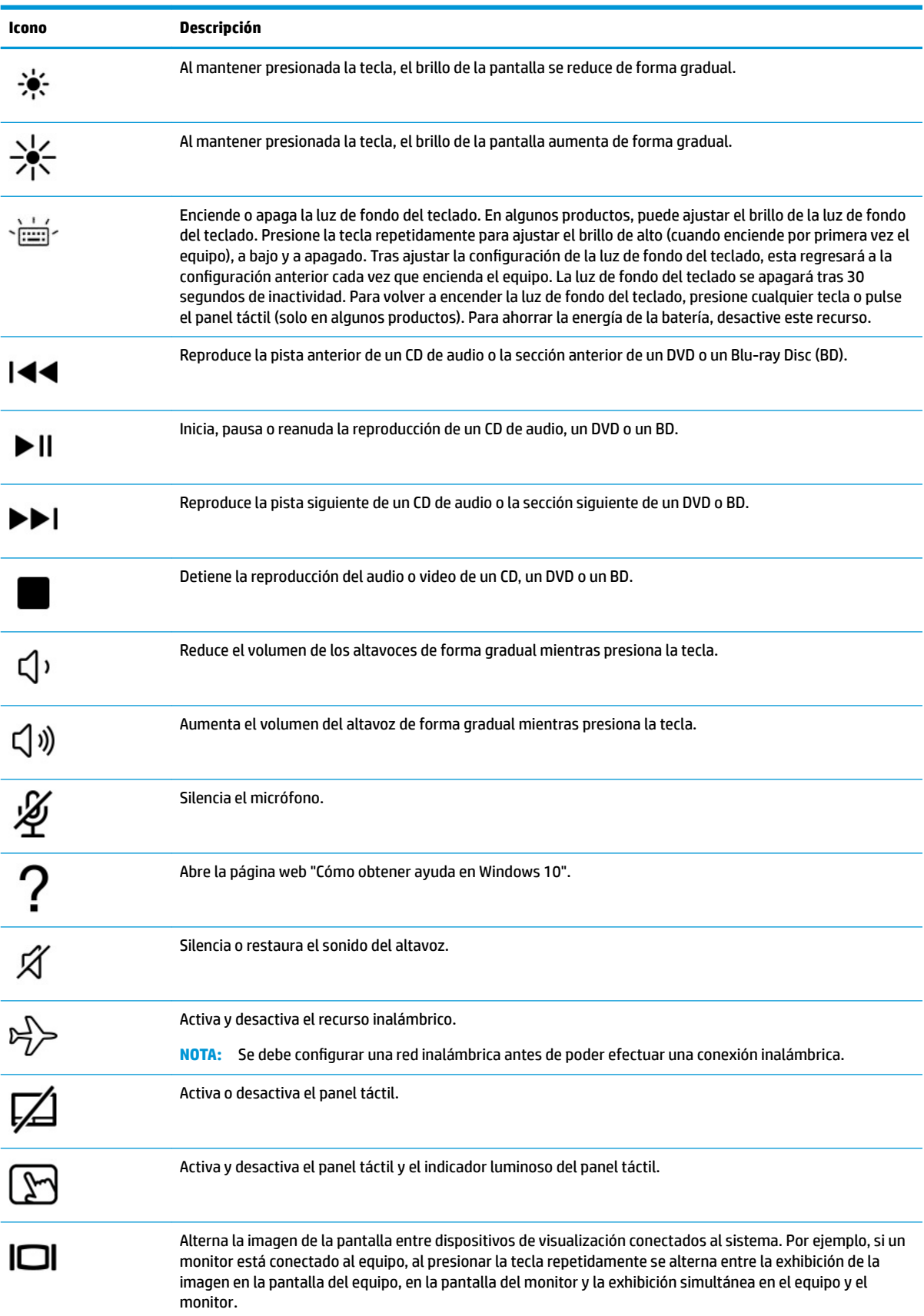

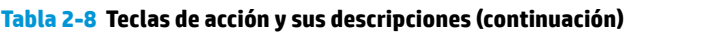

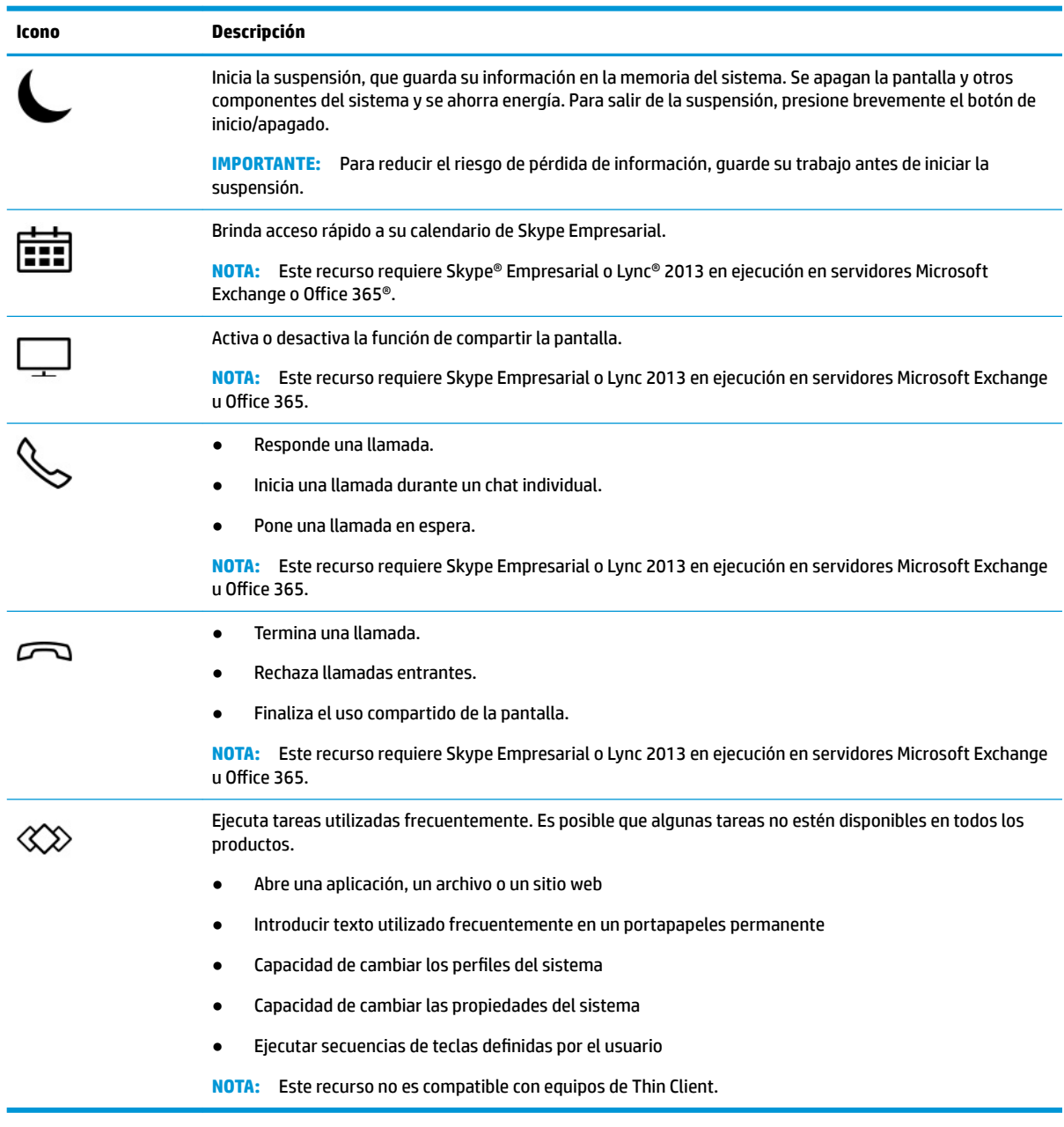

#### <span id="page-25-0"></span>**Tabla 2-8 Teclas de acción y sus descripciones (continuación)**

**NOTA:** El recurso de las teclas de acción se activa en la fábrica. Puede desactivar este recurso al presionar manteniendo pulsada la tecla fn y la tecla mayús izquierda. El indicador luminoso de bloq fn se enciende. Después de haber desactivado el recurso de las teclas de acción, todavía puede realizar cada función presionando la tecla fn en combinación con la tecla de acción adecuada.

### **Teclas de acceso rápido (solo en algunos productos)**

Una tecla de acceso rápido es una combinación de la tecla fn y otra tecla. Use la tabla para identificar las teclas de acceso rápido.

Para utilizar una tecla de acceso rápido:

**▲** Presione la tecla fn y luego presione una de las teclas que se enumeran en la siguiente tabla.

| <b>Tecla</b> | Descripción                         |
|--------------|-------------------------------------|
|              | Activa el blog de desplazamiento.   |
|              | Activa la función de inserción.     |
| R            | Interrumpe la operación.            |
|              | Envía una consulta de programación. |
| W            | Pausa la operación.                 |

<span id="page-26-0"></span>**Tabla 2-9 Teclas de acceso rápido y sus descripciones**

## **Parte inferior**

Use la ilustración y la tabla para identificar los componentes de la parte inferior.

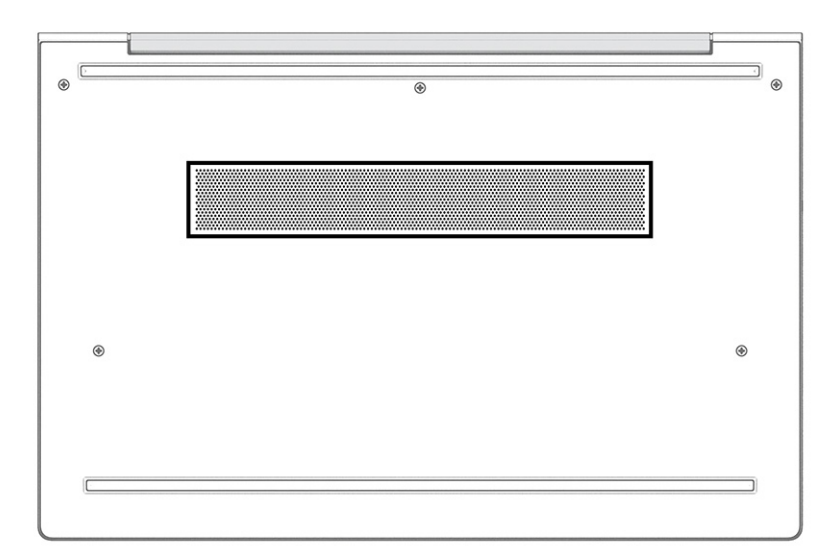

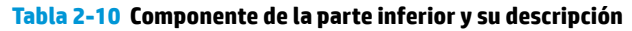

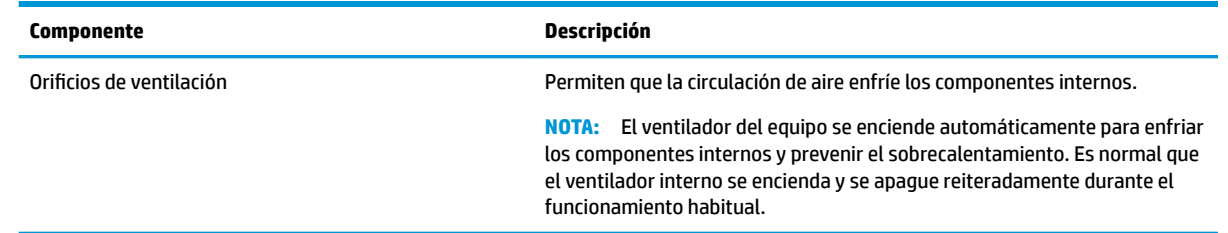

# **Etiquetas**

Las etiquetas adheridas al equipo proporcionan información que podría ser necesaria para solucionar problemas del sistema o al realizar viajes internacionales con el equipo. Las etiquetas podrían ser de papel o estar grabadas en el producto.

**IMPORTANTE:** Compruebe las siguientes ubicaciones de las etiquetas descritas en esta sección: en la parte inferior del equipo, dentro del compartimiento de la batería, debajo de la cubierta de servicio, en la parte posterior de la pantalla o en la parte inferior de un soporte para tablet.

● Etiqueta de servicio: proporciona información importante para identificar el equipo. Cuando se comunique con el soporte técnico, podrían pedirle el número de serie, el número de producto o el número de modelo. Encuentre esta información antes de comunicarse con el soporte técnico.

Su etiqueta de servicio se parece a uno de estos ejemplos. Consulte la imagen que más se parezca a la etiqueta de servicio de su equipo.

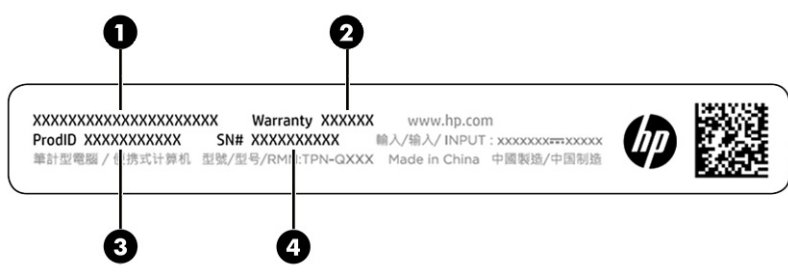

**Tabla 2-11 Componentes de la etiqueta de servicio técnico**

| <b>Componente</b> |                        |
|-------------------|------------------------|
| (1)               | Nombre del producto HP |
| (2)               | Periodo de garantía    |
| (3)               | ID de producto         |
| (4)               | Número de serie        |

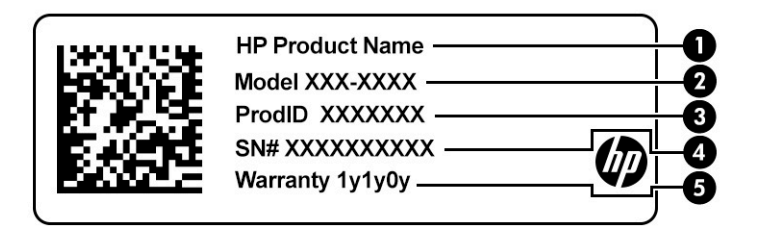

#### **Tabla 2-12 Componentes de la etiqueta de servicio técnico**

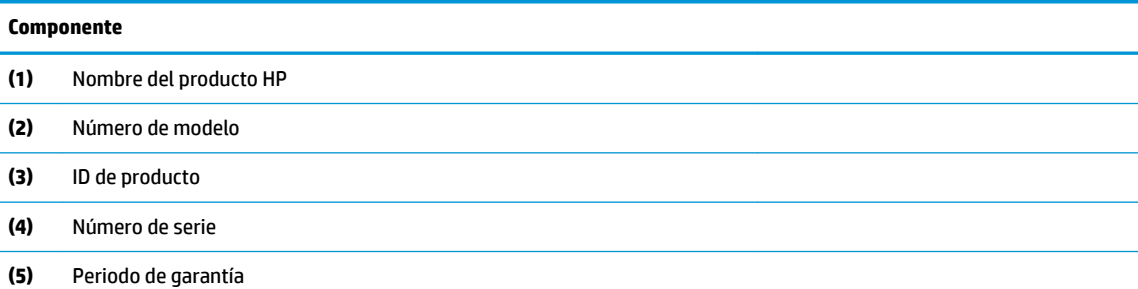

<span id="page-28-0"></span>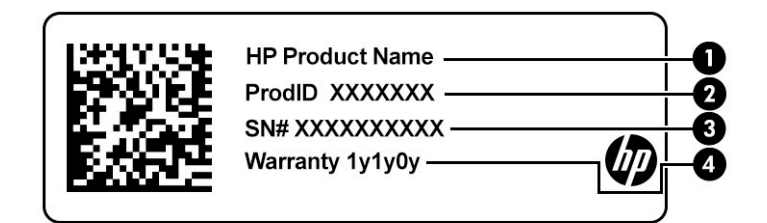

#### **Tabla 2-13 Componentes de la etiqueta de servicio técnico**

#### **Componente**

- **(1)** Nombre del producto HP
- **(2)** ID de producto
- **(3)** Número de serie
- **(4)** Periodo de garantía
- Etiqueta(s) reglamentaria(s): proporciona(n) información normativa sobre el equipo.
- Etiqueta(s) de certificación inalámbrica: proporciona(n) información sobre dispositivos inalámbricos opcionales y las certificaciones de aprobación de los países o regiones en los cuales se ha aprobado el uso de los dispositivos.

# **Uso de una tarjeta SIM (solo en algunos productos)**

Use estas instrucciones para insertar una tarjeta SIM.

**IMPORTANTE:** Puede dañar la tarjeta SIM si inserta una tarjeta con un tamaño incorrecto o si inserta la tarjeta o la bandeja para tarjetas SIM en la dirección incorrecta. La tarjeta también puede quedarse atascada en la ranura. No utilice adaptadores de tarjeta SIM. Para evitar daños en la tarjeta SIM o los conectores, use la mínima fuerza posible al insertar o extraer la tarjeta SIM.

### **Determinación del tamaño correcto de la tarjeta SIM para su equipo**

Antes de comprar una tarjeta SIM, siga estas instrucciones para determinar el tamaño correcto de tarjeta SIM para su equipo.

- **1.** Vaya a <http://www.hp.com/support> y luego busque su equipo por nombre o número de producto.
- **2.** Seleccione **Información del producto**.
- **3.** Consulte las opciones indicadas para determinar qué tarjeta debe comprar.

### **Inserción de una tarjeta SIM en una ranura externa**

Para insertar una tarjeta SIM en una ranura externa, siga estos pasos.

**1.** Apague el equipo utilizando el comando Apagar.

- **2.** Inserte la tarjeta SIM en la ranura para SIM y presiónela hasta que encaje con firmeza.
- **NOTA:** Es posible que su tarjeta SIM o la ranura para tarjeta SIM de su equipo se vea diferente a la imagen de esta sección.
- **W NOTA:** La ranura para tarjeta SIM podría tener un icono para mostrar cuál es la forma de insertar la tarjeta en el equipo.

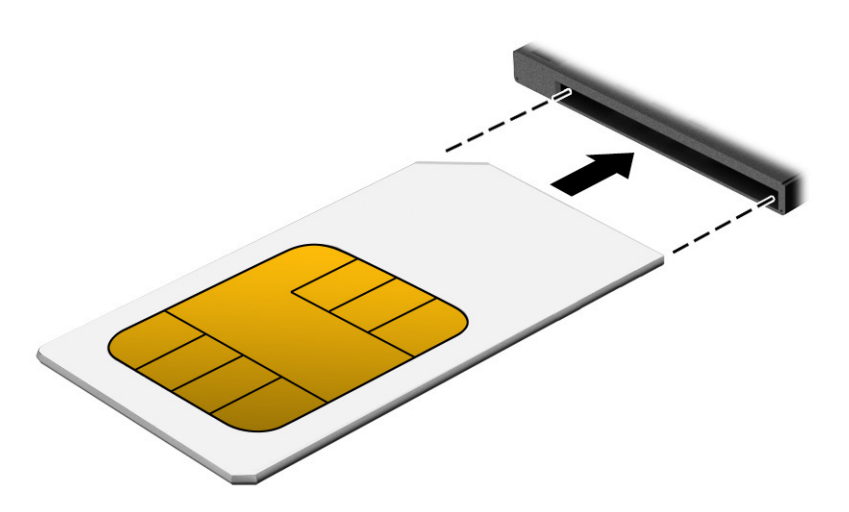

Para extraer la tarjeta SIM, presiónela suavemente para liberar el bloqueo de SIM y luego extráigala de la ranura.

# <span id="page-30-0"></span>**3 Conexiones de red**

Su equipo puede viajar con usted adondequiera que vaya. Pero incluso en casa, puede explorar el mundo y acceder a información de millones de sitios web mediante su equipo y una conexión de red inalámbrica o cableada. Este capítulo lo ayuda a conectarse a ese mundo.

# **Conexión a una red inalámbrica**

Su equipo podría tener uno o más dispositivos inalámbricos.

**WARE:** Los equipos Mobile Thin Client que se ejecutan en los sistemas operativos HP ThinPro o HP Smart Zero no son compatibles con los módulos HP Mobile Broadband o los dispositivos Bluetooth.

- Dispositivo WLAN: conecta el equipo a redes de área local inalámbricas (generalmente denominadas redes Wi-Fi, LAN inalámbricas o WLAN) en oficinas corporativas, su hogar y lugares públicos como aeropuertos, restaurantes, cafeterías, hoteles y universidades. En una WLAN, el dispositivo inalámbrico móvil de su equipo se comunica con un enrutador inalámbrico o un punto de acceso inalámbrico.
- Módulo HP Mobile Broadband (sólo en algunos productos): un dispositivo de red de área amplia inalámbrica (WWAN) que le proporciona conectividad inalámbrica en una zona mucho más grande. Los operadores de redes móviles instalan estaciones base (similares a las torres de telefonía móvil) en grandes áreas geográficas y ofrecen cobertura efectiva en varios estados, regiones o incluso países.
- Dispositivo Bluetooth®: crea una red de área personal (PAN), para conectarse con otros dispositivos compatibles con Bluetooth, como equipos, teléfonos, impresoras, auriculares, altavoces y cámaras. En una PAN, cada dispositivo se comunica directamente con otros dispositivos que deben estar relativamente cerca, por lo general a una distancia de no más de 10 m (aproximadamente 33 pies).

### **Uso de los controles inalámbricos**

Puede controlar los dispositivos inalámbricos de su equipo usando uno o más de estos recursos.

- Botón de conexiones inalámbricas (también llamada *tecla de modo de avión* o *tecla de conexiones inalámbricas*)
- Controles del sistema operativo

### **Botón de conexiones inalámbricas**

El equipo podría tener un botón de conexiones inalámbricas, uno o más dispositivos inalámbricos y uno o dos indicadores luminosos de conexiones inalámbricas. Todos los dispositivos inalámbricos de su equipo vienen activados de fábrica.

El indicador luminoso de conexiones inalámbricas indica el estado general de la energía de sus dispositivos inalámbricos, no el estado de cada dispositivo en forma individual.

#### **Controles del sistema operativo**

El Centro de redes y recursos compartidos le permite configurar una conexión o una red, conectarse a una red y diagnosticar y reparar problemas de red.

Para usar los controles del sistema operativo:

<span id="page-31-0"></span>Escriba panel de control en el cuadro de búsqueda de la barra de tareas, seleccione **Panel de control** y luego seleccione **Red y Centro de Intercambio**.

O bien:

En la barra de tareas, seleccione el icono de estado de la red y luego seleccione **Configuraciones de red e Internet**.

### **Conexión a una WLAN**

Antes de poder conectarse a una WLAN con este procedimiento, primero debe configurar el acceso a Internet.

- **MOTA:** Al configurar el acceso a Internet en su hogar, debe establecer una cuenta con un proveedor de servicios de Internet (ISP). Para comprar un servicio de Internet y un módem, comuníquese con un ISP local. El ISP lo ayudará a configurar el módem, a instalar un cable de red para conectar su enrutador inalámbrico al módem y a probar el servicio de Internet.
	- **1.** Asegúrese de que el dispositivo WLAN esté encendido.
	- **2.** En la barra de tareas, seleccione el icono de estado de la red y luego conéctese a una de las redes disponibles.

Si la WLAN tiene la seguridad activada, se le solicitará que introduzca un código de seguridad de red. Escriba el código y a continuación seleccione **Siguiente** para completar la conexión.

- **WE NOTA:** Si no aparece ninguna WLAN, su equipo podría estar fuera del alcance de un enrutador inalámbrico o un punto de acceso.
- **WEY NOTA:** Si no encuentra la WLAN a la que desea conectarse:

En la barra de tareas, haga clic con el botón derecho en el icono de estado de la red y luego seleccione Abrir configuraciones de red e Internet.

O bien:

En la barra de tareas, seleccione el icono de estado de la red y luego seleccione **Configuraciones de red e Internet**.

En la sección **Cambiar sus configuraciones de red**, seleccione **Centro de redes y recursos compartidos**.

Seleccione **Configurar una nueva conexión o red**.

Se muestra una lista de opciones, lo que le permite buscar manualmente y conectarse a una red o crear una nueva conexión de red.

**3.** Siga las instrucciones que aparecen en pantalla para completar la conexión.

Una vez establecida la conexión, seleccione el icono de estado de la red en el extremo derecho de la barra de tareas, para verificar el nombre y el estado de la conexión.

**MOTA:** El radio de acción (la distancia que recorren sus señales inalámbricas) depende de la implementación de la WLAN, del fabricante del enrutador y de las interferencias de otros dispositivos electrónicos o barreras estructurales como paredes y pisos.

### **Uso de HP Mobile Broadband (solo en algunos productos)**

Su equipo con HP Mobile Broadband cuenta con compatibilidad integrada con el servicio de banda ancha móvil. Al utilizar su equipo nuevo con una red de un operador de red móvil, tiene la libertad de conectarse a Internet, enviar correos electrónicos o conectarse a su red corporativa sin necesidad de puntos de acceso Wi-Fi.

<span id="page-32-0"></span>**X NOTA:** Los equipos Mobile Thin Client que se ejecutan en los sistemas operativos HP ThinPro o HP Smart Zero no son compatibles con HP Mobile Broadband.

Es posible que necesite el número de IMEI, el número de MEID o ambos del módulo HP Mobile Broadband para activar el servicio de banda ancha móvil. El número podría estar impreso en una etiqueta situada en la parte inferior del equipo, dentro del compartimento de la batería, bajo la cubierta de servicio o en la parte posterior de la pantalla.

O bien:

- **1.** En la barra de tareas, seleccione el icono de estado de la red.
- **2.** Seleccione **Configuraciones de red e Internet**.
- **3.** En la sección **Red e Internet**, seleccione **Celular** y luego seleccione **Opciones avanzadas**.

Algunos operadores de red móvil requieren el uso de una tarjeta SIM. Una tarjeta SIM contiene información básica sobre usted, como un PIN (número de identificación personal), al igual que información de la red. Algunos equipos incluyen una tarjeta SIM que viene preinstalada. Si la tarjeta SIM no viene preinstalada, podría proporcionarse junto con la información de HP Mobile Broadband incluida con su equipo o el operador de red móvil podría suministrarla por separado.

Para obtener información sobre HP Mobile Broadband y sobre cómo activar el servicio con su operador de red móvil preferido, consulte la información sobre HP Mobile Broadband incluida con su equipo.

### **Uso de GPS (solo en algunos productos)**

Es posible que su equipo venga equipado con un dispositivo de Sistema de posicionamiento global (GPS). Los satélites GPS les dan la posición, la velocidad y la dirección a sistemas equipados con GPS. Para activar el GPS, asegúrese de que la localización esté activada en la configuración de privacidad de Windows.

- **1.** Escriba ubicación en el cuadro de búsqueda de la barra de tareas y luego seleccione **Configuración de privacidad de la ubicación**.
- **2.** Siga las instrucciones que aparecen en la pantalla referentes a la configuración de ubicación.

### **Uso de dispositivos inalámbricos Bluetooth (solo en algunos productos)**

Un dispositivo Bluetooth proporciona comunicaciones inalámbricas de corto alcance que sustituyen las conexiones físicas por cable que tradicionalmente conectan los dispositivos electrónicos.

**W** NOTA: Los equipos Mobile Thin Client que se ejecutan en los sistemas operativos HP ThinPro o HP Smart Zero no admiten dispositivos Bluetooth.

Los dispositivos Bluetooth proporcionan comunicaciones inalámbricas de corto alcance que sustituyen las conexiones físicas por cable que tradicionalmente conectan los dispositivos electrónicos, por ejemplo:

- Equipos (de escritorio, portátiles)
- Teléfonos (celulares, inalámbricos y smartphones)
- Dispositivos de imagen (impresora, cámara)
- Dispositivos de audio (set de auriculares y micrófono, altavoces)
- **Mouse**
- Teclado externo

### <span id="page-33-0"></span>**Conexión de dispositivos Bluetooth**

Para poder utilizar un dispositivo Bluetooth, debe establecer una conexión Bluetooth:

- **1.** Escriba bluetooth en el cuadro de búsqueda de la barra de tareas y luego seleccione **Configuración de Bluetooth y otros dispositivos**.
- **2.** Active Bluetooth, si todavía no está activado.
- **3.** Seleccione **Agregar Bluetooth u otro dispositivo** y luego, en el cuadro de diálogo **Agregar un dispositivo**, seleccione **Bluetooth**.
- **4.** Seleccione su dispositivo en la lista y luego siga las instrucciones que aparecen en la pantalla.
- **MOTA:** Si el dispositivo requiere verificación, aparecerá un código de emparejamiento. En el dispositivo que está agregando, siga las instrucciones que aparecen en la pantalla para verificar si el código del dispositivo coincide con el código de emparejamiento. Para obtener más información, consulte la documentación suministrada con el dispositivo.
- **WARTA:** Si su dispositivo no aparece en la lista, asegúrese de que Bluetooth esté activado para ese dispositivo. Algunos dispositivos podrían tener requisitos adicionales; consulte la documentación proporcionada con el dispositivo.

### **Uso de NFC para compartir información (solo en algunos productos)**

Su equipo es compatible con Near Field Communication (NFC), que le permite compartir información de forma inalámbrica entre dos dispositivos compatibles con NFC. La información se transfiere desde el área de pulsación (antena) de un dispositivo a otro. Con NFC y las aplicaciones compatibles, puede compartir sitios web, transferir información de contacto, transferir pagos e imprimir en impresoras aptas para NFC.

**<sup>2</sup> NOTA:** Para encontrar el área de toque en su equipo, consulte [Componentes en la página 3.](#page-14-0)

- **1.** Confirme que la función de NFC esté habilitada.
	- Escriba inalámbrico en el cuadro de búsqueda de la barra de tareas y luego seleccione **Activar o desactivar dispositivos inalámbricos**.
	- Confirme que la selección de NFC sea **Activada**.
- **2.** Toque el área de toque NFC con un dispositivo compatible con NFC. Es posible que escuche un sonido cuando se conecten los dispositivos.
	- **X** NOTA: Para encontrar la ubicación de la antena en el otro dispositivo NFC, consulte las instrucciones de su dispositivo.
- **3.** Siga las instrucciones que aparecen en la pantalla para continuar.

# **Conexión a una red con cable**

Algunos productos pueden permitir conexiones cableadas: red de área local (LAN) y conexión de módem. Una conexión LAN utiliza un cable de red y es mucho más rápida que un módem, que utiliza un cable telefónico. Ambos cables se venden por separado.

**¡ADVERTENCIA!** Para reducir el riesgo de que se produzcan descargas eléctricas, incendios o daños al equipo, no conecte el cable de módem o telefónico a un conector RJ-45 (de red).

### <span id="page-34-0"></span>**Conexión a una red de área local (LAN) (sólo en algunos productos)**

Use una conexión LAN si desea conectar el equipo directamente a un enrutador de su hogar (en lugar de trabajar de forma inalámbrica) o si desea conectarse a una red existente en su oficina.

Siga estos pasos para conectarse al cable de red:

**X NOTA:** Es posible que haya un recurso denominado HP LAN-Wireless Protection activado en su equipo. Cierra su conexión inalámbrica (Wi-Fi) o WWAN cuando se conecta directamente a una LAN. Para obtener más información sobre HP LAN-Wireless Protection, consulte Uso de HP LAN-Wireless Protection (solo en algunos productos) en la página 23.

Si no hay puerto RJ-45 en el equipo, la conexión a una LAN requiere un cable de red y un conector de red o un dispositivo de acoplamiento o expansión opcionales.

- **1.** Conecte el cable de red al conector de red **(1)** del equipo, de un dispositivo de acoplamiento opcional o de un producto de expansión opcional.
- **2.** Conecte el otro extremo del cable de red a un conector de red de pared **(2)** o enrutador.
- **NOTA:** Si el cable de red incluye un circuito de supresión de ruido **(3)**, que impide las interferencias ocasionadas por la recepción de señales de televisión y radio, oriente el extremo del cable del circuito hacia el equipo.

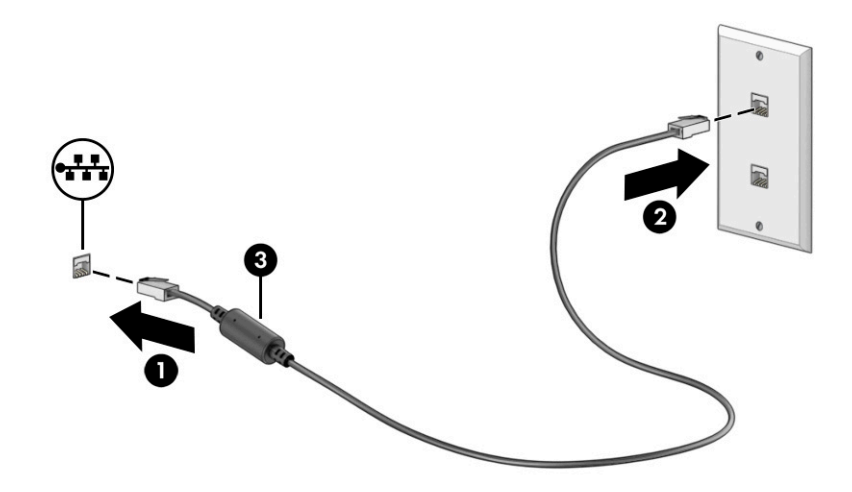

### **Uso de HP LAN-Wireless Protection (solo en algunos productos)**

En un entorno de LAN, puede configurar HP LAN-Wireless Protection para resguardar su red LAN del acceso inalámbrico no autorizado. Si HP LAN-Wireless Protección está activado, la conexión de WLAN (Wi-Fi) o WWAN se apaga cuando el equipo se conecta directamente a una LAN.

Activar y personalizar HP LAN-Wireless Protection:

- **1.** Inicie la utilidad de configuración del equipo (BIOS).
	- Equipos o tablets con teclado:
		- **▲** Encienda o reinicie el equipo y, antes de que aparezca el logotipo de HP, presione f10 para ingresar a la utilidad de configuración del equipo.
	- Tablets sin teclado:
- **▲** Encienda o reinicie el tablet y luego presione rápidamente y sostenga el botón de disminución de volumen hasta que aparezca el menú Startup (Inicio). Pulse **f10** para ingresar a la utilidad de configuración del equipo.
- <span id="page-35-0"></span>**2.** Seleccione **Advanced** (Avanzado) y luego seleccione **Built-in Device Options** (Opciones de dispositivo incorporado).
- **3.** Seleccione la casilla de verificación de LAN/WLAN Auto Switching (Alternación automática LAN/WLAN), **LAN/WWAN Auto Switching** (Alternación automática LAN/WWAN) o ambas para desactivar las conexiones WLAN, WWAN o ambas cuando se conecta a una red LAN.
- **4.** Para guardar sus cambios y salir de la utilidad de configuración del equipo, seleccione Main (Principal), seleccione **Save Changes and Exit** (Guardar los cambios y salir) y luego seleccione **Yes** (Sí).

**W** NOTA: Si usa las teclas de flecha para resaltar su selección, debe presionar intro.

Sus cambios se harán efectivos al reiniciar el equipo.

# **Uso de HP MAC Address Pass Through (solo en algunos productos)**

MAC Address Pass Through ofrece una forma personalizada de identificar el equipo y sus conexiones en redes. Esta dirección MAC del sistema proporciona una identificación única incluso cuando su equipo está conectado a través de un adaptador de red. Esta dirección está activada de forma predeterminada.

Para personalizar MAC Address Pass Through:

- **1.** Inicie la utilidad de configuración del equipo (BIOS).
	- Equipos o tablets con teclado:
		- **▲** Encienda o reinicie el equipo y, cuando aparezca el logotipo de HP, presione f10 para ingresar a la utilidad de configuración del equipo.
	- Tablets sin teclado:
		- **▲** Encienda o reinicie la tablet y luego presione rápidamente y sostenga el botón de disminución de volumen hasta que aparezca el menú Startup (Inicio). Pulse **f10** para acceder a la utilidad de configuración del equipo.
- **2.** Seleccione **Avanzado** y luego seleccione **MAC Address Pass Through**.
- **3.** En la casilla a la derecha de **Host Based MAC Address** (Dirección MAC basada en el host), seleccione **System Address** (Dirección del sistema) para activar MAC Address Pass Through o **Custom Address**  (Dirección personalizada) para personalizar la dirección.
- **4.** Si seleccionó Custom (Personalizada), seleccione **MAC ADDRESS** (DIRECCIÓN MAC), introduzca la dirección MAC personalizada y luego presione intro para guardar la dirección.
- **5.** Si el equipo tiene una LAN incorporada y desea utilizar la dirección MAC incorporada como dirección MAC del sistema, seleccione **Reuse Embedded LAN Address** (Reutilizar dirección LAN incorporada).

O bien:

Seleccione **Main** (Principal), seleccione **Save Changes and Exit** (Guardar los cambios y salir) y luego seleccione **Yes** (Sí).

**X NOTA:** Si usa las teclas de flecha para resaltar su selección, debe presionar intro.

Sus cambios se harán efectivos al reiniciar el equipo.
# **4 Exploración de la pantalla**

Según el modelo de su equipo, puede explorar la pantalla utilizando uno o más métodos.

- Use gestos táctiles directamente en la pantalla del equipo.
- Use gestos táctiles en el panel táctil.
- Use un teclado o un mouse opcionales (adquiridos por separado).
- Use un teclado en pantalla.
- Use un dispositivo señalador de tipo palanca.

# **Uso de gestos táctiles en el panel táctil o la pantalla táctil**

El panel táctil le ayuda a navegar por la pantalla del equipo y a controlar el puntero utilizando gestos táctiles sencillos. También puede utilizar los botones izquierdo y derecho del panel táctil del mismo modo que utilizaría los botones correspondientes de un mouse externo.

Para navegar por una pantalla táctil (solo en algunos productos), toque la pantalla directamente utilizando los gestos descritos en este capítulo. Para personalizar los gestos táctiles y ver videos de cómo funcionan, escriba panel de control en el cuadro de búsqueda de la barra de tareas, seleccione **Panel de control** y luego seleccione **Hardware y sonido**. En **Dispositivos e impresoras**, seleccione **Mouse**.

Algunos productos incluyen un panel táctil de precisión, que proporciona una funcionalidad de gestos mejorada. Para determinar si usted cuenta con un panel táctil de precisión y obtener información adicional, seleccione **Inicio**, **ConƬgurDciÎn**, seleccione **Dispositivos** y luego seleccione **Panel táctil**.

**MOTA:** Salvo que se especifique lo contrario, los gestos táctiles pueden utilizarse tanto en el panel táctil como en una pantalla táctil.

### **Pulsar**

Apunte a un elemento en la pantalla y luego pulse con un dedo en el área del panel táctil o la pantalla táctil para seleccionar el elemento. Pulse dos veces en un elemento para abrirlo.

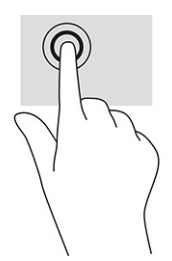

### **Deslizamiento con dos dedos (panel táctil y panel táctil de precisión)**

Coloque dos dedos ligeramente separados en el panel táctil y luego arrástrelos hacia arriba, hacia abajo, hacia la izquierda o hacia la derecha para desplazarse hacia arriba, hacia abajo o hacia los lados en una página o imagen.

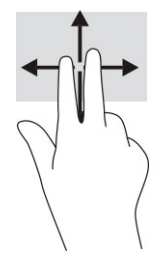

### **Pulsar con dos dedos (panel táctil y panel táctil de precisión)**

Puntee con dos dedos en el área del panel táctil para abrir el menú de opciones del objeto seleccionado.

**W NOTA:** El punteo con dos dedos realiza la misma acción que el clic con el botón derecho del mouse.

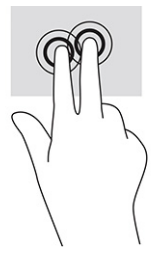

# **Uso de un teclado o un mouse opcionales**

Un teclado o un mouse opcionales le permiten escribir, seleccionar elementos, desplazarse y realizar las mismas funciones que realiza con los gestos táctiles. El teclado también le permite usar las teclas de acción y de acceso rápido para realizar funciones específicas.

# **Uso del teclado en pantalla (solo en algunos productos)**

Estas instrucciones le ayudarán a aprender a utilizar el teclado en pantalla.

- 1. Para mostrar un teclado en la pantalla, pulse el icono de teclado en el área de notificación, en el extremo derecho de la barra de tareas.
- **2.** Empiece a escribir.
	- **W** NOTA: Podrían mostrarse palabras sugeridas por encima del teclado en pantalla. Puntee en una palabra para seleccionarla.
- **EX NOTA:** Las teclas de acción y de acceso rápido no aparecen ni funcionan en el teclado de la pantalla.

# **5 Recursos de entretenimiento**

En su trabajo o en su tiempo libre, utilice su equipo HP para hablar con otras personas a través de la cámara, combinar audio y vídeo o conectar dispositivos externos como un proyector, un monitor, una TV o altavoces.

Consulte [Componentes en la página 3](#page-14-0) para localizar las funciones de audio, vídeo y cámara en su equipo.

# **Uso de la cámara (solo en algunos productos)**

Su equipo tiene una o más cámaras que le permiten conectarse con otros para trabajar o jugar. La mayoría de las cámaras le permiten realizar chats por video, grabar video y tomar fotos. Las cámaras pueden estar orientadas hacia delante o hacia atrás.

Para determinar qué cámara o cámaras incluye su producto, consulte [Componentes en la página 3](#page-14-0). Para utilizar su cámara, escriba cámara en el cuadro de búsqueda de la barra de tareas y luego seleccione **Cámara**  en la lista de aplicaciones. Algunas cámaras también ofrecen capacidad HD (alta definición), aplicaciones de juegos o software de reconocimiento facial como Windows Hello. Consulte [Seguridad en la página 38](#page-49-0) para obtener detalles sobre el uso de Windows Hello.

Puede mejorar la privacidad de su equipo cubriendo la lente con la cubierta de privacidad de la cámara. De forma predeterminada, la lente de la cámara está descubierta, pero puede deslizar la cubierta de privacidad de la cámara para bloquear la vista de la cámara. Para utilizar la cámara, deslice la cubierta de privacidad de la cámara en la dirección opuesta para revelar la lente.

# **Uso de audio**

Puede descargar y escuchar música, transmitir contenidos de audio desde la web (incluida la radio), grabar audio o mezclar audio y video para crear archivos multimedia. También puede reproducir CD de música en el equipo (en algunos productos) o conectar una unidad óptica externa para reproducir CD.

Para mejorar su experiencia de audio, conecte auriculares o altavoces.

### **Conexión de altavoces**

Puede conectar altavoces cableados a su equipo conectándolos a un puerto USB o al conector combinado de salida de audio (auriculares)/entrada de audio (micrófono) de su equipo o de una estación de expansión.

Para conectar altavoces inalámbricos a su equipo, siga las instrucciones del fabricante del dispositivo. Para conectar altavoces de alta definición al equipo, consulte [Configurar audio HDMI en la página 31](#page-42-0). Antes de conectar los altavoces, baje el volumen.

### **Conexión de auriculares**

Puede conectar sus auriculares cableados al conector de auriculares o al conector combinado de salida de audio (auriculares)/entrada de audio (micrófono) de su equipo.

**¡ADVERTENCIA!** Para reducir el riesgo de lesiones, baje el volumen antes de utilizar los auriculares, auriculares de botón o un set de auriculares y micrófono. Para obtener información de seguridad adicional, consulte los *Avisos normativos, de seguridad y medioambientales*.

Para acceder a esta guía:

**▲** Escriba Documentación de HP en el cuadro de búsqueda de la barra de tareas y luego seleccione **Documentación de HP**.

Para conectar auriculares inalámbricos a su equipo, siga las instrucciones del fabricante del dispositivo.

### **Conexión de un set de auriculares y micrófono**

Puede conectar su set de auriculares y micrófono con cable al conector combinado de salida de audio (auriculares)/entrada de audio (micrófono) de su equipo.

Se puede conectar un micrófono independiente a un puerto USB. Consulte las instrucciones del fabricante.

**¡ADVERTENCIA!** Para reducir el riesgo de lesiones, baje el volumen antes de utilizar los auriculares, auriculares de botón o un set de auriculares y micrófono. Para obtener información de seguridad adicional, consulte los *Avisos normativos, de seguridad y medioambientales*.

Para acceder a esta guía:

Escriba Documentación de HP en el cuadro de búsqueda de la barra de tareas y luego seleccione **Documentación de HP**.

Los auriculares combinados con un micrófono se denominan sets de auriculares y micrófono. Puede conectar sus sets de auriculares y micrófono cableados al conector combinado de salida de audio (auriculares)/entrada de audio (micrófono) de su equipo.

Para conectar sets de auriculares y micrófono inalámbricos a su equipo, siga las instrucciones del fabricante del dispositivo.

### **Uso de los ajustes de sonido**

Utilice la configuración de sonido para ajustar el volumen del sistema, cambiar los sonidos del sistema o administrar los dispositivos de audio.

#### **Ver o cambiar la configuración de sonido**

Use estas instrucciones para ver o cambiar las configuraciones de sonido.

**▲** Escriba panel de control en el cuadro de búsqueda de la barra de tareas, seleccione **Panel de control**, seleccione **Hardware y sonido** y luego seleccione **Sonido**.

#### <u>Uso del panel de control de audio para ver y controlar la configuración de audio</u>

Puede ver o cambiar las configuraciones de sonido usando el panel de control de audio.

Su equipo podría incluir un sistema de sonido mejorado de Bang & Olufsen, DTS, Beats Audio u otro proveedor. Como resultado, su equipo podría incluir recursos de audio avanzados que se pueden controlar a través de un panel de control de audio específico para su sistema de audio.

Utilice el panel de control de audio para ver y controlar la configuración de audio.

**▲** Escriba panel de control en el cuadro de búsqueda de la barra de tareas, seleccione **Panel de control**, seleccione **Hardware y sonido** y luego seleccione el panel de control de audio específico para su sistema.

# **Uso de video**

Su equipo es un potente dispositivo de video que le permite ver transmisiones de video desde sus sitios web favoritos y descargar videos y películas para verlos en su equipo cuando no está conectado a una red.

Para mejorar la visualización, use uno de los puertos de video en el equipo para conectarse a un monitor externo, proyector o TV.

**IMPORTANTE:** Asegúrese de que el cable del dispositivo externo esté conectado al conector correcto del equipo, mediante el cable correcto. Siga las instrucciones del fabricante del dispositivo.

### **Conexión de un dispositivo DisplayPort mediante un cable USB Type-C (solo en algunos productos)**

Conecte un dispositivo DisplayPort mediante un cable USB Type-C.

**X NOTA:** Para conectar un dispositivo USB Type-C DisplayPort a su equipo, necesita un cable USB Type-C que se vende por separado.

Para ver un video o la salida de la pantalla de alta resolución en un dispositivo DisplayPort externo, conecte el dispositivo DisplayPort según las siguientes instrucciones:

**1.** Conecte un extremo del cable USB Type-C al puerto USB SuperSpeed y al conector de DisplayPort del equipo.

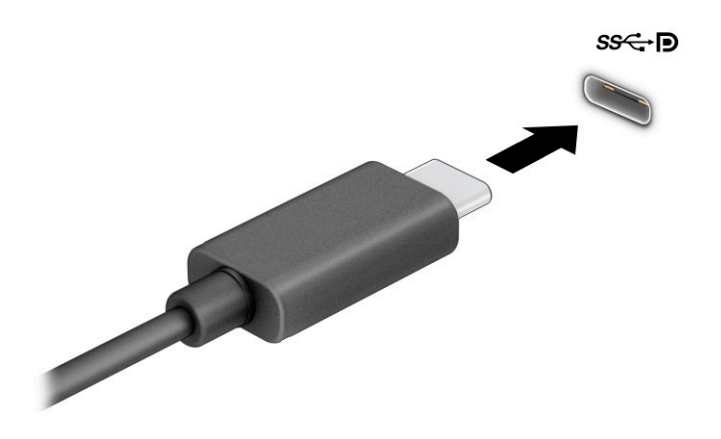

- **2.** Conecte el otro extremo del cable al dispositivo DisplayPort externo.
- **3.** Presione f4 para alternar entre los cuatro estados de visualización:
	- **Solo en la pantalla del equipo:** vea la imagen de la pantalla en el equipo solamente.
	- **Duplicado:** vea la imagen de la pantalla de manera simultánea tanto en el equipo como en el dispositivo externo.
	- **Extendido:** vea la imagen de la pantalla extendida tanto en el equipo como en el dispositivo externo.
	- Solo en la segunda pantalla: vea la imagen de la pantalla solo en el dispositivo externo.

Cada vez que presiona f4 cambia el estado de la pantalla.

**NOTA:** Para obtener mejores resultados, especialmente si elige la opción **Extendido**, aumente la resolución de la pantalla del dispositivo externo de la siguiente manera. Seleccione el botón de **Inicio**, seleccione **Configuración** y luego seleccione **Sistema**. En Pantalla, seleccione la resolución adecuada y luego seleccione **Conservar los cambios**.

### **Conexión de dispositivos de video mediante un cable HDMI (solo en algunos productos)**

HDMI es la única interfaz de video compatible con video y audio de alta definición.

#### **Conexión de un TV o monitor de alta definición usando HDMI**

Para ver la imagen de la pantalla del equipo en una TV o monitor de alta definición, conecte el dispositivo de alta definición según las instrucciones.

- **MOTA:** Para conectar un dispositivo HDMI a su equipo, necesita un cable HDMI que se adquiere por separado.
	- **1.** Conecte un extremo del cable HDMI al puerto HDMI del equipo.

**MOTA:** La forma del puerto HDMI puede variar según el producto.

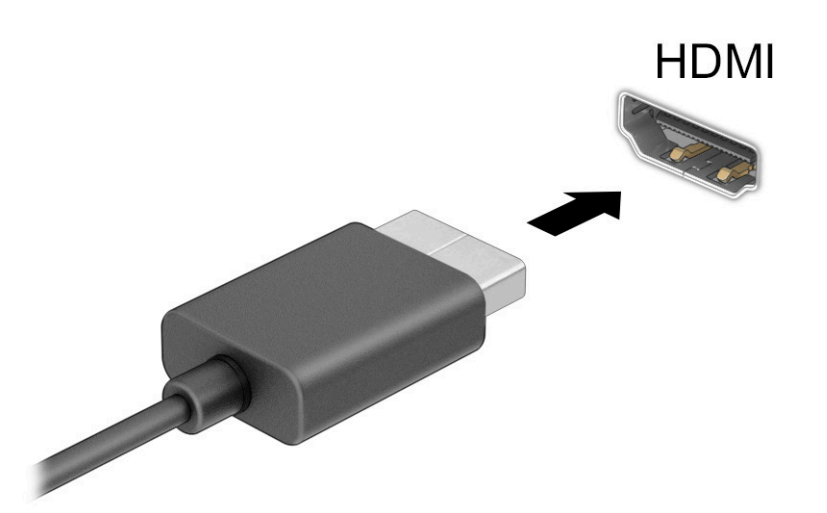

- **2.** Conecte el otro extremo del cable a la TV o monitor de alta definición.
- **3.** Presione f1 para alternar entre los cuatro estados de visualización:
	- **Solo en la pantalla del equipo:** vea la imagen de la pantalla en el equipo solamente.
	- **Duplicado:** vea la imagen de la pantalla de manera simultánea tanto en el equipo como en el dispositivo externo.
	- **Extendido:** vea la imagen de la pantalla extendida tanto en el equipo como en el dispositivo externo.
	- **Solo en la segunda pantalla:** vea la imagen de la pantalla solo en el dispositivo externo.

Cada vez que presiona f1 se cambia el estado de la pantalla.

<span id="page-42-0"></span>**NOTA:** Para obtener mejores resultados, especialmente si elige la opción **Extendido**, aumente la resolución de la pantalla del dispositivo externo de la siguiente manera. Seleccione el botón de **Inicio**, seleccione **Configuración** y luego seleccione **Sistema**. En Pantalla, seleccione la resolución adecuada y luego seleccione **Conservar los cambios**.

#### **Configurar audio HDMI**

Use estas instrucciones para configurar el audio HDMI.

#### **Activación de audio HDMI**

Después de conectar un TV HDMI al equipo, luego puede activar el audio HDMI siguiendo estos pasos.

- **1.** Haga clic con el botón derecho del mouse en el icono **Altavoces** del área de notificación, en el extremo derecho de la barra de tareas, y luego seleccione **Dispositivos de reproducción**.
- **2.** En la pestaña **Reproducción**, seleccione el nombre del dispositivo de salida digital.
- **3.** Seleccione **Establecer como predeterminado** y luego seleccione **Aceptar**.

#### **Desactivación del audio HDMI**

Use estas instrucciones para devolver la transmisión de audio a los altavoces del equipo.

- **1.** Haga clic con el botón derecho del mouse en el icono **Altavoces** del área de notificación, en el extremo derecho de la barra de tareas, y luego seleccione **Dispositivos de reproducción**.
- **2.** En la pestaña **Reproducción**, seleccione **Altavoces**.
- **3.** Seleccione **Establecer como predeterminado** y luego seleccione **Aceptar**.

### **Descubrir y conectarse a pantallas inalámbricas compatibles con Miracast (solo en algunos productos)**

Siga estos pasos para detectar y conectarse a pantallas inalámbricas compatibles con Miracast® sin salir de sus aplicaciones actuales.

**X NOTA:** Para saber qué tipo de pantalla tiene (compatible con Miracast o Intel WiDi), consulte la documentación incluida con su televisor o pantalla secundaria.

Para detectar y conectarse a pantallas inalámbricas compatibles con Miracast sin salir de sus aplicaciones actuales, siga estos pasos.

Escriba proyectar en el cuadro de búsqueda de la barra de herramientas y luego seleccione **Proyectar en una segunda pantalla**. Seleccione **Conectarse a una pantalla inalámbrica** y luego siga las instrucciones que aparecen en la pantalla.

# **Uso de la transferencia de datos**

Su equipo es un dispositivo de entretenimiento poderoso que le permite transferir fotos, videos y películas de sus dispositivos USB para verlos en su equipo.

Para mejorar su visualización, use uno de los puertos USB Type-C del equipo para conectar un dispositivo USB, como un teléfono celular, una cámara, un monitor de actividad o un reloj inteligente, y transferir los archivos a su equipo.

**IMPORTANTE:** Aseqúrese de que el cable del dispositivo externo esté conectado al conector correcto del equipo, mediante el cable correcto. Siga las instrucciones del fabricante del dispositivo.

### **Conexión de dispositivos a un puerto USB Type-C (solo en algunos productos)**

Para conectar dispositivos a un puerto USB Type-C, siga estos pasos.

- **WE NOTA:** Para conectar un dispositivo USB Type-C a su equipo, necesita un cable USB Type-C que se adquiere por separado.
	- **1.** Conecte un extremo del cable USB Type-C al puerto USB Type-C del equipo.

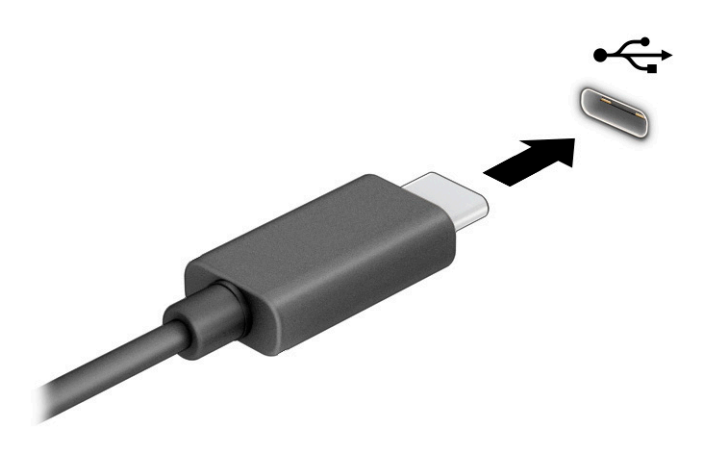

**2.** Conecte el otro extremo del cable al dispositivo externo.

# **6 Administración de la energía**

Su equipo puede funcionar tanto con alimentación por batería como con alimentación externa. Cuando el equipo está funcionando con alimentación por batería y no haya disponible una fuente de alimentación externa para cargar la batería, es importante controlar y conservar la carga de la batería.

Es posible que algunos recursos de administración de energía descritos en este capítulo no estén disponibles en su equipo.

## **Uso de la suspensión**

Esta versión de Windows cuenta con un estado de ahorro de energía: la suspensión.

● Suspensión: el estado de suspensión se inicia automáticamente tras un periodo de inactividad. Su trabajo se guarda en la memoria, lo que le permite reanudarlo rápidamente. También puede iniciar el modo de suspensión manualmente. Según el modelo de su equipo, el estado de suspensión también puede admitir el modo de espera moderno. Para obtener más información, consulte Inicio y salida de la suspensión en la página 33.

**IMPORTANTE:** Para reducir el riesgo de una posible degradación de audio y video, de pérdida de funcionalidad de reproducción de audio o video o de pérdida de información, no inicie el estado de suspensión mientras esté leyendo o grabando un disco o una tarjeta multimedia externa.

### **Inicio y salida de la suspensión**

Puede iniciar la suspensión de varias maneras.

- Seleccione el botón de **Inicio**, seleccione el icono **Iniciar/apagar** y luego **Apagar**.
- Cierre de la pantalla (solo en algunos productos).
- Presione la tecla de acceso rápido de suspensión (solo en algunos productos), por ejemplo, fn+f1 o fn  $-f12.$
- Presione brevemente el botón de inicio/apagado (solo en algunos productos).

Puede salir de la suspensión de cualquiera de las siguientes maneras:

- Presione brevemente el botón de encendido.
- Si el equipo está cerrado, levante la pantalla (solo en algunos productos).
- Presione una tecla del teclado (solo en algunos productos).
- Puntee el panel táctil (solo en algunos productos).

Cuando el equipo sale de la suspensión, su trabajo vuelve a la pantalla.

**IMPORTANTE:** En caso de que haya definido que se solicite una contraseña al salir de la suspensión, deberá introducir su contraseña de Windows para que su trabajo vuelva a la pantalla.

# **Apagado del equipo**

El comando Apagar cierra todos los programas abiertos, incluido el sistema operativo, y luego apaga la pantalla y el equipo. Apague el equipo si no se utilizará y estará desconectado de una fuente de alimentación externa durante un periodo prolongado.

**IMPORTANTE:** La información que no ha sido guardada se pierde cuando se apaga el equipo. Asegúrese de guardar su trabajo antes de apagar el equipo.

El procedimiento recomendado es utilizar el comando Apagar de Windows.

**X NOTA:** Si el equipo está en estado de suspensión, primero salga de la suspensión presionando brevemente el botón de inicio/apagado.

- **1.** Guarde su trabajo y cierre todos los programas en ejecución.
- **2.** Seleccione el botón de **Inicio**, seleccione el icono **Iniciar/apagar** y luego **Apagar**.

Si el equipo ha dejado de responder y no puede utilizar los procedimientos de apagado anteriores, intente los siguientes procedimientos de emergencia en el orden en que aparecen:

- Presione ctrl+alt+delete, seleccione el icono **Iniciar/apagar** y luego seleccione **Apagar**.
- Mantenga presionado el botón de Inicio/apagado por lo menos durante 4 segundos.

# **Uso del icono de Energía y Opciones de energía**

El icono de Energía se encuentra en la barra de tareas de Windows. El icono de Energía le permite acceder rápidamente a la configuración de energía y ver la carga restante de la batería.

- Para ver el porcentaje restante de carga de la batería, coloque el puntero del mouse sobre el icono de **Energía** .
- Para usar las opciones de energía, haga clic derecho en el icono de **Energía** y luego seleccione

#### **Opciones de energía**.

Distintos iconos de Energía indican si el equipo está funcionando con batería o con alimentación externa. Al colocar el puntero del mouse sobre el icono se muestra un mensaje si la batería ha alcanzado un nivel bajo o crítico.

## **Funcionamiento con alimentación de la batería**

Cuando el equipo tiene una batería cargada y no está conectada a una fuente de alimentación externa, el equipo funciona con alimentación por batería. Cuando el equipo está apagado y desenchufado de la alimentación externa, la batería se descarga lentamente. El equipo muestra un mensaje cuando la batería alcanza un nivel bajo o crítico.

**ADVERTENCIA!** Para reducir posibles riesgos de seguridad, utilice solamente la batería suministrada con el equipo, una batería de reemplazo suministrada por HP o una batería compatible comprada a HP.

La duración de la batería del equipo varía en función de las configuraciones de administración de energía, los programas en ejecución en el equipo, el brillo de la pantalla, los dispositivos externos conectados al equipo y otros factores.

**MOTA:** Algunos productos informáticos pueden alternar entre los controladores gráficos para conservar la carga de la batería.

### **Uso de HP Fast Charge (solo en algunos productos)**

El recurso HP Fast Charge le permite cargar rápidamente la batería de su equipo. El tiempo de carga puede variar en ±10 %. Cuando la carga restante de la batería se encuentra entre 0 y 50 %, la batería se cargará al 50 % de su capacidad total en 30 a 45 minutos como máximo, según el modelo de su equipo.

Para usar HP Fast Charge, apague su equipo y luego conecte el adaptador de CA a su equipo y a la alimentación externa.

### **Visualización de la carga de la batería**

Para ver el porcentaje de la carga restante de la batería, coloque el puntero del mouse sobre el icono de **Energía**.

### **Ahorro de energía de la batería**

Siga estos pasos para ahorrar energía de la batería y maximizar su duración.

- Disminuya el brillo de la pantalla.
- Apague los dispositivos inalámbricos cuando no los esté utilizando.
- Desconecte los dispositivos externos no utilizados que no estén conectados a una fuente de alimentación externa, como una unidad de disco duro externa conectada a un puerto USB.
- Detenga, desactive o extraiga cualquier tarjeta multimedia externa que no utilice.
- Antes de salir del trabajo, inicie la suspensión o apague el equipo.

### **Identificación de niveles de batería bajos**

Cuando una batería que es la única fuente de alimentación del equipo alcance un nivel de batería bajo o crítico, el equipo le advertirá de una de las siguientes formas.

El indicador luminoso de la batería (solo en algunos productos) indicará un nivel de batería bajo o crítico.

O bien:

- El icono de Energía **muestra una notificación de nivel de batería bajo o crítico.** 
	- **NOTA:** Para obtener información adicional sobre el icono de Energía, consulte las secciones Uso del icono de Energía y Opciones de Energía.

El equipo realiza las siguientes acciones en los casos de nivel de batería crítico:

En caso de que el equipo esté encendido o en estado de suspensión, permanecerá unos instantes en estado de suspensión y, a continuación, se apagará. La información que no se haya guardado se perderá.

### **Resolución de nivel de batería bajo**

Puede resolver rápidamente las situaciones de nivel de batería bajo.

#### **Cómo solucionar un nivel de batería bajo cuando se dispone de alimentación externa**

Conecte una de las siguientes opciones al equipo y a la alimentación externa.

- Adaptador de CA
- Dispositivo de acoplamiento o producto de expansión opcional
- Adaptador de alimentación opcional adquirido como accesorio de HP

#### **Cómo solucionar un nivel de batería bajo cuando no hay ninguna fuente de alimentación disponible**

Guarde su trabajo y apague el equipo.

#### **Batería sellada de fábrica**

Para supervisar el estado de la batería, o en caso de que la batería haya perdido la capacidad de mantener su carga, comuníquese con el soporte técnico (solo en algunos productos).

No puede reemplazar con facilidad la(s) batería(s) de este producto. La extracción o sustitución de la batería podría afectar a la cobertura de su garantía. Si una batería ya no mantiene la carga, comuníquese con el soporte.

Cuando una batería haya alcanzado el fin de su vida útil, no la deseche en la basura doméstica común. Siga las normas y leyes locales para la eliminación de baterías.

# **Funcionamiento con la alimentación externa**

Para obtener información sobre cómo conectarse a la alimentación externa, vea el póster de *Instrucciones de FonƬJXUDFLÎn* que se incluye en la caja del equipo. El equipo no usa la alimentación por batería cuando el equipo está conectado a alimentación externa con un adaptador de CA aprobado o un dispositivo de acoplamiento o un producto de expansión opcional.

**¡ADVERTENCIA!** Para reducir la posibilidad de que haya problemas de seguridad, use solo el adaptador de CA suministrado con el equipo, un adaptador de CA de reemplazo suministrado por HP o un adaptador de CA compatible comprado a HP.

**A ¡ADVERTENCIA!** No cargue la batería del equipo a bordo de un avión.

Conecte el equipo a la alimentación externa en cualquiera de las siguientes condiciones:

- Al cargar o calibrar una batería
- Al instalar o actualizar el software del sistema
- Al actualizar el BIOS del sistema
- Al grabar información en un disco (solo en algunos productos)
- Al ejecutar un desfragmentador de disco en equipos con unidades de disco duro internas
- Al crear copias de seguridad o efectuar una recuperación

Al conectar el equipo a la alimentación externa:

- La batería comienza a cargarse.
- El icono de Energía **cambia** cambia su apariencia.

Cuando desconecte la alimentación externa:

- El equipo cambia a alimentación por batería.
- El icono de Energía **cambia su apariencia.**

# <span id="page-49-0"></span>**7 Seguridad**

La seguridad de su equipo es esencial para proteger la confidencialidad, integridad y disponibilidad de su información. Las soluciones de seguridad estándar proporcionadas por el sistema operativo Windows, las aplicaciones de HP, la utilidad de configuración del equipo (BIOS) y otros programas de software de terceros pueden ayudar a proteger su equipo de varios riesgos, como virus, gusanos y otros tipos de códigos malintencionados.

**X NOTA:** Es posible que algunos recursos de seguridad descritos en este capítulo no estén disponibles en su equipo.

# **Protección del equipo**

Los recursos de seguridad estándar suministrados por el sistema operativo Windows y por la utilidad de configuración del equipo (la BIOS, que puede ejecutarse bajo cualquier sistema operativo) pueden proteger su configuración y sus datos personales contra varios riesgos.

- **X** NOTA: Las soluciones de seguridad han sido diseñadas para actuar como medidas disuasorias. Estas medidas disuasorias no pueden evitar el robo o la manipulación no deseada de un producto.
- **WARI:** Antes de enviar su equipo al servicio técnico, cree una copia de seguridad y borre los archivos confidenciales y elimine todas las configuraciones de contraseña.
- **WOTA:** Es posible que algunas funciones descritas en este capítulo no estén disponibles en su equipo.
- **NOTA:** Su equipo admite CompuTrace, un servicio de seguimiento y recuperación basado en la seguridad en línea disponible en algunas regiones. Si le roban el equipo, CompuTrace puede localizarlo si el usuario no autorizado accede a Internet. Debe comprar el software y suscribirse al servicio para usar Computrace. Para obtener información sobre cómo pedir el software Computrace, consulte [http://www.hp.com.](http://www.hp.com)

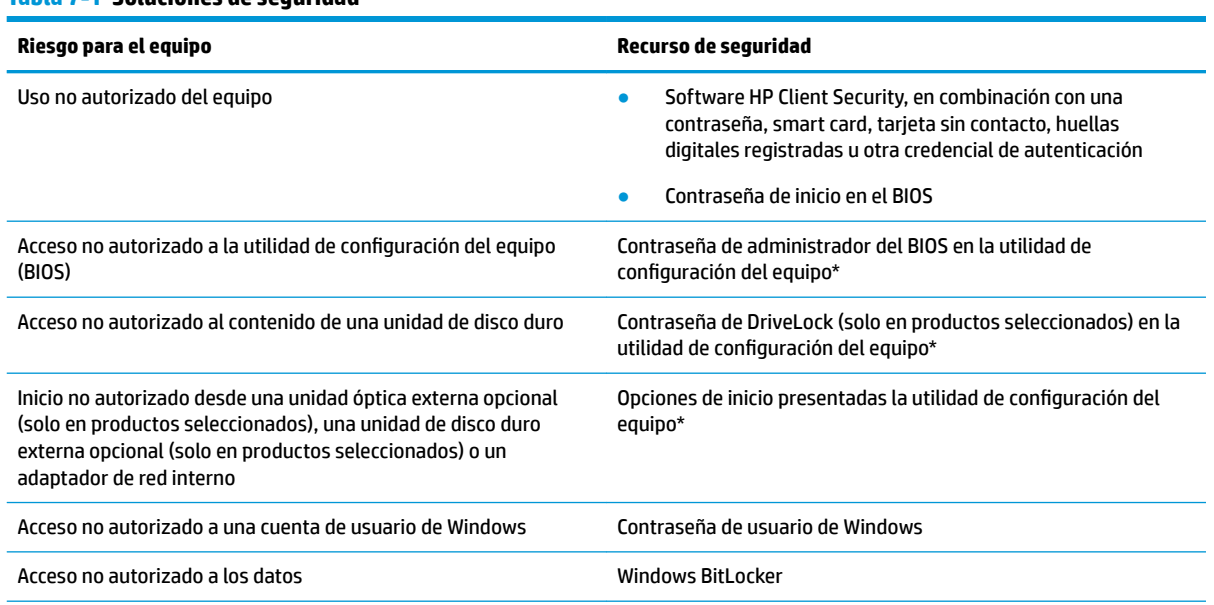

#### **Tabla 7-1 Soluciones de seguridad**

#### **Tabla 7-1 Soluciones de seguridad (continuación)**

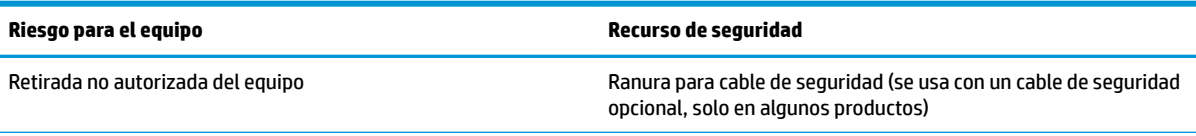

\*La utilidad de configuración del equipo es una utilidad incorporada, basada en la memoria ROM, que se puede usar incluso cuando el sistema operativo no está funcionando o no se carga. Puede utilizar un dispositivo señalador (touchpad, dispositivo señalador de tipo palanca o mouse USB) o el teclado para navegar y efectuar selecciones en la utilidad de configuración del equipo.

**NOTA:** En tablets sin teclado, puede usar la pantalla táctil.

## **Uso de contraseñas**

Una contraseña es un grupo de caracteres que usted elige para asegurar la información de su equipo. Puede establecer varios tipos de contraseñas, según la forma en que desee controlar el acceso a su información. Puede definir contraseñas en Windows o en la utilidad de configuración del equipo, que viene preinstalada en el equipo.

- Las contraseñas de inicio, del administrador del BIOS y DriveLock están configuradas en la utilidad de configuración del equipo y las administra el BIOS del sistema.
- Las contraseñas de Windows se establecen únicamente en el sistema operativo Windows.
- Si olvida tanto la contraseña de usuario de DriveLock como la contraseña principal de DriveLock establecidas en la utilidad de configuración del equipo, la unidad de disco duro protegida por las contraseñas quedará bloqueada de forma permanente y no se podrá volver a utilizar.

Puede utilizar la misma contraseña para un recurso de la utilidad de configuración del equipo y para un recurso de seguridad de Windows.

Use los siguientes consejos para crear y guardar contraseñas:

- Para crear contraseñas, siga los requerimientos del programa.
- No utilice la misma contraseña para múltiples aplicaciones o sitios web y no reutilice su contraseña de Windows para ninguna otra aplicación o sitio web.
- Use el recurso Password Manager de HP Client Security para almacenar sus nombres de usuario y contraseñas de todos los sitios web y aplicaciones. En el futuro podrá verlos de forma segura si no los recuerda.
- No almacene sus contraseñas en un archivo en el equipo.

En las tablas siguientes se enumeran las contraseñas de administrador comúnmente utilizadas en Windows y el BIOS, así como una descripción de sus funciones.

### **ConƬgurDciÎn de contraseñas en Windows**

Las contraseñas de Windows pueden ayudar a proteger su equipo de un acceso no autorizado.

#### **Tabla 7-2 Tipos de contraseñas de Windows y sus funciones**

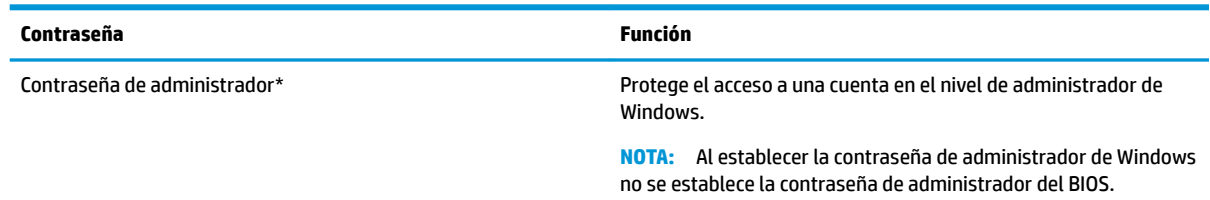

#### **Tabla 7-2 Tipos de contraseñas de Windows y sus funciones (continuación)**

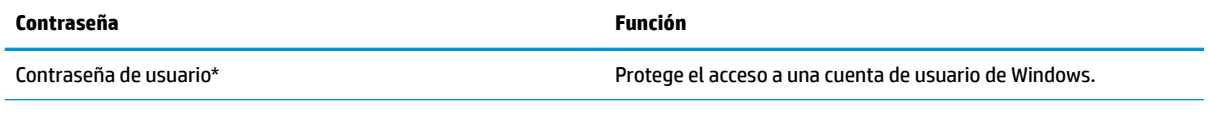

\*Para obtener información sobre cómo establecer una contraseña de administrador o una contraseña de usuario de Windows, escriba contraseña en el cuadro de búsqueda de la barra de tareas y haga clic en la información correspondiente.

### **Configuración de contraseñas en la utilidad de configuración del equipo**

Las contraseñas de la utilidad de configuración del equipo brindan capas adicionales de seguridad para su equipo.

#### Tabla 7-3 Tipos de contraseñas de la utilidad de configuración del equipo y sus funciones

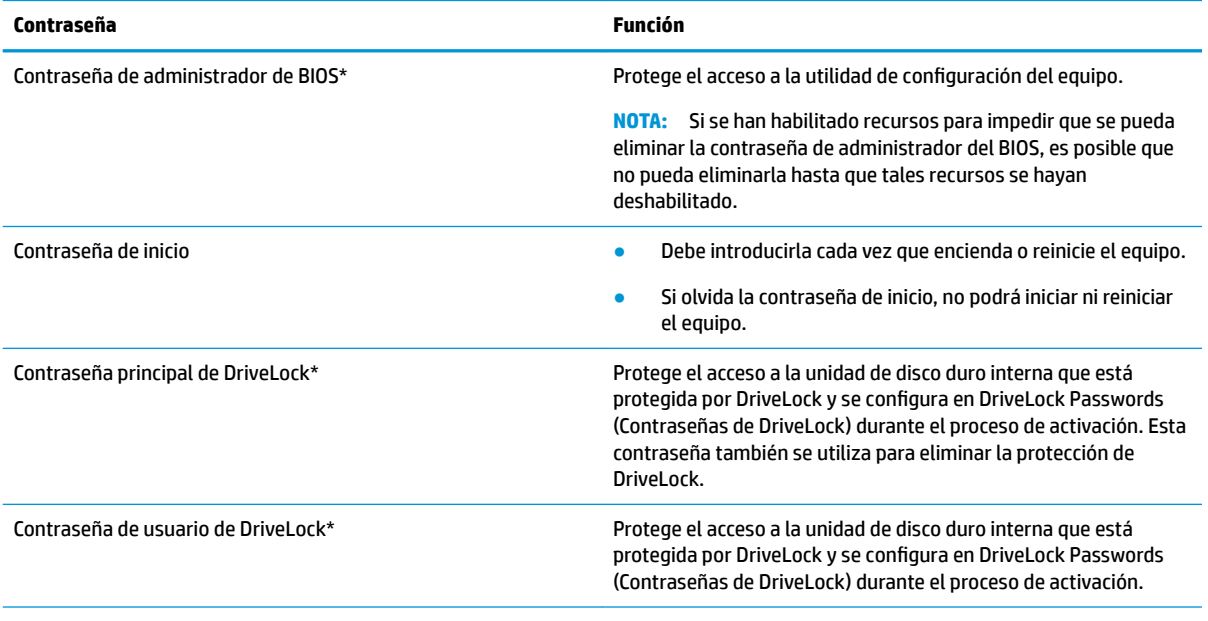

\*Para obtener detalles acerca de estas contraseñas, consulte los siguientes temas.

### **Administración de una contraseña de administrador de BIOS**

Para definir, cambiar o eliminar esta contraseña, siga estos pasos.

#### **DeƬniciÎn de una nueva contraseña de administrador del BIOS**

Una contraseña de administrador del BIOS ayuda a evitar el acceso no autorizado a la utilidad de configuración del equipo. Use estas instrucciones para definir una nueva contraseña de administrador del BIOS.

- **1.** Inicie la utilidad de configuración del equipo.
	- Equipos o tablets con teclado:
		- **▲** Encienda o reinicie el equipo y, cuando aparezca el logotipo de HP, presione f10 para ingresar a la utilidad de configuración del equipo.
	- Tablets sin teclado:
- **▲** Apague el tablet. Presione el botón de inicio/apagado junto con el botón de disminución de volumen hasta que aparezca el menú de Inicio. Luego, pulse **f10** para ingresar a la utilidad de configuración del equipo.
- **2.** Seleccione **Security** (Seguridad), seleccione **Create BIOS administrator password** (Crear una contraseña de administrador del BIOS) o **Set Up BIOS administrator Password** (Establecer una contraseña de administrador del BIOS) (solo en algunos productos) y luego presione intro.
- **3.** Cuando se le indique, escriba una contraseña.
- **4.** Cuando se le indique, vuelva a escribir la nueva contraseña para confirmarla.
- **5.** Para guardar sus cambios y salir de la utilidad de configuración del equipo, seleccione **Main** (Principal), seleccione **Save Changes and Exit** (Guardar los cambios y salir) y luego seleccione **Yes** (Sí).

**MOTA:** Si usa las teclas de flecha para resaltar su selección, debe presionar intro.

Sus cambios se harán efectivos al reiniciar el equipo.

#### **Cambio de una contraseña de administrador del BIOS**

Use estas instrucciones para cambiar una contraseña de administrador del BIOS.

- **1.** Inicie la utilidad de configuración del equipo.
	- Equipos o tablets con teclado:
		- **▲** Encienda o reinicie el equipo y, cuando aparezca el logotipo de HP, presione f10 para ingresar a la utilidad de configuración del equipo.
	- Tablets sin teclado:
		- **▲** Apague el tablet. Presione el botón de inicio/apagado junto con el botón de disminución de volumen hasta que aparezca el menú de Inicio. Luego, pulse **f10** para ingresar a la utilidad de configuración del equipo.
- **2.** Introduzca su contraseña actual de administrador del BIOS.
- **3.** Seleccione **Security** (Seguridad), seleccione **Change BIOS administrator Password** (Cambiar la contraseña del administrador del BIOS) o **Change Password** (Cambiar contraseña) (solo en algunos productos) y luego presione intro.
- **4.** Cuando se le indique, escriba su contraseña actual.
- **5.** Cuando se le indique, escriba su nueva contraseña.
- **6.** Cuando se le indique, escriba su contraseña nueva otra vez para confirmar.
- **7.** Para guardar sus cambios y salir de la utilidad de configuración del equipo, seleccione Main (Principal), seleccione **Save Changes and Exit** (Guardar los cambios y salir) y luego seleccione **Yes** (Sí).

**MOTA:** Si usa las teclas de flecha para resaltar su selección, debe presionar intro.

Sus cambios se harán efectivos al reiniciar el equipo.

#### **Eliminación de una contraseña de administrador del BIOS**

Use estas instrucciones para eliminar una contraseña de administrador del BIOS.

- **1.** Inicie la utilidad de configuración del equipo.
	- Equipos o tablets con teclado:
- **▲** Encienda o reinicie el equipo y, cuando aparezca el logotipo de HP, presione f10 para ingresar a la utilidad de configuración del equipo.
- Tablets sin teclado:
	- **▲** Apague el tablet. Presione el botón de inicio/apagado junto con el botón de disminución de volumen hasta que aparezca el menú de Inicio. Luego, pulse **f10** para ingresar a la utilidad de configuración del equipo.
- **2.** Introduzca su contraseña actual de administrador del BIOS.
- **3.** Seleccione **Security** (Seguridad), seleccione **Change BIOS administrator Password** (Cambiar la contraseña del administrador del BIOS) o **Change Password** (Cambiar contraseña) (solo en algunos productos) y luego presione intro.
- **4.** Cuando se le indique, escriba su contraseña actual.
- **5.** Cuando se le solicite la nueva contraseña, deje el campo vacío y luego presione intro.
- **6.** Cuando se le solicite volver a escribir su nueva contraseña, deje el campo vacío y luego presione intro.
- **7.** Para guardar sus cambios y salir de la utilidad de configuración del equipo, seleccione Main (Principal), seleccione **Save Changes and Exit** (Guardar los cambios y salir) y luego seleccione **Yes** (Sí).

**MOTA:** Si usa las teclas de flecha para resaltar su selección, debe presionar intro.

Sus cambios se harán efectivos al reiniciar el equipo.

#### **Ingreso de una contraseña de administrador de BIOS**

Cuando se le solicite la **BIOS administrator password** (Contraseña de administrador del BIOS), escriba su contraseña usando las mismas teclas que utilizó para definir la contraseña y luego presione intro. Después de dos intentos fallidos por introducir la contraseña de administrador del BIOS, debe reiniciar el equipo y volver a intentarlo.

### **Uso de las opciones de seguridad de DriveLock**

La protección de DriveLock evita el acceso no autorizado al contenido de una unidad de disco duro.

DriveLock se puede aplicar solamente a las unidades de disco duro internas del equipo. Después de aplicada la protección de DriveLock a una unidad, debe introducirse la contraseña apropiada para acceder a la unidad. La unidad debe insertarse en el equipo o en un replicador de puertos avanzado para que se desbloquee.

Las DriveLock Security Options (Opciones de seguridad de DriveLock) ofrecen las siguientes funciones:

- **Automatic DriveLock**: consulte Seleccionar Automatic DriveLock (solo en algunos productos) en la página 42.
- **Set DriveLock Master Password** (Configurar la contraseña principal de DriveLock): consulte [Selección de](#page-55-0) [DriveLock manual en la página 44.](#page-55-0)
- **Enable DriveLock** (Habilitar DriveLock): consulte Habilitación de DriveLock y configuración de una [contraseña de usuario de DriveLock en la página 45](#page-56-0).

#### **Seleccionar Automatic DriveLock (solo en algunos productos)**

Debe configurar la contraseña de administrador del BIOS antes de poder habilitar Automatic DriveLock.

Cuando se habilita Automatic DriveLock, se crean una contraseña de usuario aleatoria de DriveLock y una contraseña principal de DriveLock derivadas de la contraseña de administrador del BIOS. Cuando el equipo está encendido, la contraseña de usuario aleatoria automáticamente desbloquea la unidad. Si la unidad se

traslada a otro equipo, debe introducir la contraseña de administrador del BIOS del equipo original en la solicitud de contraseña de DriveLock para desbloquear la unidad.

#### **Habilitación de Automatic DriveLock**

Para habilitar Automatic DriveLock, siga estos pasos.

- **1.** Inicie la utilidad de configuración del equipo.
	- Equipos o tablets con teclado:
		- **1.** Apague el equipo.
		- **2.** Presione el botón de inicio/apagado y cuando aparezca el logotipo de HP, presione f10 para ingresar a la utilidad de configuración del equipo.
	- Tablets sin teclado:
		- **1.** Apague el tablet.
		- **2.** Presione el botón de inicio/apagado junto con el botón de disminución de volumen hasta que aparezca el menú de Inicio. Luego, pulse **f10** para ingresar a la utilidad de configuración del equipo.
- **2.** Cuando aparezca la solicitud de contraseña de administrador del BIOS, introdúzcala y luego presione intro.
- **3.** Seleccione **Security** (Seguridad), seleccione **Hard Drive Utilities** (Utilidades de disco duro), seleccione **DriveLock/Automatic DriveLock** y luego presione intro.
- **4.** Use la tecla intro, haga clic con el botón izquierdo del mouse o toque la pantalla para seleccionar la casilla de verificación de **Automatic DriveLock**.
- **5.** Para guardar sus cambios y salir de la utilidad de configuración del equipo, seleccione Main (Principal), seleccione **Save Changes and Exit** (Guardar los cambios y salir) y luego seleccione **Yes** (Sí).

**X** NOTA: Si usa las teclas de flecha para resaltar su selección, debe presionar intro.

#### **Deshabilitación de Automatic DriveLock**

Para deshabilitar Automatic DriveLock, siga estos pasos.

- **1.** Inicie la utilidad de configuración del equipo.
	- Equipos o tablets con teclado:
		- **1.** Apague el equipo.
		- **2.** Presione el botón de inicio/apagado y cuando aparezca el logotipo de HP, presione f10 para ingresar a la utilidad de configuración del equipo.
	- Tablets sin teclado:
		- **1.** Apague el tablet.
		- **2.** Presione el botón de inicio/apagado junto con el botón de disminución de volumen hasta que aparezca el menú de Inicio. Luego, pulse f10 para ingresar a la utilidad de configuración del equipo.
- **2.** Cuando aparezca la solicitud de contraseña de administrador del BIOS, introdúzcala y luego presione intro.
- **3.** Seleccione **Security** (Seguridad), seleccione **Hard Drive Utilities** (Utilidades de disco duro), seleccione **DriveLock/Automatic DriveLock** y luego presione intro.
- <span id="page-55-0"></span>**4.** Seleccione una unidad de disco duro interna y luego presione intro.
- **5.** Use la tecla intro, haga clic con el botón izquierdo del mouse o toque la pantalla para desmarcar la casilla de verificación de **Automatic DriveLock**.
- **6.** Para guardar sus cambios y salir de la utilidad de configuración del equipo, seleccione Main (Principal), seleccione **Save Changes and Exit** (Guardar los cambios y salir) y luego seleccione **Yes** (Sí).
- **W** NOTA: Si usa las teclas de flecha para resaltar su selección, debe presionar intro.

#### **Introducción de una contraseña de Automatic DriveLock**

Mientras Automatic DriveLock esté habilitado y la unidad permanezca conectada al equipo original, no se le solicitará que introduzca una contraseña de DriveLock para desbloquear la unidad.

Sin embargo, si la unidad se traslada a otro equipo, o la placa del sistema se reemplaza en el equipo original, se le solicitará que brinde la contraseña de DriveLock. Si esto ocurre, en la solicitud de **DriveLock Password**  (Contraseña de DriveLock), escriba la contraseña de administrador del BIOS del equipo original (utilizando la misma clase de teclas que usó para configurar la contraseña) y luego presione intro para desbloquear la unidad.

Después de tres intentos incorrectos por introducir la contraseña, debe apagar el equipo y volver a intentarlo.

#### **Selección de DriveLock manual**

Para aplicar de forma manual la protección de DriveLock a una unidad de disco duro interna, debe definir una contraseña principal y DriveLock debe activarse en la utilidad de configuración del equipo.

**IMPORTANTE:** Para evitar que una unidad de disco duro protegida con DriveLock quede inutilizable de forma permanente, registre la contraseña de usuario de DriveLock y la contraseña principal de DriveLock en un lugar seguro, alejado de su equipo. Si olvida ambas contraseñas de DriveLock, la unidad de disco duro quedará bloqueada de forma permanente y ya no podrá utilizarse.

Observe las siguientes consideraciones sobre el uso de la protección de DriveLock:

- Después de aplicar la protección de DriveLock a una unidad de disco duro, solo puede acceder a la unidad de disco duro al introducir la contraseña de usuario o la contraseña principal de DriveLock.
- El propietario de la contraseña de usuario de DriveLock debe ser el usuario diario de la unidad de disco duro protegida. El propietario de la contraseña principal de DriveLock puede ser un administrador del sistema o el usuario diario.
- La contraseña de usuario de DriveLock y la contraseña principal de DriveLock pueden ser idénticas.

#### **ConƬgurDciÎn de una contraseña principal de DriveLock**

Para configurar una contraseña principal de DriveLock, siga estos pasos.

- **1.** Inicie la utilidad de configuración del equipo.
	- Equipos o tablets con teclado:
		- **1.** Apague el equipo.
		- **2.** Presione el botón de inicio/apagado y cuando aparezca el logotipo de HP, presione f10 para ingresar a la utilidad de configuración del equipo.
	- Tablets sin teclado:
- <span id="page-56-0"></span>**1.** Apague el tablet.
- **2.** Presione el botón de inicio/apagado junto con el botón de disminución de volumen hasta que aparezca el menú de Inicio. Luego, pulse **f10** para ingresar a la utilidad de configuración del equipo.
- **2.** Seleccione **Security** (Seguridad), haga la selección de **Hard Drive Utilities** (Utilidades de disco duro), seleccione **DriveLock/Automatic DriveLock** y luego presione intro.
- **3.** Seleccione la unidad de disco duro que desee proteger y luego presione intro.
- **4.** Seleccione **Set DriveLock Master Password** (Configurar la contraseña principal de DriveLock) y luego presione intro.
- **5.** Lea cuidadosamente la advertencia.
- **6.** Siga las instrucciones que aparecen en la pantalla para configurar una contraseña principal de DriveLock.
- **X** NOTA: Puede habilitar DriveLock y configurar una contraseña de usuario de DriveLock antes de salir de la utilidad de configuración del equipo. Para obtener más información, consulte Habilitación de DriveLock y configuración de una contraseña de usuario de DriveLock en la página 45.
- **7.** Para guardar sus cambios y salir de la utilidad de configuración del equipo, seleccione Main (Principal), seleccione **Save Changes and Exit** (Guardar los cambios y salir) y luego seleccione **Yes** (Sí).

**MOTA:** Si usa las teclas de flecha para resaltar su selección, debe presionar intro.

#### **Habilitación de DriveLock y configuración de una contraseña de usuario de DriveLock**

Para activar DriveLock y establecer una contraseña de usuario de DriveLock siga estos pasos.

- **1.** Inicie la utilidad de configuración del equipo.
	- Equipos o tablets con teclado:
		- **1.** Apague el equipo.
		- **2.** Presione el botón de inicio/apagado y cuando aparezca el logotipo de HP, presione f10 para ingresar a la utilidad de configuración del equipo.
	- Tablets sin teclado:
		- **1.** Apague el tablet.
		- **2.** Presione el botón de inicio/apagado junto con el botón de disminución de volumen hasta que aparezca el menú de Inicio. Luego, pulse f10 para ingresar a la utilidad de configuración del equipo.
- **2.** Seleccione **Security** (Seguridad), seleccione **Hard Drive Utilities** (Utilidades de disco duro), seleccione **DriveLock/Automatic DriveLock** y luego presione intro.
- **3.** Seleccione la unidad de disco duro que desee proteger y luego presione intro.
- **4.** Seleccione **Enable DriveLock** (Habilitar DriveLock) y luego presione intro.
- **5.** Lea cuidadosamente la advertencia.
- **6.** Siga las instrucciones que aparecen en la pantalla para configurar una contraseña de usuario de DriveLock y habilitar DriveLock.
- 7. Para guardar sus cambios y salir de la utilidad de configuración del equipo, seleccione Main (Principal), seleccione **Save Changes and Exit** (Guardar los cambios y salir) y luego seleccione **Yes** (Sí).

**W** NOTA: Si usa las teclas de flecha para resaltar su selección, debe presionar intro.

#### **Deshabilitación de DriveLock**

Para deshabilitar DriveLock, siga estos pasos.

- **1.** Inicie la utilidad de configuración del equipo.
	- Equipos o tablets con teclado:
		- **1.** Apague el equipo.
		- **2.** Presione el botón de inicio/apagado y cuando aparezca el logotipo de HP, presione f10 para ingresar a la utilidad de configuración del equipo.
	- Tablets sin teclado:
		- **1.** Apague el tablet.
		- **2.** Presione el botón de inicio/apagado junto con el botón de disminución de volumen hasta que aparezca el menú de Inicio. Luego, pulse **f10** para ingresar a la utilidad de configuración del equipo.
- **2.** Seleccione **Security** (Seguridad), seleccione **Hard Drive Utilities** (Utilidades de disco duro), seleccione **DriveLock/Automatic DriveLock** y luego presione intro.
- **3.** Seleccione la unidad de disco duro que desea administrar y luego presione intro.
- **4.** Seleccione **Disable DriveLock** (Deshabilitar DriveLock) y luego presione intro.
- **5.** Siga las instrucciones que aparecen en la pantalla para deshabilitar DriveLock.
- **6.** Para guardar sus cambios y salir de la utilidad de configuración del equipo, seleccione Main (Principal), seleccione **Save Changes and Exit** (Guardar los cambios y salir) y luego seleccione **Yes** (Sí).

**W NOTA:** Si usa las teclas de flecha para resaltar su selección, debe presionar intro.

#### **Introducción de una contraseña de DriveLock**

Asegúrese de que la unidad de disco duro esté insertada en el equipo (no en un dispositivo de acoplamiento opcional o MultiBay externo).

Cuando aparezca el mensaje **DriveLock Password** (Contraseña de DriveLock), escriba su contraseña principal o de usuario de DriveLock (utilizando la misma clase de teclas que usó para configurar la contraseña) y luego presione intro.

Después de tres intentos incorrectos por introducir la contraseña, debe apagar el equipo y volver a intentarlo.

#### **Cambio de una contraseña de DriveLock**

Para cambiar una contraseña de DriveLock en la utilidad de configuración del equipo, siga estos pasos.

- **1.** Apague el equipo.
- **2.** Presione el botón de inicio/apagado.
- **3.** En la solicitud de **DriveLock Password** (Contraseña de DriveLock), escriba la contraseña actual de usuario o principal de DriveLock que está cambiando, presione intro y luego presione o pulse f10 para ingresar a la utilidad de configuración del equipo.
- **4.** Seleccione **Security** (Seguridad), seleccione **Hard Drive Utilities** (Utilidades de disco duro), seleccione **DriveLock/Automatic DriveLock** y luego presione intro.
- **5.** Seleccione la unidad de disco duro que desea administrar y luego presione intro.
- **6.** Seleccione la contraseña de DriveLock que desea cambiar y luego siga las instrucciones que aparecen en la pantalla para introducir las contraseñas.
- **NOTA:** La opción **Change DriveLock Master Password** (Cambiar la contraseña principal de DriveLock) solo es visible si se brindó la contraseña principal de DriveLock en la solicitud de contraseña de DriveLock en el paso 3.
- **7.** Para guardar sus cambios y salir de la utilidad de configuración del equipo, seleccione **Main** (Principal), seleccione **Save Changes and Exit** (Guardar los cambios y salir) y luego seleccione **Yes** (Sí).

**MOTA:** Si usa las teclas de flecha para resaltar su selección, debe presionar intro.

# **Windows Hello (solo en algunos productos)**

En los productos equipados con un lector de huellas digitales o una cámara de infrarrojos, Windows Hello le permite inscribir su huella digital, su identificación facial y configurar un PIN. Después del registro, puede usar su lector de huellas digitales, identificación facial o PIN para iniciar sesión en Windows.

Para configurar Windows Hello:

- **1.** Seleccione el botón de **Inicio**, seleccione **Configuración**, seleccione **Cuentas** y luego seleccione **Opciones de inicio de sesión**.
- **2.** Para agregar una contraseña, seleccione **Contraseña** y luego seleccione **Agregar**.
- **3.** En Huella digital de Windows Hello o Rostro de Windows Hello, seleccione Configurar.
- **4.** Seleccione **Pasos iniciales** y luego siga las instrucciones que aparecen en la pantalla para registrar su huella digital o ID facial y configurar un PIN.
	- **IMPORTANTE:** Para evitar problemas de inicio de sesión con huellas digitales, al registrar su huella, asegúrese de que el lector de huellas digitales registre todos los lados del dedo.
- **EV NOTA:** El PIN no tiene límite de tamaño. La configuración predeterminada es solo con números. Para incluir caracteres especiales o alfabéticos, seleccione la casilla de verificación **incluir letras y símbolos**.

## **Cómo usar software antivirus**

Cuando utiliza el equipo para acceder al correo electrónico, a una red o a Internet, lo expone potencialmente a virus de computación. Estos virus pueden desactivar el sistema operativo, los programas o las utilidades o hacer que funcionen de forma anormal.

El software antivirus puede detectar la mayoría de los virus, destruirlos y, en la mayoría de los casos, reparar cualquier daño que causen. Para ofrecer protección contra los virus recientemente descubiertos, el software antivirus debe mantenerse actualizado.

Windows Defender está preinstalado en su equipo. HP recomienda enfáticamente que siga utilizando un programa antivirus para proteger completamente su equipo.

## **Uso de software de firewall**

Los firewalls están diseñados para impedir el acceso no autorizado a su sistema o red. Un firewall puede ser un programa de software que usted instala en su equipo, red o ambos, o puede ser una solución integrada tanto por hardware como por software.

Hay dos tipos de firewall a tener en cuenta:

- Firewall basado en host: software que protege solo el equipo en que está instalado.
- Firewall basado en red: se instala entre su DSL o módem por cable y su red doméstica para proteger todos los equipos de la red.

Cuando un firewall está instalado en un sistema, todos los datos enviados al sistema y desde el sistema se supervisan y comparan con un conjunto de criterios de seguridad definidos por el usuario. Cualquier dato que no satisfaga estos criterios se bloquea.

Es posible que su PC o equipo de red ya cuente con un firewall instalado. En caso contrario, hay soluciones de software de firewall disponibles.

**NOTA:** En algunas circunstancias, un firewall puede bloquear el acceso a los juegos de Internet, interferir con el uso compartido de impresoras o archivos en una red o bloquear archivos adjuntos de correo electrónico autorizado. Para resolver el problema temporalmente, desactive el firewall, realice la tarea que desea realizar y, a continuación, vuelva a activar el firewall. Para resolver el problema de forma permanente, reconfigure el firewall.

# **Instalación de actualizaciones de software**

El software de HP, Windows y terceros de su equipo debe actualizarse regularmente para corregir problemas de seguridad y mejorar el rendimiento del software.

Para ver o cambiar la configuración:

**IMPORTANTE:** Microsoft envía alertas relacionadas con las actualizaciones de Windows, que pueden incluir actualizaciones de seguridad. Para proteger el equipo de violaciones a la seguridad y virus de computación, instale todas las actualizaciones de Microsoft tan pronto reciba una alerta.

Puede instalar estas actualizaciones de forma automática.

- **1.** Seleccione el botón de **Inicio**, seleccione **Configuración**, a continuación seleccione **Actualización y seguridad**, y siga las instrucciones que aparecen en pantalla.
- **2.** Para programar una hora para la instalación de actualizaciones, seleccione **Opciones avanzadas** y luego siga las instrucciones que aparecen en pantalla.

## **Uso de un cable de seguridad opcional (solo en algunos productos)**

Un cable de seguridad (adquirido por separado) actúa como una medida disuasoria, pero es posible que no pueda evitar el robo o la manipulación no deseada del equipo. Para conectar un cable de seguridad a su equipo, siga las instrucciones del fabricante.

# **Uso de un lector de huellas digitales (solo en algunos productos)**

Algunos productos cuentan con lectores de huellas digitales integrados.

El lector de huellas digitales es un pequeño sensor metálico que se encuentra en una de las siguientes áreas del equipo:

- Cerca de la parte inferior del panel táctil
- A la derecha del teclado
- En la parte superior derecha de la pantalla
- En el lado izquierdo de la pantalla
- En la parte posterior de la pantalla

Según su producto, el lector podría estar orientado en sentido horizontal o vertical.

# <span id="page-61-0"></span>**8 Mantenimiento**

Realizar mantenimiento regular mantiene su equipo en condiciones óptimas. Este capítulo explica cómo usar herramientas como el Desfragmentador de disco y el Liberador de espacio en disco. También incluye instrucciones para actualizar programas y controladores, pasos para limpiar el equipo y consejos para viajar con (o enviar) el equipo.

# **Actualización de programas y controladores**

HP recomienda que actualice sus programas y controladores regularmente. Las actualizaciones pueden resolver problemas y brindar nuevos recursos y opciones. Por ejemplo, es posible que los componentes gráficos más antiguos no funcionen bien con el software de la mayoría de juegos más recientes. Sin el último controlador, no puede aprovechar al máximo su equipo.

Vaya a <http://www.hp.com/support> para descargar las últimas versiones de los programas y controladores de HP. Además, regístrese para recibir notificaciones automáticas cuando las actualizaciones estén disponibles.

Para actualizar sus programas y controladores, siga estas instrucciones:

**1.** Escriba support en el cuadro de búsqueda de la barra de tareas y luego seleccione la aplicación **HP Support Assistant**.

O bien:

Seleccione el icono del signo de interrogación en la barra de tareas.

- **2.** Seleccione Mi notebook, seleccione la ficha Actualizaciones y luego seleccione Verificar si hay **actualizaciones y mensajes**.
- **3.** Siga las instrucciones que aparecen en la pantalla.

## **Limpieza de su equipo**

La limpieza de su equipo elimina regularmente la suciedad y los residuos para que su dispositivo siga funcionando de la mejor forma posible. Utilice la siguiente información para limpiar con seguridad las superficies externas de su equipo.

### **Extracción de la suciedad y los residuos de su equipo**

Estos son los pasos recomendados para limpiar la suciedad y los residuos de su equipo.

- **1.** Use guantes desechables de látex (o guantes de nitrilo, si es sensible al látex) al limpiar las superficies.
- **2.** Apague su dispositivo y desenchufe el cable de alimentación y otros dispositivos externos conectados. Extraiga las baterías instaladas de componentes como los teclados inalámbricos.

**PRECAUCIÓN:** Para evitar descargas eléctricas o daños a los componentes, no limpie nunca un producto mientras esté encendido o conectado.

**3.** Humedezca un paño de microfibra con agua. El paño debe estar húmedo pero no mojado.

**IMPORTANTE:** Para evitar dañar la superficie, evite los paños y las toallas de papel abrasivos.

**4.** Limpie suavemente el exterior del producto con el paño humedecido.

- **IMPORTANTE:** Mantenga los líquidos alejados del producto. Evite que la humedad penetre en las aberturas. Si entra líquido a su producto HP, puede provocar daños. No rocíe líquidos directamente sobre el producto. No use aerosoles, solventes, abrasivos o limpiadores que contengan peróxido de hidrógeno o lejía que puedan dañar el acabado.
- **5.** Comience con la pantalla (si corresponde). Limpie con cuidado en una dirección y desplácese desde la parte superior de la pantalla hasta la parte inferior. Termine con los cables flexibles, como el cable de alimentación, el cable del teclado y los cables USB.
- **6.** Asegúrese de que las superficies se sequen completamente al aire antes de encender el dispositivo después de limpiarlo.
- **7.** Deseche los guantes después de cada limpieza. Limpie sus manos inmediatamente después de retirar los guantes.

Consulte Limpieza de su equipo con un desinfectante en la página 51 para obtener los pasos recomendados para limpiar las superficies externas de alto contacto de su equipo con el fin de ayudar a prevenir la propagación de bacterias y virus dañinos.

### **Limpieza de su equipo con un desinfectante**

La Organización Mundial de la salud (OMS) recomienda la limpieza de superficies, seguida de la desinfección, como una práctica recomendada para prevenir la propagación de enfermedades respiratorias virales y de bacterias dañinas.

Después de limpiar las superficies externas de su equipo siguiendo los pasos de [Extracción de la suciedad y](#page-61-0)  [los residuos de su equipo en la página 50,](#page-61-0) también podría optar por limpiar las superficies con un desinfectante. Los desinfectantes que están dentro de las pautas de limpieza de HP deben ser soluciones de alcohol que contengan 70 % de alcohol isopropílico y 30 % de agua. Esta solución también se conoce como alcohol de frotamiento y se vende en la mayoría de las tiendas.

Siga estos pasos al desinfectar superficies externas de alto contacto en su equipo:

- **1.** Use guantes desechables de látex (o guantes de nitrilo, si es sensible al látex) al limpiar las superficies.
- **2.** Apague su dispositivo y desenchufe el cable de alimentación y otros dispositivos externos conectados. Extraiga las baterías instaladas de componentes como los teclados inalámbricos.
- **PRECAUCIÓN:** Para evitar descargas eléctricas o daños a los componentes, no limpie nunca un producto mientras esté encendido o conectado.
- **3.** Humedezca un paño de microfibra con una mezcla de 70 % de alcohol isopropílico y 30 % de agua. El paño debe estar húmedo pero no mojado.
- **PRECAUCIÓN:** No utilice ninguno de los siguientes productos químicos ni ninguna solución que los contenga, incluidos los limpiadores de superficies en spray: lejía, peróxidos (incluido el peróxido de hidrógeno), acetona, amoníaco, alcohol etílico, cloruro de metileno o cualquier material derivado del petróleo, como gasolina, diluyente de pintura, benceno o tolueno.
- **IMPORTANTE:** Para evitar dañar la superficie, evite los paños y las toallas de papel abrasivos.
- **4.** Limpie suavemente el exterior del producto con el paño humedecido.
- **IMPORTANTE:** Mantenga los líquidos alejados del producto. Evite que la humedad penetre en las aberturas. Si entra líquido a su producto HP, puede provocar daños. No rocíe líquidos directamente sobre el producto. No use aerosoles, solventes, abrasivos o limpiadores que contengan peróxido de hidrógeno o lejía que puedan dañar el acabado.
- **5.** Comience con la pantalla (si corresponde). Limpie con cuidado en una dirección y desplácese desde la parte superior de la pantalla hasta la parte inferior. Termine con los cables flexibles, como el cable de alimentación, el cable del teclado y los cables USB.
- **6.** Asegúrese de que las superficies se sequen completamente al aire antes de encender el dispositivo después de limpiarlo.
- **7.** Deseche los guantes después de cada limpieza. Limpie sus manos inmediatamente después de retirar los guantes.

# **De viaje con el equipo o envío de este**

Si debe viajar con su equipo o enviarlo, siga estos consejos para mantenerlo protegido.

- Prepare el equipo para viajar o para enviarlo:
	- Realice copias de seguridad de su información en una unidad externa.
	- Extraiga todos los discos y todas las tarjetas multimedia externas, como las tarjetas de memoria.
	- Apague y luego desconecte todos los dispositivos externos.
	- Apague el equipo.
- Haga una copia de seguridad de su información. Mantenga la copia de seguridad separada del equipo.
- Al viajar en avión, lleve el equipo como equipaje de mano y no lo envíe con el resto de sus maletas.
- **IMPORTANTE:** Evite exponer la unidad a campos magnéticos. Los dispositivos de seguridad con campos magnéticos incluyen los dispositivos detectores y sensores de seguridad de los aeropuertos. Las correas transportadoras y dispositivos de seguridad similares de los aeropuertos que verifican el equipaje de mano usan rayos X en lugar de magnetismo y no dañan las unidades.
- Si pretende usar el equipo durante el vuelo, escuche el anuncio durante el vuelo que le indica cuándo puede utilizar su equipo. El uso del equipo durante el vuelo queda a discreción de la aerolínea.
- Si va a enviar el equipo o una unidad, use un empaque de protección adecuado y coloque una etiqueta que indique "FRÁGIL".
- El uso de dispositivos inalámbricos podría estar restringido en algunos entornos. Tales restricciones podrían aplicarse a bordo de aeronaves, en hospitales, cerca de productos explosivos y en áreas de riesgo. Si no está seguro de la política que se aplica al uso de un dispositivo inalámbrico en su equipo, solicite autorización para usar su equipo antes de encenderlo.
- Si está realizando un viaje internacional, siga estas sugerencias:
	- Consulte las normas de aduana relacionadas con equipos en cada país o región al que viaje.
	- Verifique los requisitos de cables de alimentación y adaptadores de cada lugar donde planee usar el equipo. El voltaje, la frecuencia y las configuraciones de los enchufes son variables.
		- **¡ADVERTENCIA!** Para reducir el riesgo de que se produzca una descarga eléctrica, un incendio o daños al equipo, no intente ejecutar el equipo con un transformador de tensión usado para electrodomésticos.

# **9 Copias de seguridad, restauración y recuperación**

Este capítulo proporciona información sobre procesos que son estándar para la mayoría de los productos.

**IMPORTANTE:** Si va a realizar procedimientos de recuperación en un tablet, la batería del tablet debe tener por lo menos un 70 % de carga antes de iniciar el proceso de recuperación.

**IMPORTANTE:** En el caso de tablets con un teclado desmontable, conecte el tablet a la base del teclado antes de iniciar cualquier proceso de recuperación.

Este capítulo proporciona información acerca del software que se utiliza para la copia de seguridad y la recuperación. La información de este capítulo se refiere al procedimiento estándar para la mayoría de los productos Thin Client.

El software HP ThinUpdate está instalado en los equipos Thin Client (solo en algunos productos) para copias de seguridad y recuperación. Si no está instalado en su equipo, puede descargarlo de [http://www.hp.com/](http://www.hp.com/support) [support](http://www.hp.com/support) (busque el modelo del Thin Client y haga clic en la sección de **Software, controladores y firmware** de la página de soporte técnico para ese modelo. Para obtener información sobre el uso de este software, consulte la sección Manuales). Para obtener más información sobre los componentes de hardware del sistema y el número de versión del BIOS del sistema, seleccione el botón de **Inicio**, seleccione la carpeta **HP** y luego seleccione **Información del sistema HP**.

**X** NOTA: HP recomienda visitar el sitio web periódicamente para comprobar las actualizaciones de la aplicación.

# **Uso de HP ThinUpdate**

Este capítulo proporciona información sobre procesos que son estándar para la mayoría de los productos.

Use el software HP ThinUpdate para los siguientes procesos:

- Creación de medios de recuperación y copias de seguridad
- Restauración y recuperación del sistema
- Instalación y actualización de software

# <span id="page-65-0"></span>**10 Utilidad de configuración del equipo (BIOS), TPM y HP Sure Start**

HP proporciona varias herramientas para configurar y proteger su equipo.

# **Uso de la utilidad de configuración del equipo**

La utilidad de configuración del equipo, o el sistema de entrada/salida básico (BIOS), controla la comunicación entre todos los dispositivos de entrada y salida del sistema (como las unidades de disco, la pantalla, el teclado, el mouse y la impresora). La utilidad de configuración del equipo incluye los ajustes de los tipos de dispositivos instalados, la secuencia de arranque del equipo y la cantidad de memoria del sistema y extendida.

**W NOTA:** Tenga mucho cuidado al hacer cambios en la utilidad de configuración del equipo. Los errores pueden hacer que el equipo deje de funcionar adecuadamente.

Para iniciar la configuración del equipo, encienda o reinicie el equipo y, cuando aparezca el logotipo de HP, presione f10 para ingresar a la utilidad de configuración del equipo.

### **Exploración y selección en la utilidad de configuración del equipo**

Puede navegar y seleccionar en la utilidad de configuración del equipo utilizando uno o más métodos.

- Para seleccionar un menú o un elemento del menú, use la tecla tab y las teclas de flecha del teclado. Luego, presione intro o use un dispositivo señalador para seleccionar el elemento.
- Para desplazarse hacia arriba o hacia abajo, seleccione la flecha hacia arriba o hacia abajo en el ángulo superior derecho de la pantalla o utilice la tecla de flecha hacia arriba o hacia abajo del teclado.
- Para cerrar los cuadros de diálogo abiertos y volver a la pantalla principal de la utilidad de configuración del equipo, presione esc y luego siga las instrucciones que aparecen en la pantalla.

Para salir de la utilidad de configuración del equipo, elija uno de los siguientes métodos:

Para salir de los menús de la utilidad de configuración del equipo sin quardar sus cambios, seleccione **Main** (Principal), seleccione **Ignore Changes and Exit** (Ignorar cambios y salir) y luego seleccione **Yes**  (Sí).

**W** NOTA: Si usa las teclas de flecha para resaltar su selección, debe presionar intro.

Para guardar sus cambios y salir de los menús de la utilidad de configuración del equipo, seleccione **Main** (Principal), seleccione **Save Changes and Exit** (Guardar los cambios y salir) y luego seleccione **Yes**  (Sí).

**W** NOTA: Si usa las teclas de flecha para resaltar su selección, debe presionar intro.

Sus cambios se harán efectivos al reiniciar el equipo.

### **Restauración de la configuración de fábrica en la utilidad de configuración del equipo**

Para volver todos los parámetros de la utilidad de configuración del equipo a los valores que se definieron en fábrica, siga estos pasos.

- **MOTA:** La restauración de la configuración predeterminada no cambiará el modo de la unidad de disco duro.
	- **1.** Inicie la utilidad de configuración del equipo. Consulte Uso de la utilidad de configuración del equipo [en la página 54](#page-65-0).
	- **2.** Seleccione **Main** (Principal), seleccione **Apply Factory Defaults and Exit** (Aplicar las configuraciones predeterminadas de fábrica y salir) y luego seleccione **Yes** (Sí).
	- **W** NOTA: Si usa las teclas de flecha para resaltar su selección, debe presionar intro.
	- **NOTA:** En algunos productos, las selecciones podrían mostrar **Restore Defaults** (Restaurar valores predeterminados) en vez de **Apply Factory Defaults and Exit** (Aplicar los valores predeterminados de fábrica y salir).

Sus cambios se harán efectivos al reiniciar el equipo.

**WEY NOTA:** Las configuraciones de contraseña y de seguridad no cambian al restaurar los valores predeterminados de fábrica.

### **Actualización del BIOS**

Es posible que haya disponibles versiones actualizadas del BIOS en el sitio web de HP. La mayoría de actualizaciones del BIOS que se encuentran en el sitio web de HP están empaquetadas en archivos comprimidos denominados *SoftPaqs*.

Algunos paquetes de descarga contienen un archivo denominado Readme.txt que contiene información relativa a la instalación y la solución de problemas del archivo.

#### **Determinación de la versión del BIOS**

Para decidir si necesita actualizar la utilidad Computer Setup (BIOS), primero determine la versión del BIOS de su equipo.

Puede acceder a la información de la versión del BIOS (también conocida como fecha del *ROM* y el *BIOS del sistema*) seleccionando el botón de **Inicio**, seleccionando la carpeta **HP**, y seleccionando **Información del sistema HP** (si ya está en Windows) o usando la utilidad Computer Setup.

- **1.** Inicie la utilidad Computer Setup. Consulte Uso de la utilidad de configuración del equipo [en la página 54](#page-65-0).
- **2.** Seleccione **Main** (Principal) y luego seleccione **System Information** (Información del sistema).
- **3.** Para salir de los menús de la utilidad de configuración sin guardar sus cambios, seleccione Main (Principal), seleccione **Ignore Changes and Exit** (Ignorar cambios y salir) y luego seleccione **Yes** (Sí).

**X** NOTA: Si usa las teclas de flecha para resaltar su selección, debe presionar intro.

#### **Descargar una actualización del BIOS**

Después de revisar los requisitos previos, puede buscar y descargar actualizaciones del BIOS.

- **1.** Para acceder al soporte de HP, vaya a<http://www.hp.com/support> y seleccione su país. Seleccione **Software y controladores** y siga las instrucciones que aparecen en la pantalla para acceder a las descargas del BIOS.
- **2.** En el área de descarga del BIOS, siga estos pasos:
	- **a.** Identifique la actualización del BIOS que sea más reciente y compárela con la versión del BIOS instalada actualmente en el equipo. Anote la fecha, el nombre u otro identificador. Es posible que más adelante necesite esta información para localizar la actualización, una vez que la haya descargado en la unidad de disco duro.
	- **b.** Siga las instrucciones que aparecen en pantalla para descargar la actualización seleccionada en la unidad de disco duro.

Anote la ruta de la ubicación de la unidad de disco duro en la que se descargará la actualización del BIOS. Deberá seguir esta ruta cuando esté a punto de instalar la actualización.

**X NOTA:** Si conecta el equipo a una red, consulte al administrador de red antes de instalar cualquier actualización de software, especialmente si se trata de una actualización del BIOS del sistema.

### **Cambio del orden de inicio con el comando f9**

Para elegir de forma dinámica un dispositivo de inicio para la secuencia de inicio actual, siga estos pasos.

- **1.** Acceda al menú Boot Device Options (Opciones de dispositivos de inicio):
	- Encienda o reinicie el equipo y cuando aparezca el logotipo de HP, presione f9 para ingresar al menú Boot Device Options (Opciones de dispositivos de inicio).
- **2.** Seleccione un dispositivo de inicio, presione intro y luego siga las instrucciones que aparecen en la pantalla.

# **Configuración del BIOS del TPM (solo para algunos productos)**

El TPM brinda seguridad adicional para su equipo. Puede modificar las configuraciones del TPM en la utilidad de configuración del equipo (BIOS).

**IMPORTANTE:** Antes de activar la funcionalidad del Trusted Platform Module (TPM) en este sistema, debe asegurarse de que el uso pretendido del TPM cumple con las políticas, normas y leyes locales relevantes. Además, si corresponde, se deben obtener las aprobaciones o licencias necesarias. En caso de que surja cualquier problema de conformidad referente al uso o la operación del TPM que infrinja la exigencia mencionada, usted deberá asumir toda la responsabilidad de forma completa y exclusiva. HP no asumirá ninguna responsabilidad relacionada con el tema.

**WE NOTA:** Si cambia la configuración del TPM a Oculto, el TPM no será visible en el sistema operativo.

Para acceder a la configuración del TPM en la utilidad de configuración del equipo:

- **1.** Inicie la utilidad de configuración del equipo. Consulte Uso de la utilidad de configuración del equipo [en la página 54](#page-65-0).
- **2.** Seleccione **Security** (Seguridad), luego **TPM Embedded Security** (Seguridad incorporada en el TPM) y siga las instrucciones que aparecen en la pantalla.

# **Uso de HP Sure Start (solo en algunos productos)**

Algunos modelos de equipo vienen configurados con HP Sure Start, una tecnología que supervisa el BIOS del equipo en busca de posibles ataques o corrupción. Si el BIOS se daña o lo atacan, HP Sure Start restaura automáticamente el BIOS a su estado previo seguro, sin intervención del usuario.

HP Sure Start está configurado y activado para que la mayoría de los usuarios puedan usar la configuración predeterminada del software. Los usuarios avanzados pueden personalizar la configuración predeterminada.

Para acceder a la documentación más reciente de HP Sure Start, consulte<http://www.hp.com/support>. Seleccione **Encuentre su producto** y siga las instrucciones que aparecen en pantalla.

# **11 Uso de HP PC Hardware Diagnostics**

Puede usar la utilidad HP PC Hardware Diagnostics para determinar si el hardware del equipo está funcionando correctamente. Las tres versiones son HP PC Hardware Diagnostics Windows, HP PC Hardware Diagnostics UEFI (Unified Extensible Firmware Interface) y (solo en algunos productos) una función de firmware denominada Remote HP PC Hardware Diagnostics UEFI.

# **Uso de HP PC Hardware Diagnostics Windows (solo en algunos productos)**

HP PC Hardware Diagnostics Windows es una utilidad basada en Windows que le permite ejecutar pruebas de diagnóstico para determinar si el hardware del equipo funciona correctamente. La herramienta se ejecuta en el sistema operativo Windows para diagnosticar fallas de hardware.

Si HP PC Hardware Diagnostics Windows no está instalada en su equipo, primero debe descargarla e instalarla. Para descargar HP PC Hardware Diagnostics Windows, consulte [Descargar HP PC Hardware](#page-70-0)  [Diagnostics Windows en la página 59](#page-70-0).

### **Uso de un código de ID de error de hardware de HP PC Hardware Diagnostics Windows**

Cuando HP PC Hardware Diagnostics Windows detecta un error que requiere una sustitución de hardware, se genera un código de ID de error de 24 dígitos.

- **▲** Según las instrucciones que aparecen en la pantalla, seleccione una de estas opciones:
	- Si aparece el enlace de ID de error, seleccione ese enlace y siga las instrucciones que aparecen en la pantalla.
	- Si aparecen instrucciones para llamar al soporte técnico, siga esas indicaciones.

### **Acceso a HP PC Hardware Diagnostics Windows**

Después de instalar HP PC Hardware Diagnostics Windows, puede acceder a él desde Ayuda y soporte técnico de HP.

#### **Acceso a HP PC Hardware Diagnostics Windows desde Ayuda y soporte técnico de HP**

Después de instalar HP PC Hardware Diagnostics Windows, siga estos pasos para acceder a la utilidad desde Ayuda y soporte técnico de HP.

Para acceder a HP PC Hardware Diagnostics Windows desde Ayuda y soporte técnico de HP:

- **1.** Seleccione el botón de **Inicio** y luego seleccione **Ayuda y soporte técnico**.
- **2.** Seleccione **HP PC Hardware Diagnostics Windows**.
- **3.** Cuando se abra la herramienta, seleccione el tipo de prueba de diagnóstico que desea ejecutar y luego siga las instrucciones que aparecen en la pantalla.

**W** NOTA: Para detener una prueba de diagnóstico, seleccione Cancelar.

### <span id="page-70-0"></span>**Descargar HP PC Hardware Diagnostics Windows**

Las instrucciones de descarga de HP PC Hardware Diagnostics Windows se proporcionan únicamente en inglés. Debe utilizar un equipo de Windows para descargar esta herramienta debido a que solo se brindan archivos .exe.

#### **Descargar de HP la versión más reciente de HP PC Hardware Diagnostics Windows**

Para descargar HP PC Hardware Diagnostics Windows de HP, siga estos pasos:

- **1.** Vaya a [http://www.hp.com/go/techcenter/pcdiags.](http://www.hp.com/go/techcenter/pcdiags) Se muestra la página de inicio de HP PC Diagnostics.
- **2.** Seleccione **Descargar HP Diagnostics Windows** y luego seleccione una ubicación en su equipo o una unidad flash USB.

La herramienta se descarga en la ubicación seleccionada.

#### **Descargar HP Hardware Diagnostics Windows según el nombre o el número del producto (solo en algunos productos)**

Puede descargar HP PC Hardware Diagnostics Windows por nombre o número de producto.

- **MOTA:** En el caso de algunos productos, podría tener que descargar el software en una unidad flash USB mediante el nombre o el número del producto.
	- **1.** Visite [http://www.hp.com/support.](http://www.hp.com/support)
	- **2.** Seleccione **Software y controladores**, seleccione su tipo de producto y luego introduzca el nombre o el número del producto en el cuadro de búsqueda que se muestra.
	- **3.** En la sección **Diagnóstico**, seleccione **Descargar** y siga las instrucciones que aparecen en la pantalla para seleccionar la versión de diagnóstico específica de Windows que se debe descargar en su equipo o unidad flash USB.

La herramienta se descarga en la ubicación seleccionada.

#### **Instalación de HP PC Hardware Diagnostics Windows**

Para instalar HP PC Hardware Diagnostics Windows, navegue a la carpeta de su equipo o a la unidad flash USB donde se descargó el archivo .exe, haga doble clic en este archivo y luego siga las instrucciones que aparecen en la pantalla.

## **Uso de HP PC Hardware Diagnostics UEFI**

HP PC Hardware Diagnostics UEFI (Unified Extensible Firmware Interface o interfaz de firmware extensible unificada) le permite ejecutar pruebas de diagnóstico para determinar si el hardware del equipo funciona correctamente. La herramienta se ejecuta fuera del sistema operativo para poder aislar los fallos de hardware de los problemas que pueden ser provocados por el sistema operativo u otros componentes de software.

Si su equipo no se inicia en Windows, puede utilizar HP PC Hardware Diagnostics UEFI para diagnosticar problemas de hardware.

#### **Iniciar HP PC Hardware Diagnostics UEFI**

Para iniciar HP PC Hardware Diagnostics UEFI, siga este procedimiento.

- **1.** Encienda o reinicie el equipo y luego presione rápidamente esc.
- **2.** Presione f2.

El BIOS busca las herramientas de diagnóstico en tres lugares y en el siguiente orden:

- **a.** Unidad flash USB conectada
- **WOTA:** Para descargar la herramienta HP PC Hardware Diagnostics UEFI en una unidad flash USB, consulte Descarga de la versión más reciente de HP PC Hardware Diagnostics UEFI en la página 60.
- **b.** Unidad de disco duro
- **c.** BIOS
- **3.** Cuando se abra la herramienta de diagnóstico, seleccione un idioma, seleccione el tipo de prueba de diagnóstico que desea ejecutar y luego siga las instrucciones que aparecen en la pantalla.

### **Descargar HP PC Hardware Diagnostics UEFI en una unidad flash USB**

La descarga de HP PC Hardware Diagnostics UEFI en una unidad flash USB puede resultar útil en algunas siguientes.

- HP PC Hardware Diagnostics UEFI no se incluye en la imagen de preinstalación.
- HP PC Hardware Diagnostics UEFI no se incluye en la partición de HP Tool.
- La unidad de disco duro está dañada.

**X** NOTA: Las instrucciones de descarga de HP PC Hardware Diagnostics UEFI se proporcionan únicamente en inglés. Además, debe utilizar un equipo Windows para descargar y crear el entorno de soporte de HP UEFI debido a que solo se brindan archivos .exe.

#### **Descarga de la versión más reciente de HP PC Hardware Diagnostics UEFI**

Para descargar la versión más reciente de HP PC Hardware Diagnostics UEFI en una unidad flash USB, siga este procedimiento.

- **1.** Vaya a [http://www.hp.com/go/techcenter/pcdiags.](http://www.hp.com/go/techcenter/pcdiags) Se muestra la página de inicio de HP PC Diagnostics.
- **2.** Seleccione **Download HP Diagnostics UEFI** (Descargar HP Diagnostics UEFI) y luego seleccione **Run**  (Ejecutar).

#### **Descargar HP PC Hardware Diagnostics UEFI según el nombre o el número del producto (solo en algunos productos)**

Puede descargar HP PC Hardware Diagnostics UEFI por nombre o número de producto (solo en algunos productos) en una unidad flash USB.

**WOTA:** En el caso de algunos productos, podría tener que descargar el software en una unidad flash USB mediante el nombre o el número del producto.

- **1.** Vaya a <http://www.hp.com/support>.
- **2.** Introduzca el nombre o el número del producto, seleccione su equipo y luego seleccione su sistema operativo.
- **3.** En la sección **Diagnóstico**, siga las instrucciones que aparecen en la pantalla para seleccionar y descargar la versión específica de UEFI Diagnostics para su equipo.
# <span id="page-72-0"></span>**Uso de las configuraciones de Remote HP PC Hardware Diagnostics UEFI (solo en algunos productos)**

Remote HP PC Hardware Diagnostics UEFI es un recurso de firmware (BIOS) que descarga HP PC Hardware Diagnostics UEFI en su equipo. Luego, puede ejecutar el diagnóstico en su equipo y podría cargar los resultados a un servidor preconfigurado.

Para obtener más información sobre Remote HP PC Hardware Diagnostics UEFI, vaya a <http://www.hp.com/go/techcenter/pcdiags>y luego seleccione **Find out more** (Obtener más información).

## **Descargar Remote HP PC Hardware Diagnostics UEFI**

HP Remote PC Hardware Diagnostics UEFI también está disponible como un SoftPaq que puede descargar en un servidor.

## **Descargar la versión más reciente de Remote HP PC Hardware Diagnostics UEFI**

Puede descargar la versión más reciente de HP PC Hardware Diagnostics UEFI en una unidad flash USB.

- **1.** Visite [http://www.hp.com/go/techcenter/pcdiags.](http://www.hp.com/go/techcenter/pcdiags) Se muestra la página de inicio de HP PC Diagnostics.
- **2.** Seleccione **Download Remote Diagnostics** (Descargar Remote Diagnostics) y luego seleccione **Run**  (Ejecutar).

## **Descargar HP Remote PC Hardware Diagnostics UEFI por nombre o número de producto**

Puede descargar HP Remote PC Hardware Diagnostics UEFI según el nombre o el número del producto.

- **X** NOTA: En el caso de algunos productos, podría tener que descargar el software mediante el nombre o el número del producto.
	- **1.** Visite [http://www.hp.com/support.](http://www.hp.com/support)
	- **2.** Seleccione **Software y controladores**, seleccione su tipo de producto, introduzca el nombre o el número del producto en el cuadro de búsqueda que se muestra, seleccione su equipo y, luego, seleccione su sistema operativo.
	- **3.** En la sección **Diagnósticos**, siga las instrucciones que aparecen en la pantalla para seleccionar y descargar la versión **UEFI remoto** para el producto.

## **Personalizar las configuraciones de Remote HP PC Hardware Diagnostics UEFI**

Mediante la configuración de Remote HP PC Hardware Diagnostics en la utilidad de configuración del equipo (BIOS), puede realizar varias personalizaciones.

- Programar una ejecución del diagnóstico sin supervisión. También puede iniciar el diagnóstico inmediatamente de modo interactivo al seleccionar **Execute Remote HP PC Hardware Diagnostics**.
- Especificar la ubicación para descargar las herramientas de diagnóstico. Este recurso proporciona acceso a las herramientas desde el sitio web de HP o desde un servidor preconfigurado para su uso. Su equipo no requiere almacenamiento local tradicional (como una unidad flash USB o una unidad de disco duro) para ejecutar el diagnóstico remoto.
- Especificar una ubicación para almacenar los resultados de pruebas. También puede configurar el nombre de usuario y la contraseña que usa para realizar las cargas.
- Mostrar información del estado de los diagnósticos ejecutados previamente.

Para personalizar las configuraciones de Remote HP PC Hardware Diagnostics UEFI, siga estos pasos:

- **1.** Encienda o reinicie el equipo y, cuando aparezca el logotipo de HP, presione f10 para ingresar a la utilidad de configuración.
- **2.** Seleccione **Advanced** (Avanzado) y luego **Settings** (Configuración).
- **3.** Realice sus selecciones de personalización.
- **4.** Seleccione **Main** (Principal) y luego **Save Changes and Exit** (Guardar cambios y salir) para guardar la configuración.

Sus cambios entran en efecto cuando el equipo se reinicia.

# <span id="page-74-0"></span>**12 Especificaciones**

Cuando viaja con su equipo o lo guarda, las calificaciones de energía de entrada y las especificaciones de funcionamiento brindan información útil.

# **Alimentación de entrada**

La información sobre la alimentación incluida en esta sección podría ser útil si planea viajar a otro país con el equipo.

El equipo funciona con alimentación de CC, que puede ser suministrada por una fuente de alimentación de CA o de CC. La fuente de alimentación de CA debe ser de 100-240 V, 50-60 Hz. Aunque una fuente autónoma de alimentación de CC puede alimentar el equipo, éste solo deberá alimentarse con un adaptador de CA o una fuente de alimentación de CC suministrada y aprobada por HP para su uso con este equipo.

El equipo puede funcionar con alimentación de CC en una o más de las siguientes especificaciones. La corriente y el voltaje de su equipo se pueden encontrar en la etiqueta normativa.

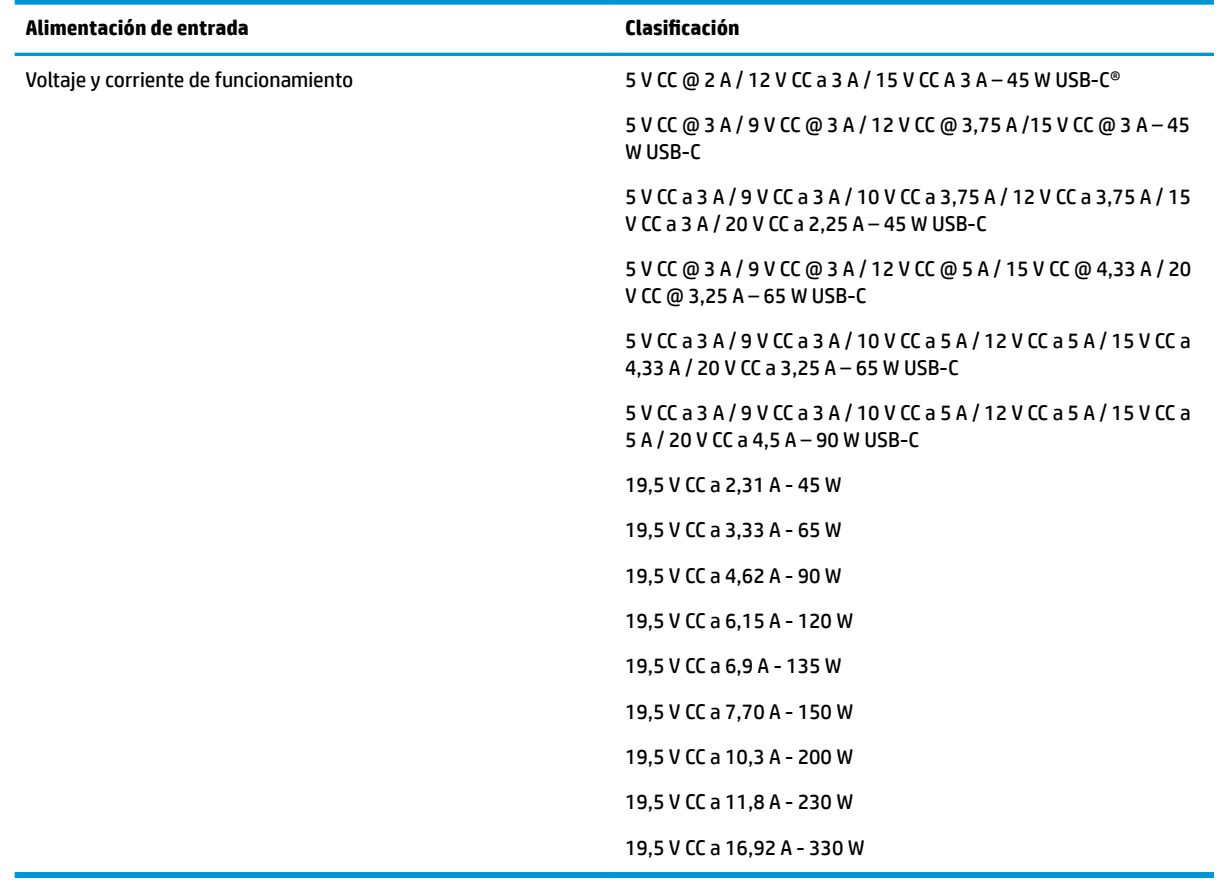

**Tabla 12-1 Especificaciones de la alimentación de CC** 

**X** NOTA: Este producto está diseñado para sistemas de alimentación de TI de Noruega con un voltaje entre fases que no supere los 240 V rms.

# <span id="page-75-0"></span>**Entorno de funcionamiento**

Use las especificaciones de funcionamiento para obtener información útil cuando viaje con su equipo o lo guarde.

#### **Tabla 12-2 Especificaciones del entorno operativo**

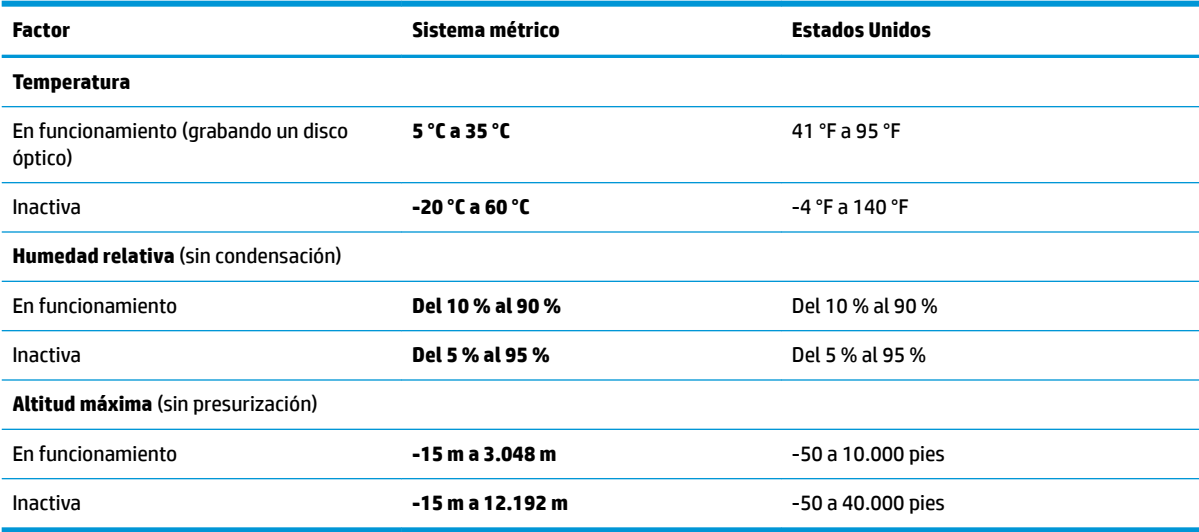

# <span id="page-76-0"></span>**13 Descarga electrostática**

La descarga electrostática es la liberación de electricidad estática cuando dos objetos entran en contacto, por ejemplo, el impacto que recibe cuando camina sobre una alfombra y toca la perilla de metal de una puerta.

Una descarga de electricidad estática de los dedos u otros conductores electrostáticos podría dañar los componentes electrónicos.

**IMPORTANTE:** Para evitar daños al equipo, a la unidad o pérdida de información, observe estas medidas de precaución:

- Si las instrucciones de extracción o instalación le indican que desconecte el equipo, asegúrese de que está conectado a tierra correctamente.
- Mantenga los componentes en sus estuches de protección contra electrostática hasta que esté listo para instalarlos.
- Evite tocar pines, conductores y circuitos. Manipule los componentes electrónicos lo menos posible.
- Use herramientas no magnéticas.
- Antes de manipular componentes, descargue la electricidad estática tocando una superficie metálica sin pintura.
- Si retira un componente, colóquelo en un embalaje de protección contra carga electrostática.

# <span id="page-77-0"></span>**14 Accesibilidad**

El objetivo de HP es diseñar, producir y comercializar productos, servicios e información que todos puedan utilizar en todas partes, ya sea de forma independiente o con dispositivos o aplicaciones apropiados de tecnología de asistencia (AT) de terceros.

# **HP y la accesibilidad**

HP trabaja para integrar la diversidad, la inclusión y el equilibrio en la vida laboral/personal en la estructura de la compañía, de manera que se reƮeje en todo lo que hace. HP se esfuerza por crear un entorno inclusivo, enfocado en conectar a las personas con el poder de la tecnología en todo el mundo.

## **Obtener las herramientas tecnológicas que necesita**

La tecnología puede liberar su potencial humano. La tecnología asistencial elimina barreras y lo ayuda a crear independencia en el hogar, en el trabajo y en la comunidad. La tecnología asistencial lo ayuda a aumentar, mantener y mejorar los recursos funcionales de la tecnología de información y la electrónica.

Para obtener más información, consulte [Buscar la mejor tecnología asistencial en la página 67.](#page-78-0)

## **El compromiso de HP**

HP asumió el compromiso de proporcionar productos y servicios accesibles para las personas con discapacidad. Este compromiso respalda los objetivos de diversidad de la compañía y ayuda a garantizar que los beneficios de la tecnología estén disponibles para todos.

La meta de accesibilidad de HP es diseñar, producir y comercializar productos y servicios que cualquiera pueda utilizar, incluidas las personas con discapacidad, ya sea de manera independiente o con dispositivos de asistencia apropiados.

Para lograr esa meta, esta Política de accesibilidad establece siete objetivos principales que guían las acciones de HP. Se espera que todos los gerentes y empleados de HP apoyen estos objetivos y su implementación de acuerdo con sus roles y responsabilidades:

- Aumentar el nivel de conciencia sobre los temas de accesibilidad en HP y proporcionar a los empleados la capacitación que necesitan para diseñar, producir, comercializar y entregar productos y servicios accesibles.
- Desarrollar pautas de accesibilidad para los productos y servicios y pedir cuentas a los grupos de desarrollo de productos sobre la implementación de estas pautas donde sea viable de forma competitiva, técnica y económica.
- Involucrar a personas con discapacidad en el desarrollo de las directrices sobre accesibilidad y en el diseño y prueba de los productos y servicios.
- Documentar los recursos de accesibilidad y disponibilizar públicamente la información acerca de los productos y servicios de HP en una forma accesible.
- Establecer relaciones con los principales proveedores de soluciones y tecnología asistencial.
- Respaldar la investigación y el desarrollo internos y externos que mejoran la tecnología asistencial relevante para los productos y servicios de HP.
- Respaldar y contribuir con las normas y orientaciones del sector con relación al tema de la accesibilidad.

## <span id="page-78-0"></span>**International Association of Accessibility Professionals (IAAP)**

La IAAP es una asociación sin fines de lucro, concentrada en el progreso de los profesionales de la accesibilidad a través de contactos, educación y certificaciones. El objetivo es ayudar a los profesionales de la accesibilidad a desarrollar y hacer progresar sus carreras, además de permitir que las organizaciones integren de una mejor forma la accesibilidad en sus productos e infraestructura.

Como miembro fundador, HP se ha incorporado para participar con otras organizaciones en el avance del campo de la accesibilidad. Este compromiso respalda la meta de accesibilidad de HP de diseñar, producir y comercializar productos y servicios que las personas con discapacidad puedan usar efectivamente.

La IAAP fortalecerá la profesión al conectar mundialmente a las personas, los estudiantes y las organizaciones para intercambiar aprendizajes. Si tiene interés en obtener más información, consulte <http://www.accessibilityassociation.org> para participar en la comunidad en línea, suscribirse a boletines de noticias y aprender sobre las opciones de membresía.

## **Buscar la mejor tecnología asistencial**

Todo el mundo, incluidas las personas con discapacidad o limitaciones asociadas a la edad, debería poder comunicarse, expresarse y conectarse con el mundo a través de la tecnología. HP está comprometido a aumentar la conciencia sobre la accesibilidad dentro de HP y con nuestros clientes y socios.

Puede tratarse de fuentes grandes más fáciles para la vista, de reconocimiento de voz para que sus manos descansen o cualquier otra tecnología asistencial que lo ayude en su situación específica: diversas tecnologías asistenciales hacen que los productos HP sean más fáciles de utilizar. ¿Cómo elegir?

## **Evaluación de sus necesidades**

La tecnología puede liberar su potencial. La tecnología asistencial elimina barreras y lo ayuda a crear independencia en el hogar, en el trabajo y en la comunidad. La tecnología asistencial (AT) lo ayuda a aumentar, mantener y mejorar los recursos funcionales de la tecnología de información y la electrónica.

Usted puede elegir entre muchos productos de AT. Su evaluación de la AT debería permitirle analizar varios productos, responder sus preguntas y facilitar su selección de la mejor solución para su situación específica. Encontrará que los profesionales calificados para realizar evaluaciones de AT provienen de muchos campos, entre ellos, licenciados o certificados en terapia física, terapia ocupacional, patologías del habla/lenguaje y otras áreas de conocimiento. Otros, aunque no estén certificados o licenciados, también pueden brindar información de evaluación. Consulte sobre la experiencia, la pericia y las tarifas de la persona para determinar si son adecuadas para sus necesidades.

## **Accesibilidad para los productos HP**

Estos enlaces proporcionan información sobre los recursos de accesibilidad y la tecnología asistencial, si corresponde, incluidos en varios productos de HP. Estos recursos lo ayudarán a seleccionar las funciones de tecnología asistencial específicas y los productos más apropiados para su situación.

- [HP Elite x3: opciones de accesibilidad \(Windows 10 Mobile\)](http://support.hp.com/us-en/document/c05227029)
- [Equipos HP: opciones de accesibilidad de Windows 7](http://support.hp.com/us-en/document/c03543992)
- [Equipos HP: opciones de accesibilidad de Windows 8](http://support.hp.com/us-en/document/c03672465)
- [Equipos HP: opciones de accesibilidad de Windows 10](http://support.hp.com/us-en/document/c04763942)
- [Tablets HP Slate 7: habilitar recursos de accesibilidad en la tablet HP \(Android 4.1/Jelly Bean\)](http://support.hp.com/us-en/document/c03678316)
- [Equipos HP SlateBook: habilitar recursos de accesibilidad \(Android 4.3, 4.2/Jelly Bean\)](http://support.hp.com/us-en/document/c03790408)
- <span id="page-79-0"></span>Equipos HP Chromebook: habilitar recursos de accesibilidad en HP Chromebook o Chromebox (Chrome [SO\)](https://support.google.com/chromebook/answer/177893?hl=en&ref_topic=9016892)
- [Compras de HP: periféricos para productos HP](http://store.hp.com/us/en/ContentView?eSpotName=Accessories&storeId=10151&langId=-1&catalogId=10051)

Si necesita soporte adicional con relación a los recursos de accesibilidad en su producto HP, consulte [Cómo](#page-81-0)  [comunicarse con el soporte técnico en la página 70](#page-81-0).

Enlaces adicionales a socios y proveedores externos que pueden proporcionar asistencia adicional:

- [Información de accesibilidad de Microsoft \(Windows 7, Windows 8, Windows 10, Microsoft Office\)](http://www.microsoft.com/enable)
- [Información de accesibilidad de productos Google \(Android, Chrome, Google Apps\)](https://www.google.com/accessibility/)
- [Tecnologías asistenciales ordenadas por tipo de discapacidad](http://www8.hp.com/us/en/hp-information/accessibility-aging/at-product-impairment.html)
- **[Assistive Technology Industry Association \(ATIA\)](http://www.atia.org/)**

## **Normas y legislación**

En todo el mundo, se están promulgando normas para mejorar el acceso de las personas con discapacidad a los productos y servicios. Estas normas son históricamente aplicables a productos y servicios de telecomunicaciones, PC e impresoras con ciertos recursos de comunicación y reproducción de video, su documentación de usuario asociada y su soporte al cliente.

## **Normas**

El US Access Board (Comité de Acceso de los Estados Unidos) creó la Sección 508 de las normas federales de regulación de adquisiciones (FAR) para abordar el acceso a la tecnología de la información y las comunicaciones (TIC) para personas con discapacidad física, sensorial o cognitiva.

Las normas contienen criterios técnicos específicos de varios tipos de tecnologías, así como los requisitos basados en el rendimiento que se concentran en los recursos funcionales de los productos contemplados. Los criterios especÈficos se refieren a aplicaciones de software y sistemas operativos, información y aplicaciones basadas en la Web, equipos, productos de telecomunicaciones, video y multimedia y productos cerrados autónomos.

#### **Mandato 376 – EN 301 549**

La Unión Europea creó la norma EN 301 549 dentro del Mandato 376 como un conjunto de herramientas en línea para la adquisición pública de productos de las TIC. La norma especifica los requisitos de accesibilidad correspondientes a los productos y servicios de las TIC, junto con una descripción de los procedimientos de prueba y la metodología de evaluación para cada requisito.

#### **Web Content Accessibility Guidelines (WCAG)**

Las Web Content Accessibility Guidelines (WCAG) de la Web Accessibility Initiative (WAI) de W3C ayudan a los desarrolladores y diseñadores web a crear sitios que satisfagan mejor las necesidades de las personas con discapacidad o limitaciones asociadas a la edad.

Las WCAG hacen avanzar la accesibilidad en toda la gama de contenido web (texto, imágenes, audio y video) y aplicaciones web. Las WCAG pueden probarse con precisión, son fáciles de entender y de utilizar y brindan a los desarrolladores web flexibilidad para innovar. Las WCAG 2.0 también se aprobaron como ISO/IEC [40500:2012.](http://www.iso.org/iso/iso_catalogue/catalogue_tc/catalogue_detail.htm?csnumber=58625/)

Las WCAG responden específicamente a las barreras para acceder a la web que experimentan las personas con discapacidad visual, auditiva, física, cognitiva y neurológica, y por usuarios de la web con edad más avanzada y necesidades de accesibilidad. Las WCAG 2.0 ofrecen las características del contenido accesible:

- <span id="page-80-0"></span>● **Fácil de percibir** (por ejemplo, al brindar alternativas de texto para las imágenes, leyendas para el audio, adaptabilidad en la presentación y contraste de color)
- **Fácil de operar** (al lidiar con el acceso al teclado, el contraste de color, el tiempo de entrada, la forma de evitar convulsiones y la capacidad de navegación)
- **Fácil de entender** (responde a las características de legibilidad, previsibilidad y asistencia de entrada)
- **Robusto** (por ejemplo, al brindar compatibilidad con tecnologías asistenciales)

## **Legislación y normas**

La accesibilidad de la TI y la información constituye un área que cada vez obtiene más relevancia legislativa. Estos enlaces brindan información sobre legislación, regulaciones y normas clave.

- **[Estados Unidos](http://www8.hp.com/us/en/hp-information/accessibility-aging/legislation-regulation.html#united-states)**
- **[Canadá](http://www8.hp.com/us/en/hp-information/accessibility-aging/legislation-regulation.html#canada)**
- **[Europa](http://www8.hp.com/us/en/hp-information/accessibility-aging/legislation-regulation.html#europe)**
- **[Australia](http://www8.hp.com/us/en/hp-information/accessibility-aging/legislation-regulation.html#australia)**
- [En todo el mundo](http://www8.hp.com/us/en/hp-information/accessibility-aging/legislation-regulation.html#worldwide)

## **Enlaces y recursos de accesibilidad útiles**

Estas organizaciones, instituciones y recursos podrían ser buenas fuentes de información sobre la discapacidad y las limitaciones relacionadas con la edad.

**NOTA:** Esta no es una lista exhaustiva. Estas organizaciones se brindan solo para fines informativos. HP no asume ninguna responsabilidad sobre la información o los contactos que usted encuentre en Internet. La inclusión en esta página no implica el respaldo de HP.

## **Organizaciones**

Estas organizaciones son algunas de las que brindan información sobre discapacidad y limitaciones relacionadas con la edad.

- American Association of People with Disabilities (AAPD)
- Association of Assistive Technology Act Programs (ATAP)
- Hearing Loss Association of America (HLAA)
- Information Technology Technical Assistance and Training Center (ITTATC)
- **Lighthouse International**
- **National Association of the Deaf**
- National Federation of the Blind
- Rehabilitation Engineering & Assistive Technology Society of North America (RESNA)
- Telecommunications for the Deaf and Hard of Hearing, Inc. (TDI)
- W3C Web Accessibility Initiative (WAI)

## <span id="page-81-0"></span>**Instituciones educativas**

Muchas instituciones educativas, incluidos estos ejemplos, brindan información sobre la discapacidad y las limitaciones relacionadas con la edad.

- California State University, Northridge, Center on Disabilities (CSUN)
- University of Wisconsin Madison, Trace Center
- Programa de instalaciones de computación de la University of Minnesota

## **Otros recursos sobre discapacidad**

Muchos recursos, incluidos estos ejemplos, brindan información sobre la discapacidad y las limitaciones relacionadas con la edad.

- Programa de asistencia técnica de la ADA (Americans with Disabilities Act)
- ILO Global Business and Disability Network
- **EnableMart**
- Foro europeo sobre discapacidad
- Red sobre instalaciones laborales
- Microsoft Enable

## **Enlaces de HP**

Estos enlaces específicos de HP brindan información relacionada con la discapacidad y las limitaciones relacionadas con la edad.

[Nuestro formulario web de contacto](https://h41268.www4.hp.com/live/index.aspx?qid=11387)

[Guía de seguridad y ergonomía de HP](http://www8.hp.com/us/en/hp-information/ergo/index.html)

[Ventas al sector público de HP](https://government.hp.com/)

# **Cómo comunicarse con el soporte técnico**

HP ofrece soporte técnico y asistencia con opciones de accesibilidad para clientes con discapacidades.

**NOTA:** El soporte solo se brinda en inglés.

- Clientes sordos o con discapacidad auditiva que tengan dudas sobre el soporte técnico o la accesibilidad de los productos de HP:
	- Pueden usar TRS/VRS/WebCapTel para llamar al (877) 656-7058, de lunes a viernes, de las 6:00 a las 21:00 (hora de la montaña).
- Clientes con otra discapacidad o limitaciones asociadas a la edad que tengan dudas sobre el soporte técnico o la accesibilidad de los productos de HP deben elegir una de las siguientes opciones:
	- Llamar al (888) 259-5707, de lunes a viernes, de las 6:00 a las 21:00 (hora de la montaña).
	- Completar el [formulario de contacto para personas con discapacidad o limitaciones asociadas a la](https://h41268.www4.hp.com/live/index.aspx?qid=11387)  [edad](https://h41268.www4.hp.com/live/index.aspx?qid=11387).

# **Índice**

## **A**

accesibilidad [66](#page-77-0) actualización de programas y controladores [50](#page-61-0) actualizaciones de software, instalación [48](#page-59-0) administración de la energía [33](#page-44-0) alimentación de entrada [63](#page-74-0) alimentación externa, uso [36](#page-47-0) alimentación por batería [34](#page-45-0) altavoces conexión [27](#page-38-0) antenas inalámbricas, identificación [5](#page-16-0) antenas WLAN, identificación [5](#page-16-0) antenas WWAN, identificación [5](#page-16-0) apagado [34](#page-45-0) apagado del equipo [34](#page-45-0) AT (tecnología asistencial) buscar [67](#page-78-0) objetivo [66](#page-77-0) atención al cliente, accesibilidad [70](#page-81-0) audio [27](#page-38-0) altavoces [27](#page-38-0) auriculares [27](#page-38-0) auriculares con micrófono [28](#page-39-0) configuraciones de sonido [28](#page-39-0) HDMI [31](#page-42-0) audio HDMI, configuración [31](#page-42-0) auriculares, conexión [27](#page-38-0) Automatic Drivelock seleccionar [42](#page-53-0) Automatic DriveLock deshabilitación [43](#page-54-0) habilitación [43](#page-54-0)

## **B**

batería ahorro de energía [35](#page-46-0) descarga [35](#page-46-0) niveles de batería bajos [35](#page-46-0) resolución de nivel de batería bajo [35](#page-46-0), [36](#page-47-0) sellada de fábrica [36](#page-47-0) Batería sellada de fábrica [36](#page-47-0)

#### BIOS

actualización [55](#page-66-0) descargar una actualización [55](#page-66-0) determinar la versión [55](#page-66-0) botón de conexiones inalámbricas [19](#page-30-0)

## **C**

cable de seguridad [48](#page-59-0) cámara [5](#page-16-0) identificación [5](#page-16-0) uso [27](#page-38-0) carga de la batería [35](#page-46-0) componentes área del teclado [7](#page-18-0) inferior [15](#page-26-0) lado derecho [3](#page-14-0) lado izquierdo [5](#page-16-0) pantalla [5](#page-16-0) componentes de la pantalla [5](#page-16-0) componentes del lado derecho [3](#page-14-0) componentes del lado izquierdo [5](#page-16-0) conector de expansión, identificación [15](#page-26-0) conector de la batería adicional, identificación [15](#page-26-0) conexión a una WLAN [20](#page-31-0) conexión a una WLAN corporativa [20](#page-31-0) conexión a una WLAN pública [20](#page-31-0) Configuración del TPM [56](#page-67-0) configuraciones de energía, uso [34](#page-45-0) Configuraciones de Remote HP PC Hardware Diagnostics UEFI personalización [61](#page-72-0) uso [61](#page-72-0) configuraciones de sonido, uso [28](#page-39-0) contraseña de administrador [39](#page-50-0) Contraseña de Automatic DriveLock introducción [44](#page-55-0) Contraseña de DriveLock cambio [46](#page-57-0) configuración [44](#page-55-0) introducción [46](#page-57-0) contraseña de usuario [39](#page-50-0)

Contraseña principal de DriveLock cambio [46](#page-57-0) contraseñas administrador [39](#page-50-0) Administrador del BIOS [40,](#page-51-0) [41,](#page-52-0) [42](#page-53-0) usuario [39](#page-50-0) controles inalámbricos botón [19](#page-30-0) sistema operativo [19](#page-30-0) copia de seguridad, creación [53](#page-64-0) copias de seguridad [53](#page-64-0) copia de seguridad, creación [53](#page-64-0) cubierta de la batería, identificación [15](#page-26-0) cubierta de privacidad de la cámara uso [27](#page-38-0) cubierta de privacidad de la cámara, identificación [5](#page-16-0) cuidado de su equipo [50](#page-61-0)

## **D**

descarga electrostática [65](#page-76-0) dispositivo Bluetooth [19](#page-30-0), [21](#page-32-0) dispositivos de alta definición, conexión [30,](#page-41-0) [31](#page-42-0) Dispositivo WLAN [15](#page-26-0) Dispositivo WWAN [19,](#page-30-0) [20](#page-31-0) **DriveLock** descripción [44](#page-55-0) deshabilitación [46](#page-57-0) habilitación [45](#page-56-0)

## **E**

entorno de funcionamiento [64](#page-75-0) envío del equipo [52](#page-63-0) estados de visualización [30](#page-41-0) etiqueta Bluetooth [15](#page-26-0) etiqueta de certificación de conexiones inalámbricas [15](#page-26-0) etiquetas Bluetooth [15](#page-26-0) certificación de conexiones inalámbricas [15](#page-26-0) número de serie [15](#page-26-0)

reglamentarias [15](#page-26-0) servicio técnico [15](#page-26-0) WLAN [15](#page-26-0) etiquetas de servicio técnico, ubicación [15](#page-26-0) etiqueta WLAN [15](#page-26-0)

### **G**

gesto de pulsación en el panel táctil o en la pantalla táctil [25](#page-36-0) gesto en el panel táctil: deslizamiento con dos dedos [25](#page-36-0) gesto en el panel táctil: pulsar con dos dedos [26](#page-37-0) gestos en el panel táctil deslizamiento con dos dedos [25](#page-36-0) pulsar con dos dedos [26](#page-37-0) gestos en el panel táctil de precisión deslizamiento con dos dedos [25](#page-36-0) pulsar con dos dedos [26](#page-37-0) Gestos táctiles en el panel táctil y en la pantalla táctil pulsar [25](#page-36-0) GPS [21](#page-32-0)

#### **H**

hardware, ubicación [3](#page-14-0) HP Fast Charge [35](#page-46-0) HP LAN-Wireless Protection [23](#page-34-0) HP MAC Address Pass Through [24](#page-35-0) HP PC Hardware Diagnostics UEFI descarga [60](#page-71-0) inicio [59](#page-70-0) uso [59](#page-70-0) HP PC Hardware Diagnostics Windows acceso [58](#page-69-0) descarga [59](#page-70-0) instalación [59](#page-70-0) uso [58](#page-69-0) huellas digitales, registro [47](#page-58-0)

#### **I**

icono de Energía, uso [34](#page-45-0) indicadores luminosos cámara [5](#page-16-0) indicador luminoso de conexiones inalámbricas [19](#page-30-0) indicador luminoso de la cámara, identificación [5](#page-16-0) inferior [15](#page-26-0)

información normativa etiqueta reglamentaria [15](#page-26-0) etiquetas de certificación de conexiones inalámbricas [15](#page-26-0) inicio/apagado batería [34](#page-45-0) externo [36](#page-47-0) inicio de la suspensión [33](#page-44-0) International Association of Accessibility Professionals [67](#page-78-0)

#### **L**

La accesibilidad necesita evaluación [67](#page-78-0) lector de huellas [48](#page-59-0) lector de tarjetas de memoria, identificación [5](#page-16-0) limpieza de su equipo [50](#page-61-0) desinfección [51](#page-62-0) extracción de la suciedad y los residuos [50](#page-61-0)

### **M**

mantenimiento actualización de programas y controladores [50](#page-61-0) micrófonos internos, identificación [5](#page-16-0) Miracast [31](#page-42-0)

## **N**

NFC [22](#page-33-0) nivel de batería bajo [35](#page-46-0) nivel de batería crítico [35](#page-46-0) nombre y número de producto, equipo [15](#page-26-0) Normas de accesibilidad en la Sección 508 [68](#page-79-0) normas y legislación, accesibilidad [68](#page-79-0) número de serie, equipo [15](#page-26-0)

#### **O**

Opciones de seguridad de DriveLock [42](#page-53-0) orden de inicio cambio mediante el uso del comando f9 [56](#page-67-0) orificios de ventilación, identificación [5](#page-16-0), [15](#page-26-0)

### **P**

panel táctil configuraciones [7](#page-18-0) uso [25](#page-36-0) Panel táctil de precisión uso [25](#page-36-0) pestillo de liberación de la batería [15](#page-26-0) pestillo de liberación de la cubierta de servicio [15](#page-26-0) pestillos liberación de la batería [15](#page-26-0) liberación de la cubierta de servicio [15](#page-26-0) Política de asistencia de HP [66](#page-77-0) Puerto HDMI conexión [30](#page-41-0) puerto HDMI, identificación [5](#page-16-0) puertos HDMI [5](#page-16-0), [30](#page-41-0) Puerto USB Type-C SuperSpeed y DisplayPort [29](#page-40-0) USB Type-C [32](#page-43-0) VGA [5](#page-16-0) Puerto SuperSpeed y conector de DisplayPort, conexión de USB Type-C [29](#page-40-0) puerto USB Type-C, conexión [29,](#page-40-0) [32](#page-43-0) Puerto VGA identificación [5](#page-16-0)

## **R**

ranura del módulo de memoria, identificación [15](#page-26-0) ranura para cable de seguridad, identificación [5](#page-16-0) ranura para tarjeta SIM, identificación [15](#page-26-0) ranuras cable de seguridad [5](#page-16-0) Tarjeta SIM [15](#page-26-0) recuperación [53](#page-64-0) recursos, accesibilidad [69](#page-80-0) Recursos de HP [1](#page-12-0) red inalámbrica (WLAN) alcance funcional [20](#page-31-0) conexión [20](#page-31-0) conexión a una WLAN corporativa [20](#page-31-0) conexión a una WLAN pública [20](#page-31-0) restauración [53](#page-64-0)

#### **S**

set de auriculares y micrófono, conexión [28](#page-39-0) sistema sin respuesta [34](#page-45-0) software antivirus [47](#page-58-0) firewall [47](#page-58-0) software antivirus [47](#page-58-0) software de firewall [47](#page-58-0) software instalado, ubicación [3](#page-14-0) sonido. *Consulte* audio Sure Start uso [57](#page-68-0) suspensión iniciando [33](#page-44-0) salida [33](#page-44-0) Suspensión, inicio [33](#page-44-0)

## **T**

tarjeta de memoria, inserción [17](#page-28-0) Tarjeta SIM, tamaño correcto [17](#page-28-0) tecla de conexiones inalámbricas [19](#page-30-0) tecla de modo avión [19](#page-30-0) teclas acción [12](#page-23-0) teclas de acceso rápido uso [14](#page-25-0) teclas de acción [12](#page-23-0) identificación [12](#page-23-0) uso [12](#page-23-0) teclas especiales, uso [11](#page-22-0) tecnología asistencial (AT) buscar [67](#page-78-0) objetivo [66](#page-77-0) Traba de la batería, identificación [15](#page-26-0) transferencia de datos [31](#page-42-0) transferir datos [31](#page-42-0)

#### **U**

unidad de disco duro, identificación [15](#page-26-0) uso de contraseñas [39](#page-50-0) uso del panel táctil [25](#page-36-0) uso de un teclado y un mouse opcionales [26](#page-37-0)

Uso de un teclado y un mouse opcionales uso [26](#page-37-0) utilidad de configuración exploración y selección [54](#page-65-0) restauración de la configuración de fábrica [55](#page-66-0) Utilidad de configuración del equipo contraseña de administrador de BIOS [40,](#page-51-0) [41](#page-52-0), [42](#page-53-0) exploración y selección [54](#page-65-0) inicio [54](#page-65-0) restauración de la configuración de fábrica [55](#page-66-0)

### **V**

viajes con el equipo [15,](#page-26-0) [52](#page-63-0) video [29](#page-40-0) Dispositivo DisplayPort [29](#page-40-0) pantallas inalámbricas [31](#page-42-0) Puerto HDMI [30](#page-41-0) USB Type-C [29](#page-40-0) vídeo Puerto HDMI [30](#page-41-0)

#### **W**

Windows Hello uso [47](#page-58-0)